# Das Ubuntu-Anwenderhandbuch

Mit Ubuntu in die Welt von Linux einsteigen

Version 1.1 Juni 2005

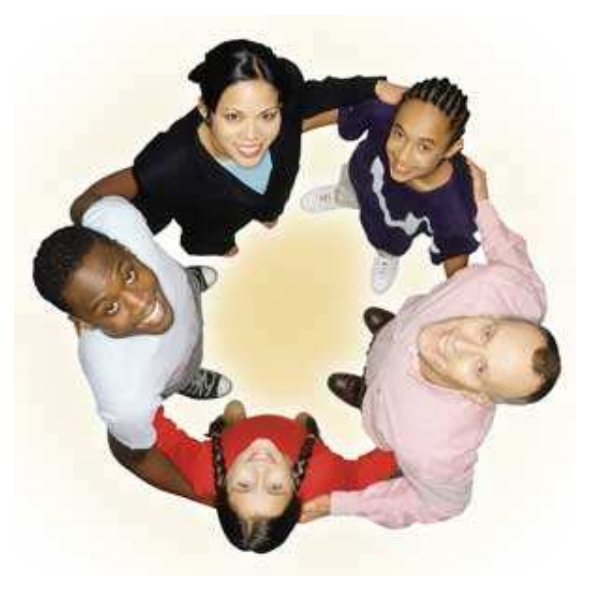

Marcus Fischer

Dieses Ubuntu-Anwenderhandbuch basiert auf Ubuntu 5.04.

Hamburg im Juni 2005

" Take these broken wings and learn to fly again, learn to live so free..."

Mr. Mister

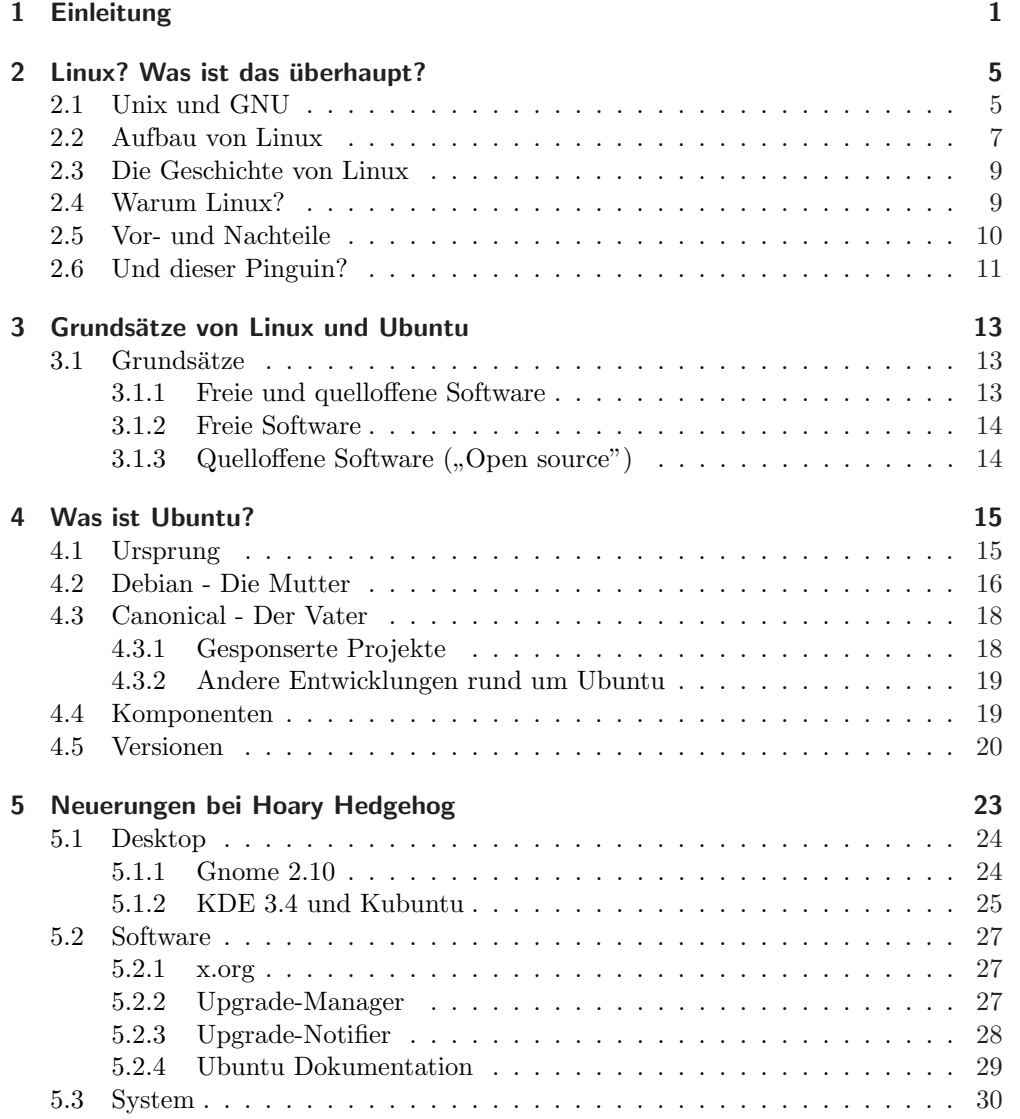

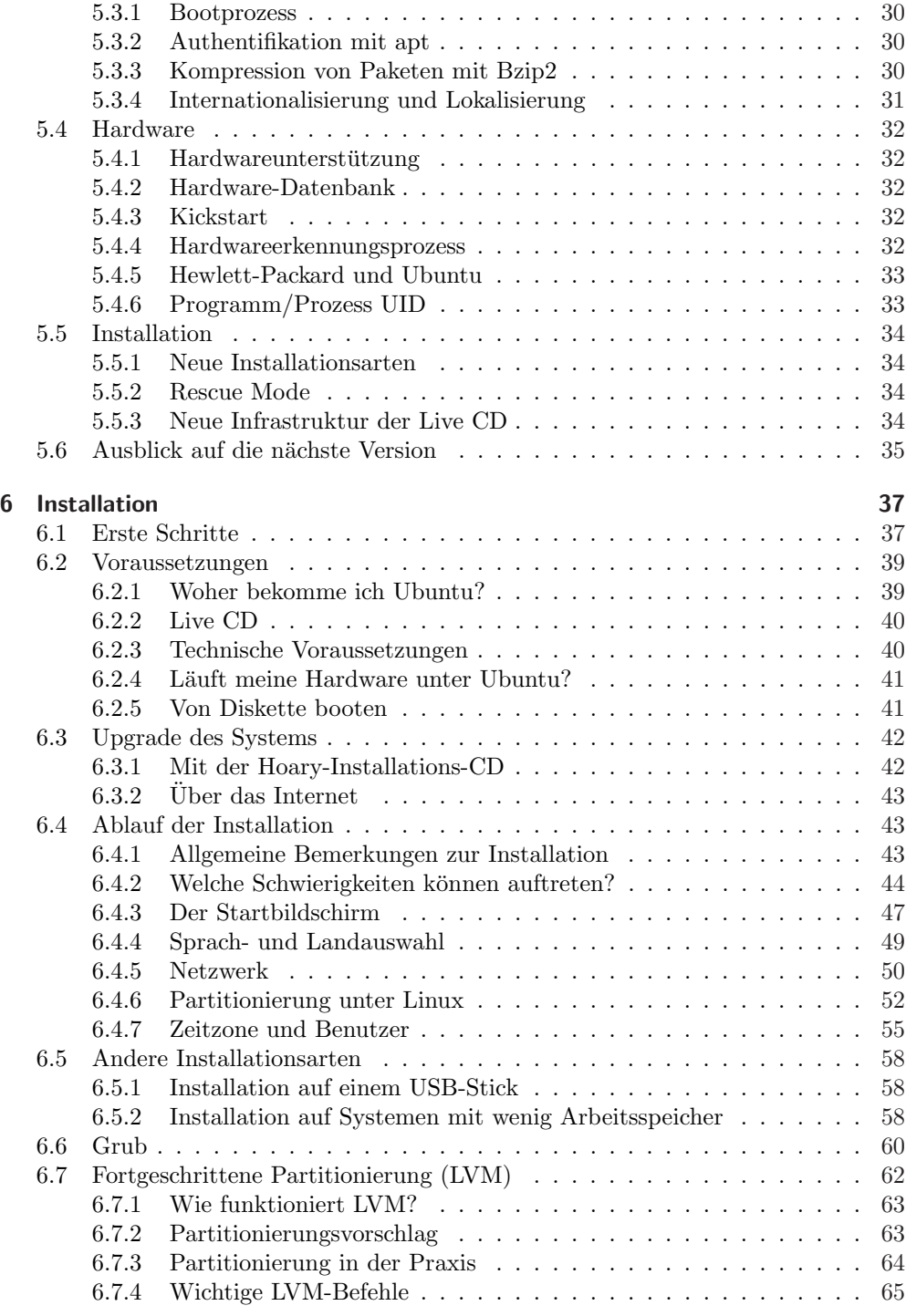

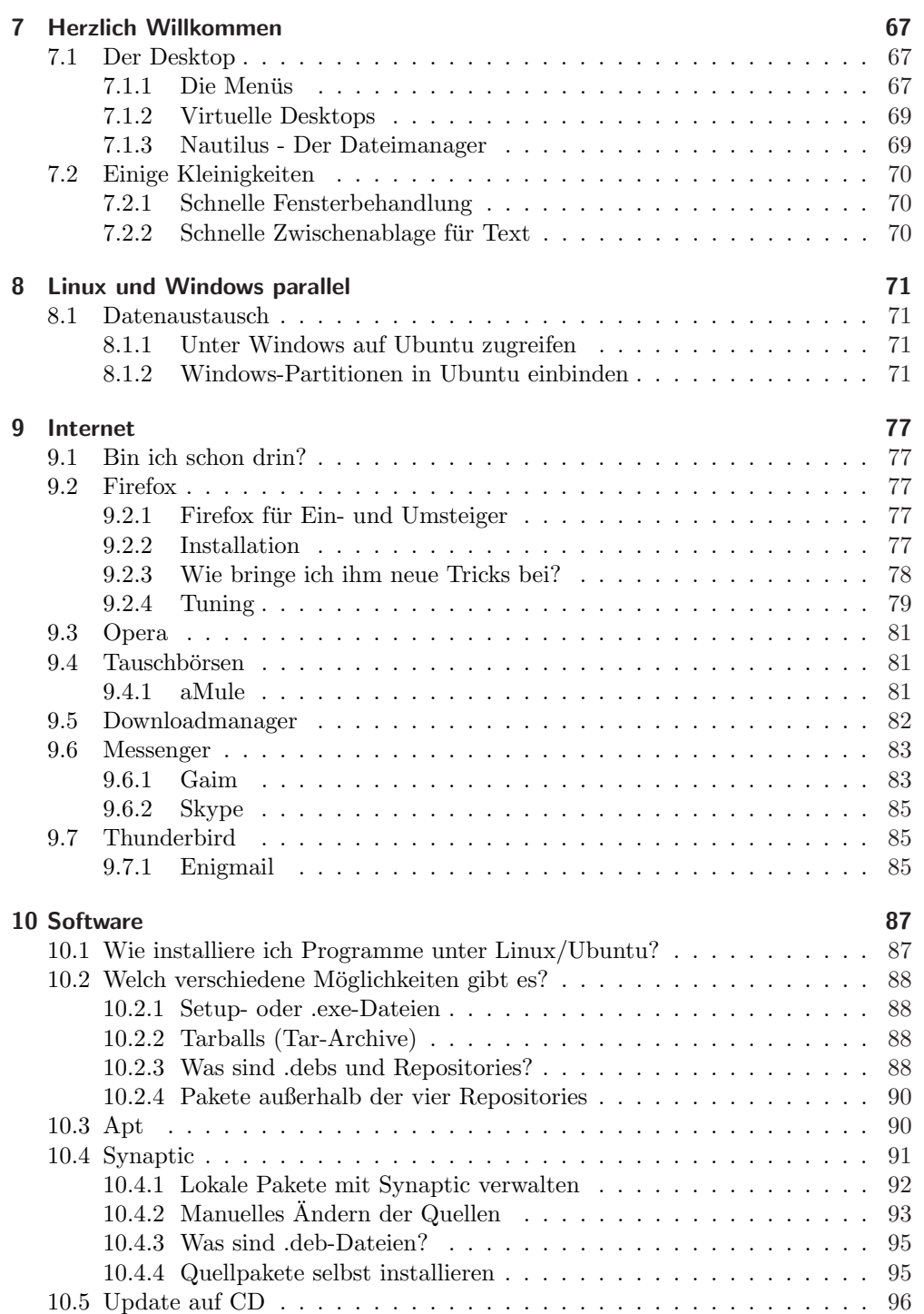

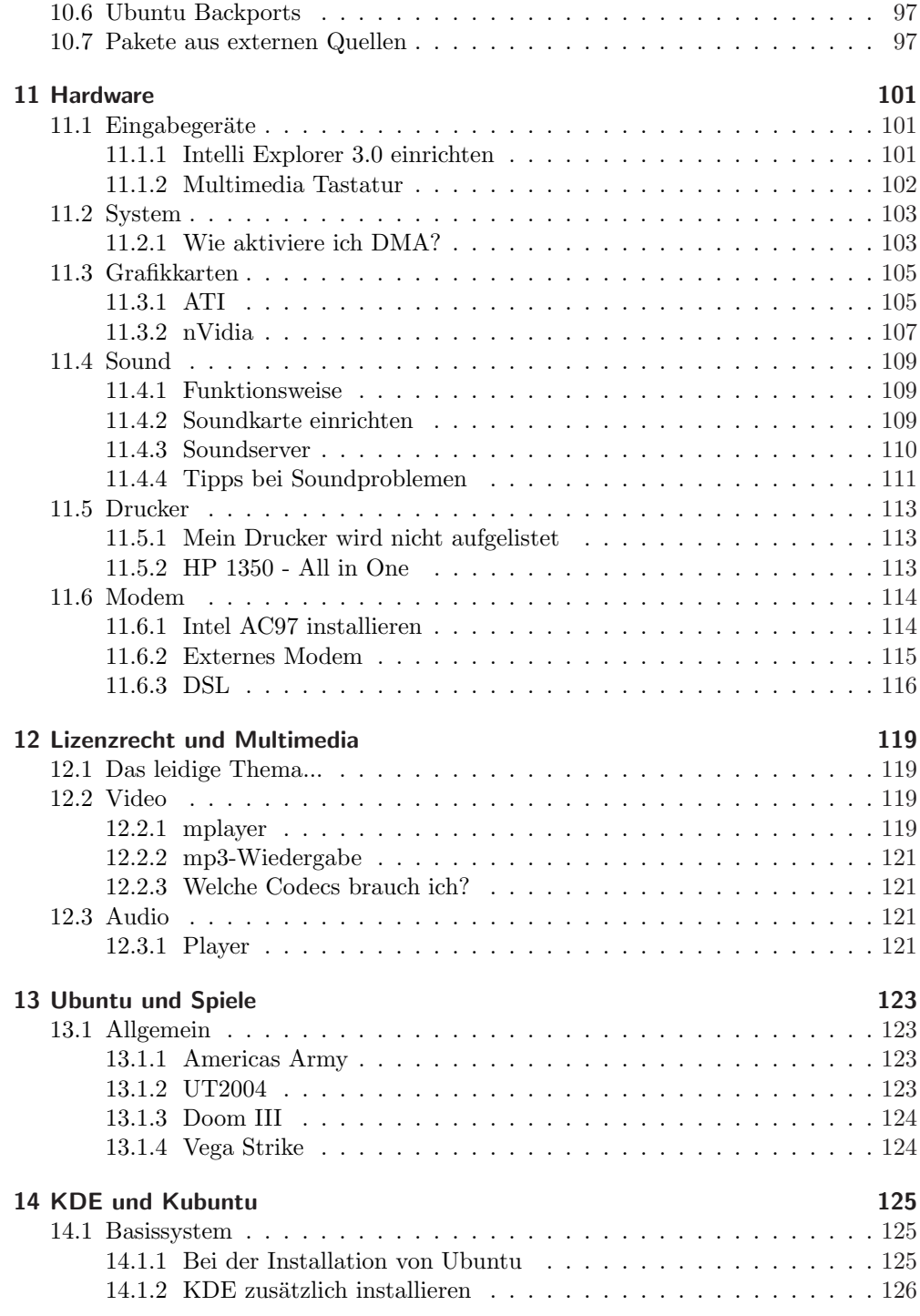

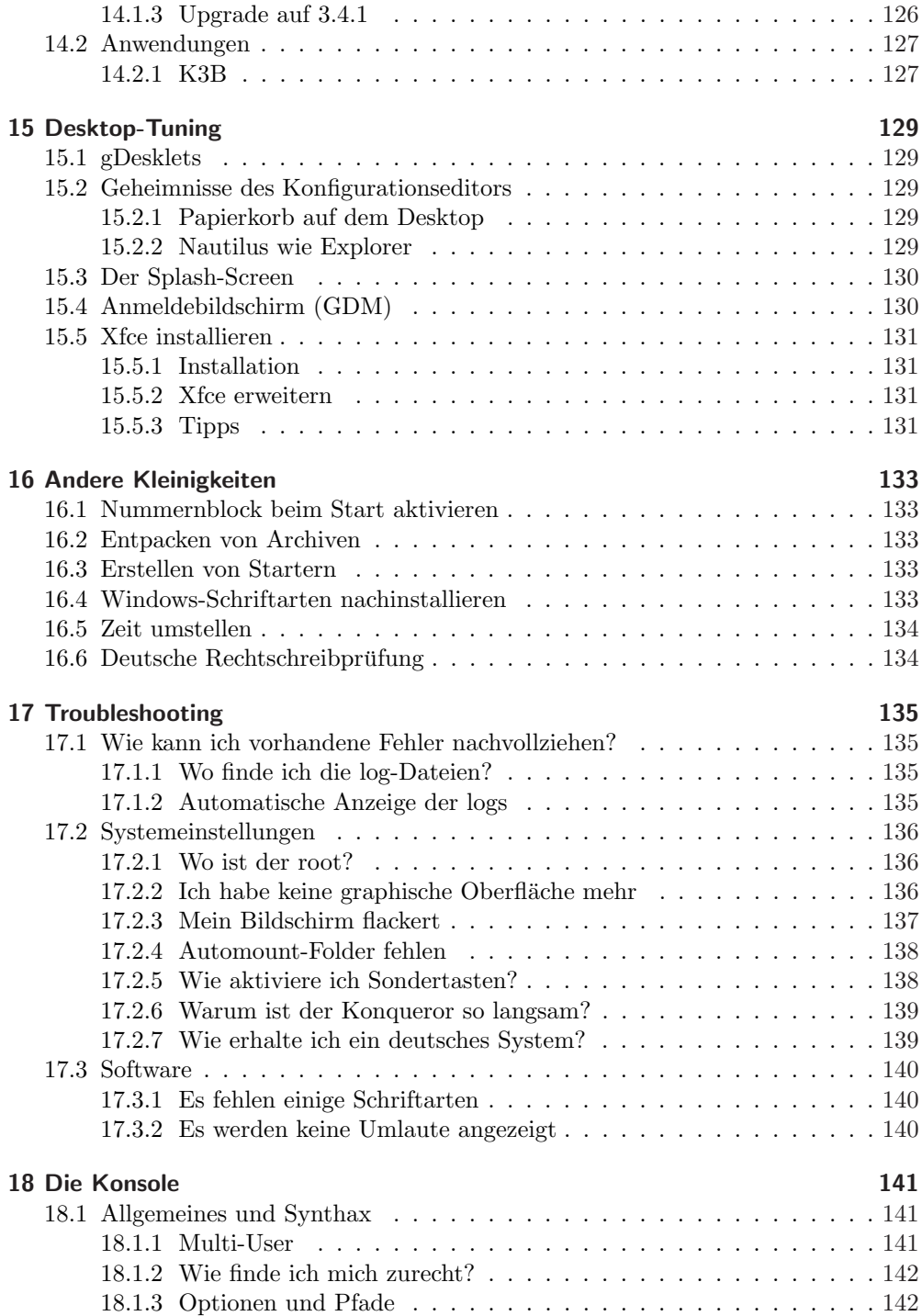

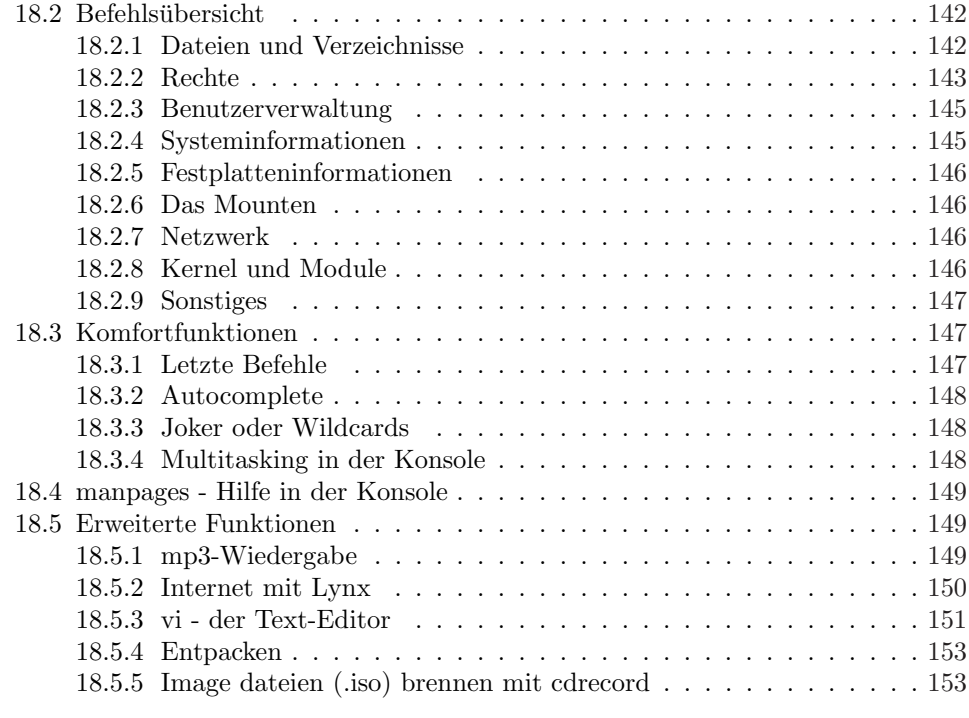

## 19 Danksagung 155

# 1 Einleitung

Herzlich Willkommen zu Linux und Ubuntu 5.04 Hoary Hedgehog!

Dieses Buch ist vielleicht Ihr Einstieg in die Welt von Linux. Ich möchte zusammen mit Ihnen in kurzer und knapper Form eine Tour durch Ihr neues Betriebssystem machen und Ihnen mit einigen Tipps und Tricks zur Seite stehen. Zu diesem Zweck werden wir uns nach der Installation die einzelnen Komponenten ansehen, die sich nun auf Ihrem Computer befinden werden.

Da Ubuntu noch sehr jung ist und dieses Anwenderhandbuch in sehr knapper Zeit erstellt wurde, kann hier nicht umfassend auf alle eventuellen Probleme eingegangen werden. Viele Tipps und Hilfen beziehen sich einen Standard-PC (AMD, INTEL, kein 64 bit), allerdings sollten die hier gegebenen Tipps auch weitestgehend für andere Plattformen gelten.

Wenn Sie weitere Fragen haben, die uber den Rahmen dieses kleinen Buches hinaus- ¨ gehen, dann kann ich Ihnen das Forum http://www.ubuntuusers.de empfehlen. Dort treffen sich immer mehr engagierte Ubuntu-Nutzer, um sich gegenseitig zu helfen. Bitte beachten Sie allerdings die Forenregeln, die ganz einfach sind: Ubuntu ist eine freundliche Distribution und so sind die Nutzer auch. Höflichkeit und vorheriges "Googeln" bzw. Suchen nach evtl. schon vorhandenen Antworten sind Ehrensache...

Damit haben Sie eine Besonderheit von Ubuntu kennengelernt, die sich auch im Namen dieses Betriebssystems bemerkbar macht: Menschlichkeit gegenuber anderen. Ich ¨ habe schon viele Linux-Distributionen (verschiedene Betriebssysteme mit einem Linux-Kern) ausprobiert, bin aber von Ubuntu und der Idee, welche dahintersteht, nachhaltig beeindruckt. Vielleicht geht es Ihnen bald auch so.

Um den Umgang mit Ubuntu zu lernen, brauchen Sie keinerlei Vorkenntnisse im Umgang mit Linux, nur ein bißchen Neugierde und ein klein wenig Geduld.

### Einteilung des Buches

Dieses Buch ist in mehrere Schritte eingeteilt. Sie haben vielleicht bisher immer Windows benutzt, das Produkt aus dem Hause Microsoft. Vielleicht wissen Sie gar nicht so genau was Linux eigentlich ist und wieso so viele Menschen auf dieses Betriebssystem umsteigen?

#### 1 Einleitung

Deswegen beginne ich dieses Buch mit einem Kapitel über die Grundlagen von Linux. Sie werden kennenlernen was Linux überhaupt ist, warum es eventuell für viele Sachen geigneter ist als Windows und für wen es sich eignet. Danach gehen wir über zu Ubuntu und werden dieses neue Linux-Betriebssystem kennenlernen.

Nachdem wir die Geschichte und Konzeption von Ubuntu entdeckt haben, möchte ich mit Ihnen eine kleine Entdeckungsreise durch Ihr neues System machen, bevor wir uns näher mit den Grundlagen beschäftigen und in den nachfolgenden Kapiteln tiefer und tiefer ins System einsteigen.

In vielen einzelnen Kapiteln werden Sie lernen Ihr Ubuntu zu konfigurieren und es Ihren Wünschen entsprechend anzupassen. Und ganz nebenbei lernen Sie noch eine Menge über die grundsätzliche Arbeitsweise Ihres Linux-Betriebssystems und die Art, wie ein Betriebssystem Ihren Computer beherrscht.

Dass Sie die Grundlagen von Linux/Ubuntu auf den folgenden Seiten nebenbei lernen werden, brauche ich nicht gesondert zu erwähnen, denn das ist selbstverständlich! Dieses Buch ist bewusst an Sie als Einsteiger gerichtet und deswegen werden wir uns nach und nach gemeinsam in das komplexe Themengebiet "Linux" einarbeiten. Auch ich stand am Anfang wie der berühmte Ochse vor dem Berg und ich möchte Ihnen mit diesem Buch den Einstieg erleichtern und Sie mit meiner Begeisterung für Linux anstecken. Ubuntu ist hierfür in besonderer Art und Weise geeignet.

#### Konzeption dieses Buches

Dieses Buch will und kann kein umfassender Uberblick rund um das Thema Linux ¨ sein. Es soll aber einen Einblick geben in die vielfältige Welt der freien Software und Ihnen quasi den Um- oder Einstieg in Linux erleichtern.

Der Titel "Anwenderhandbuch" ist bewusst ausgewählt. Der Anwender soll hier im Vordergrund stehen und sich mit Hilfe dieses Buches Schritt fur Schritt in seinem ¨ System zurechtfinden. Hierzu sind einige theoretische Grundlagen unerlässlich. Diese Grundlagen oder weiterführenden Informationen sind in gesonderte Kästen gesetzt und können bei entsprechender Kenntnis überlesen werden. Trotzdem kann dieses Buch hoffentlich auch allen fortgeschrittenen Benutzern von Ubuntu ein dienliches Nachschlagewerk sein.

In diesem Buch werden ausschließlich freie, also nicht kommerzielle, Programme behandelt. Obwohl dies natürlich eine Einschränkung ist, sprengt die Behandlung von kommerzeiller Software bei weitem den Rahmen dieses Buches. Und außerdem, die meisten Aufgaben können Sie getrost mit freier Software erledigen.

In diesem Buch wird Ihnen Ubuntu auf einer DVD mitgeliefert. Auf dieser DVD befindet sich das Betriebssystem und weitere wichtige Pakete, aus denen SIe eine Vielzahl von Programmen installieren können.

Ich möchte an dieser Stelle ganz vielen Benutzern des oben genannten Forums danken, die mit Ihren Tipps viel zum Entstehen dieses Buches beigetragen haben. Vielen Dank. Ein ganz besonderer Dank geht an Claudia, die mich mit Ihrer Geduld sehr  $\,$ unterstützte.

Aber nun auf in die Ubuntu-Welt!

Hamburg, Juni 2005 Marcus Fischer

# 2 Linux? Was ist das überhaupt?

Linux ist Unix. Hä? Na gut, fangen wir von vorne an. Diese kleine Einführung in Linux soll bewusst keineswegs den Anspruch von Vollständigkeit erfüllen, aber dennoch einen kleinen Überblick geben. Der Linux-Neuling soll hier nicht mit Fachwissen überhäuft werden, sondern einen roten Faden vorfinden, der ihm eine gewisse Orientierung gibt. Für Details können Sie auf die umfangreichen Linuxwerke anderer Autoren zurückgreifen. So, nun wollen wir aber mal anfangen.

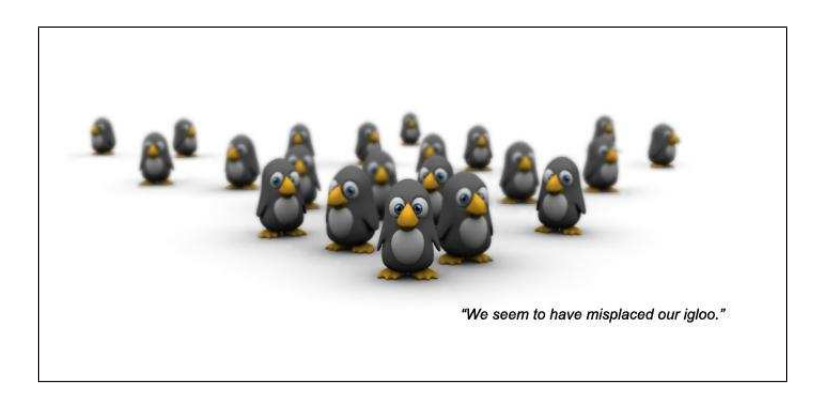

Abbildung 2.1: Hoffentlich fuhlen Sie sich nun nicht so verloren wie die Pinguine auf ¨ obigem Bild.

Linux ist ein Betriebssystem. Es gibt heute auf dem Markt sehr viele verschiedene Betriebssysteme, aber eins dominiert alle anderen: Windows (Microsoft). Jeder, der einen Computer sein eigen nennt, kennt Windows. Nahezu 90% aller weltweit verkauften Computer haben Windows vorinstalliert. Nun könnte man bei diesen Zahlen fast vermuten, dass Microsoft das Betriebssystem an sich, wenn nicht sogar den gesamten Computer, selber erfunden hat. Dem ist aber mitnichten so. Diese Ehre gebührt anderen Firmen, deren Namen Sie vielleicht auch schon einmal gehört haben (IBM, SUN usw.).

# 2.1 Unix und GNU

Linux baut hauptsächlich auf Unix und GNU auf. Was ides bedeutet, soll im folgenden ein bißchen näher betrachtet werden.

#### Unix

Lange Zeit vor Windows gab es schon Unix und viele Abkömmlinge davon. Linux ist eigentlich nichts anderes als eine neue Unix-Version (daher auch die Endung auf X in dem Wort "Linux", die die Verwandschaft zu Unix ausdrücken soll). Nun könnten Sie sich fragen: Was soll ich mit so einem alten System? Die frage ist berechtigt, entbehrt aber bei genauerer Betrachtung ihrer Grundlage. Eigentlich war Unix schon damals seiner Zeit weit voraus, denn es hatte Funktionen implementiert, die andere Betriebssysteme, so auch Windows, erst viel später und teilweise bis heute nicht haben.

So zeichnete sich Unix schon sehr fruh durch echtes Multitasking und eine Trennung ¨ der Prozesse voneinander, was sich in mehr Stabilität ausdrückt. Des Weiteren existierte von Anfang an eine klare Rechte- und Zugriffsvergabe, welche die Ausbreitung von Viren und anderen ekligen Wegelagerern die Verbreitung deutlich erschwert und sich ebenfalls in einer weiteren Stabilisierung des Systems auszeichnet. Gerade diese schier unglaubliche Stabilität prädestiniert Unix und somit auch Linux für einen erstklassigen Serverbetrieb. Durch die weite Verbreitung des Internets und den damit erhöhten Bedarf an stabilen Servern erlebt Unix seit den neunziger Jahren eine große Renessaince.

#### GNU

Nicht nur das Betriebssystem selbst ist wichtig fur den Betrieb eines Computers. Mit ¨ Hilfe von zahlreichen Programmen versuchen wir den Computer zu der Bearbeitung von vielfältigen Problemen zu bewegen. Entscheidend für den Aufbau von Linux sind GNU-Programme.

 $GNU$  heißt " $GNU$  is not Unix" und bezeichnet eine Sammlung von frei verfügbaren  $D_{\text{K}}$  menner  $GNU$  ist as her meantliek älter als Linux und lieferte sehen auf Unix. Programmen. GNU ist schon wesentlich älter als Linux und lieferte schon auf Unix-Systemen eine große Anzahl von Applikationen.

Erst dieses Zusammenspiel aus Unix, GNU und einem X-Server (siehe später) macht Linux zu einem vollwertigen Betriebssystem.

#### Betriebssystem

Heutzutage versteht man unter einem Betriebssystem fast immer ein System, dass ähnlich aufgebaut ist wie Windows, also mit einer graphischen Benutzeroberfläche und kompletter Benutzerführung. Die gleichen Maßstäbe legt man auch an Linux. Dies ist im Prinzip auch verständlich und völlig legitim. Nur muss man sich bei derartigen Vergleichen immer uber den Aufbau der zu vergleichenden Systeme bewusst sein. ¨

Microsoft hat es Mitte der achtziger Jahre geschickt verstanden Potential einzukaufen. Heute dominieren sie mit Ihrer Software die gesamte Computerwelt. Die Gesamte? Nein, in einem kleinen virtuellen Dorf, irgendwo im virtuellen Gallien, kämpft eine  $\operatorname{Horde}$ unermüdlicher Linux-Nutzer gegen die "feindliche" Übermacht...

Was ist ein Betriebssystem? Ein Betriebssystem ist die Basis für Ihren Computer, damit überhaupt irgendwelche anderen Programme funktionieren können. Zu der Kernaufgabe eines Betriebssystems gehört zweifellos die Kommunikation zwischen Ihnen und der Hardware (durch sog. Software). Damit eine Betriebssystem sich gut mit der Hardware versteht, braucht es gute Kontakte (fast wie im richtigen Leben). Diese Kontakte werden mit Hilfe von sogenannten Treibern aufgebaut. Des Weiteren ermöglicht ein Betriebssystem die Verwaltung der laufenden Programme, und die Speicherverwaltung. Dies bedeutet, dass das Betriebssystem Prioritäten vergibt und quasi als Manager fur den reibungslosen Ablauf bei Ihrer Arbeit mit dem Computer ¨ sorgt.

# 2.2 Aufbau von Linux

Linux ist modular aufgebaut.

Als Linux bezeichnet man eigentlich nur den Kern (engl. Kernel) des Betriebssystems. Wenn jemand davon spricht, dass er Linux 2.6 benutzt, dann meint er, dass er ein Betriebssystem mit dem (Linux-) Kernel 2.6 verwendet. Aufbauend auf diesem Kernel gruppieren sich sämtliche Programme als optionale Komponenten, die für den Betrieb eines Computers nützlich erscheinen. Hierzu gehört unter anderem auch eine graphische Benutzeroberfläche. Linux-Betriebssysteme gibt es in allen möglichen Kombinationen von Kernel und optionalen Komponenten.

Was ist ein Kernel? Der Kernel eines Betriebssystems ist der grundlegende Kern eines jeden Betriebssystems. Er steuert elementare Aufgaben wie die Speicherverwaltung und Prozessverwaltung. Eine andere grundlegende Aufgabe, die dem Kernel obliegt, ist die Steuerung der Hardware. Fur einige spezielle Hardware-komponenten ¨ kann es nötig sein, sich seinen eigenen Kernel zu "bauen" (kompilieren). Aber dies muss uns jetzt nicht interessieren, da dieser Fall bei den ersten Beruhrungen mit Linux ¨ nicht auftauchen wird. Der Linux-Kernel hat mittlerweile einen Umfang von mehreren Millionen Zeilen Code erreicht.

Windows hat ebenfalls einen Kernel, nur lässt sich dieser nicht separat installieren, geschweige denn mit anderen Komponenten kombinieren. Microsoft möchte mit seinem Produkt hauptsächlich Geld verdienen und hat deshalb kein Interesse daran, den Windows-Kernel publik zu machen. An diesem kleinen Beispiel kann man schon erahnen, warum Windows mit deutlich mehr Sicherheitslücken und Viren rumplagen muss, als dies bei Linux der Fall ist. Linux hat durch seine "offene" Art wesentlich mehr "Mitarbeiter", die sich um die Verbesserung des Produktes kümmern.

Es ist aus o.g. Gründen (Modularität) nachvollziehbar, dass man ein Linux-System

### 2 Linux? Was ist das überhaupt?

vollständig selbst zusammenstellen kann. Allerdings ist es für die meisten von uns naturlich am einfachsten, sich eine sogenannte Distribution zu kaufen, auszuleihen ¨ und zu kopieren oder sich die Wunsch-Distribution einfach herunterzuladen. Dies erspart einem die nicht unwesentliche Arbeit, alles selbst zusammenzustellen.

Was ist überhaupt eine Distribution? Eine Distribution ist eine "Komposition", bestehend aus dem originalen Linux-Kernel und anderer Software. Die in den Distributionen enthaltenen Programme sind in der Regel ebenfalls frei erhältlich, auch wenn sie unter anderen Lizenzen stehen können. Allen diesen Lizenzen gemeinsam ist, dass sie sogenannte Open-Source-Lizenzen sind. Dies bedeutet, daß diese Programme kostenlos erhältlich sind und der Quellcode frei verfügbar ist. Einige große Abieter von Distributionen sind Suse, RedHat, Mandrake und Debian.

Linux umfasst grundsätzlich erst einmal nur den Textmodus. Wenn Sie unter Linux eine graphische Benutzeroberfläche haben möchten, muss ein sogenanntes X Window System installiert und gestartet werden. Keine Angst, in der Regel ist ein solcher X-Server in allen Distributionen (auch in Ubuntu) integriert und wird generell mitinstalliert und automatisch gestartet. In diesem Zusammenhang sind Ihnen vielleicht schon einmal Begriffe wie xfree86 oder Xorg begegnet, die beide jeweils einen X-Server darstellen.

Xfree86 und Xorg unterscheiden sich in ihrem Funktionsumfang. In der neuen Version von Ubuntu haben Sie es mit Xorg zu tun. Grundsätzlich ist ein solcher X-Server nur eine Sammlung von Funktionen zur graphischen Darstellung von Informationen. Graphische Benutzeroberflächen wie Gnome oder KDE bauen hierauf auf und sind somit einzeln installier- und austauschbar. Eines der wichtigsten Elemente einer graphischen Benutzeroberfläche ist und beibt die Shell. Uber die Shell haben Sie mit Hilfe von Kommandos direkten Zugriff auf Ihr Betriebssystem, ohne Umwege über die dazwischenliegende graphische Benutzeroberfläche.

Es gibt eine schier unuberschaubar wirkende Anzahl von Kommandos und Befehlen. ¨ In diesem Buch sollen Ihnen die nach und nach die wichtigsten vorgestellt werden. In einem gesonderten Kapitel (Befehlsubersicht) werde ich Ihnen einen grundlegenden ¨ Einstieg in die Shell und die vielfältigen Möglichkeiten im Umgang mit ihr erläutern.

Sie haben bei Linux generell die Qual der Wahl. Für jeden ZWeck und für fast jedes Programm gibt es zahlreiche Alternativen. Wenn Ihnen z.B. die Standard-Shell nicht gefällt, dann nehmen Sie doch eine andere! Es gibt Dutzende und genau diese verwirrnende Anzahl von Programmen und Bezeichnungen machen es einem Linux-Neuling fast unmöglich sich zurechtzufinden. Daran kränkelt besonders die Linux-Distribution von Suse. Der Anfänger wird hier schon in der Standardinstallation überhäuft mit Programmen, deren Zweck sich ihm teilweise nie offenbaren wird. Bei Ubuntu wird Wert auf eine überschaubare Anzahl von Programmen gelegt.

# 2.3 Die Geschichte von Linux

Linux wurde Anfang der Neunziger Jahre von Linus Torvalds (damals Student in Helsinki) ins Leben gerufen. Sein Traum war es, ein UNIX-System auf seinem Rechner zu haben. Diese waren damals aber zu teuer oder stellten zu hohe Anforderungen an seinen Rechner. Man muss sich vergegenw¨artigen, dass zur damaligen Zeit Windows noch in den Kinderschuhen steckte und Universitäten ausschliesslich Unix-Betriebssysteme nutzten.

Torvalds hatte daher von Anfang an MINIX auf seinem Rechner installiert, ein UNIX- ¨ahnliches System, welches von Andrew Tanenbaum entwickelt worden war. Da er mit dem System aber nicht so  $100\%$ ig zufrieden war, fing er im Frühjahr 1991 an, eine Terminal-Emulation zu schreiben, die von Diskette bootete und somit ohne Betriebssystem auskam. So ganz nebenbei konnte dieses kleine Programm auch eine Modem-Verbindung zur Uni aufbauen. Eigentlich hatte er nur die Programmierung des 386er Prozessors kennenlernen. Als das Programm alle nötigen Eigenschaften besaß, entschied sich Linus Torvalds dazu, das Programm zu einem vollen Betriebssystem auszubauen. Er wollte ein besseres UNIX-System als MINIX schaffen.

Am 17. September 1991 veröffentlichte er Version 0.01 nach mehreren Monaten Entwicklungsarbeit. Im März 1994 war Version 1.0 fertig. 1995 erschien Linux 1.2, im Mai 1996 Linux 2.0, im Januar 1999 Linux 2.2, im Januar 2001 Linux 2.4 und im Dezember 2003 Linux 2.6.

Linus Torvalds ist der alleinige Verwalter der offiziellen Linux-Versionen und hat immer noch das letzte Wort, was in Linux einfließt und was nicht.

# 2.4 Warum Linux?

Weil es frei ist! Hmm, das hört sich gut an, aber was steckt dahinter?

Dies bedeutet, dass Sie für die Verwendung von Linux keine Lizenzen benötigen. Sie brauchen somit keine Lizenzgebühren zahlen, egal für welchen Zweck Sie Linux benutzen. Ein kleiner positiver Nebeneffekt ist, dass Linux hierdurch normalerweise wesentlich günstiger als andere Betriebssysteme ist.

Aber Sie haben als Benutzer noch viel mehr Freiheiten. Sie können sich (entsprechendes Wissen vorausgesetzt) aktiv an der Entwicklung von Linux beteiligen. Der gesamte Quellcode ist unter den Bedingungen der GPL (GNU General Public License) frei verfugbar. Dieser Quellcode wird entweder gleich mitgeliefert (auf einer separaten ¨ CD) oder kann von öffentlichen Servern aus dem Internet bezogen werden. Alle Anderungen, die eventuell Sie oder andere User vornehmen, unterliegen wiederum der GPL. Diese Freiheit hat dazu gefuhrt, daß sich sehr viele Menschen rund um die ganze Welt ¨ mit Linux beschäftigen, Fehler in den Programmen suchen und damit Linux und auch

### 2 Linux? Was ist das überhaupt?

andere "freie" Programme immer besser werden lassen.

Es gibt heute ca. 29 Millionen Linux-Benutzer weltweit. Die Zahlen schwanken sehr, eine Vorstellung von der Größenordnung gewinnt man anhand der Webseite Linux-Counter (http://counter.li.org/). Dort können Sie sich als Linux-Benutzer registrieren.

## 2.5 Vor- und Nachteile

Wie jedes andere Produkt auch hat Linux nicht nur Vor- sondern auch einige Nachteile. Diese sollen hier gar nicht verschwiegen werden. Allerdings überwiegen die Vorteile ;-)

#### Vorteile

Dies sind aus meiner Sicht die größten Vorteile, die sich einem durch die Verwendung von Open Source im allgemeinen und Linux im speziellen auftun. Es gibt noch eine Reihe weiterer Argumente, die aber teilweise nur für spezielle Systeme gelten.

- Linux ist Open Source, d.h. der Quellcode liegt offen.
- Linux ist ungeheuer flexibel, es läuft auf nahezu allen Computer-Architekturen. Die Spannweite reicht hier von kleinen Handhelds oder Embedded-Systemen uber ¨ normale PCs, Server und Workstations bis hin zu den sogenannten Supercomputern.
- Für Linux existiert eine riesige Auswahl an frei erhältlichen Programmen. Gerade diejenigen, die sich über Jahre halten, haben eine exzellente Qualität erreicht und stehen den kommerziellen Produkten in nichts nach.
- Der Umgang mit Linux unterliegt keinerlei Lizenzbeschränkungen.
- $\bullet$  Man ist nicht von einem einzelnen Software-Hersteller abhängig
- Linux ist erwiesenermaßen äußerst stabil und zuverlässig, die meisten Server benutzen Unix oder auch Linux als Basis.
- Linux beinhaltet alle offenen Standards und führt keine proprietären Standards ein, die die Kompatibilität mit anderen Systemen einschränken.
- Linux bietet von Haus aus eine h¨ohere Sicherheit als andere Betriebssysteme. Durch das Multiuser-Konzept kann jedes Programm nur mit den nötigen Rechten ablaufen, die es zum Betrieb benötigt. Durch die Offenheit des Quellcodes ist das System durchschaubar und verständlich. Viren und trojanische Pferde sind unter Linux nur sehr schwer zu implementieren, da Sicherheitslücken und Programmierfehler durch die große Anzahl von freiwilligen Helfern sehr schnell entdeckt werden.

#### **Nachteile**

- Es kann einige Probleme mit spezieller Hardware geben. Obwohl Linux und Ubuntu eine hervorragende Hardwareerkennung besitzen, gibt es Hardware, die nicht ohne weiteres unter Linux läuft. Hierzu zählen einige Scanner, Grafikkarten, Software-Modems und auch Soundkarten. Der Grund für diese teilweise schlechte Unterstutzung ist nicht bei Linux zu suchen, vielmehr auf der Seite der Industrie. ¨ Manche Firmen haben eine sehr restriktive Politik bezüglich der Offenlegung ihrer Spezifikationen. Und ohne diese ist es Glückssache, ob ein Gerät unter Linux läuft oder nicht. Aber keine Sorge. Immer mehr Firmen erkennen den wachsenden Bedarf an Linux-Unterstützung und folgen diesem Ruf. Achten Sie am besten vor dem Kauf von Hardware auf die Linux-Kompatibilität.
- Es gibt sehr wenige (im Vergleich zu Windows) kommerzielle Spiele, obwohl dies viele Linux-Benutzer wünschen. Allerdings muss man sagen, dass die Zahl der großen Spiele ebenfalls stetig wächst.
- Es gibt nur wenig spezielle und professionelle (d.h. mit Support) Software für Firmen. Eine Lösung dieses Problems ist ebenfalls nur eine Frage der Zeit.
- Unter Linux ist man noch abhängiger vom Internet als unter Windows. Richtige Unterstützung in Form von Foren, Newslettern u.ä. gibt es nur online. Aber in Zeiten von DSL wird das Eis unter diesem Argument auch ziemlich dünn.

Mit Linux kommt die Kreativität und die große Tradition der Communities, des Gemeinschaftsgefühls, zurück auf Ihren Computer. Lassen Sie sich in den Bann ziehen!

# 2.6 Und dieser Pinguin?

Seit 1996 ist der Pinguin TUX das offizielle Maskottchen des Betriebssystems Linux. Der Name wurde von James Hughes als Ableitung von Torvalds UniX vorgeschlagen. Der Grund für die Wahl des Pinguins ist wahrscheinlich die Tatsache, dass Pinguine aussehen, als würden sie einen Smoking (engl. tuxedo) tragen.

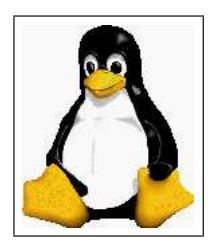

Abbildung 2.2: Der Pinguin ist das Logo von Linux. Sein Name ist TuX. In Analogie zu den fliegenden Fenstern von Windows, behaupten viele: "Was nicht fliegen kann, kann auch nicht abstürzen".

# 3 Grundsätze von Linux und Ubuntu

Die folgenden Abschnitte stammen im Wesentlichen von der offiziellen Homepage, sie sollen Ihnen die grundsätzlichen Ideen von Linux im Allgemeinen und Ubuntu im Speziellen näher bringen.

# 3.1 Grundsätze

Unsere Arbeit an Ubuntu wird von einem Verständnis der Freiheit von Software getragen, das - so hoffen wir - sich verbreiten und die Vorteile der Softwareverwendung in alle Erdteile tragen wird.

## 3.1.1 Freie und quelloffene Software

Ubuntu ist ein gemeinschaftlich getragenes Projekt mit dem Ziel, ein Betriebssystem und eine vollständige Auswahl an Anwendungsprogrammen zu schaffen und dazu freie und quelloffene Software zu benutzen. Das Herzstück des Verständnisses der Freiheit von Software bei Ubuntu sind diese zentralen Überzeugungen:

- Jeder Benutzer eines Computers sollte seine Programme für jeden Zweck einsetzen, kopieren, in kleinerem oder größerem Rahmen weitergeben, zu verstehen suchen, ändern und verbessern können ohne Lizenzgebühren bezahlen zu müssen.
- Jeder Benutzer eines Computers sollte die Möglichkeit haben, seine Programme in einer Sprache seiner Wahl zu benutzen.
- Jeder Benutzer eines Computers sollte sämtliche Möglichkeiten haben, seine Programme zu benutzen, auch im Falle einer Behinderung.

Unsere Uberzeugungen sind in die Programme, die wir geschrieben und in unsere Dis- ¨ tribution einbezogen haben, eingeflossen. So werden die Lizenzbedingungen der Programme, die wir vertreiben, an diesen Überzeugungen mit Hilfe der Ubuntu Software-Lizenzrichtlinien, gemessen.

Wenn Sie Ubuntu installieren, erfüllen fast alle der Programme schon diese gewünschten Anforderungen und wir arbeiten daran, dass jegliches Programm, das Sie benötigen, unter Lizenzbedingungen erhältlich ist, die Ihnen diese Freiheiten zugestehen. Derzeit gibt es spezielle Ausnahmen für einige Treiber, die es nur in Binärform gibt, ohne die Ubuntu auf vielen Rechnern nicht vollständig installiert werden kann. Diese haben wir in die restricted section unseres Systems eingestellt, wo sie sich einfach entfernen lassen, wenn Sie sie nicht benötigen.

### 3 Grundsätze von Linux und Ubuntu

### 3.1.2 Freie Software

Für Ubuntu bezieht sich das "frei" in "freier Software" in erster Linie auf "Freiheit" r und nicht auf den Preis (Anmerkung: "free" kann im Englischen sowohl "frei" als auch " rechnen. Das Wichtigste an Ubuntu ist nicht, dass es kostenlos ist, sondern dass es "kostenlos" bedeuten) - obwohl wir uns verpflichtet haben, für Ubuntu nichts zu bedie Freiheitsrechte der Software an die Leute verleiht, die es installieren und nutzen. Diese Freiheiten sind es, die es der Gemeinschaft der Ubuntu-Benutzer ermöglicht, zu wachsen und ihre gemeinsame Erfahrung und ihr Wissen weiterzugeben um Ubuntu zu verbessern und es für den Einsatz in neuen Ländern und Branchen anzupassen.

Um aus "Was ist freie Software?" der "Free Software Foundation" zu zitieren, sind die wichtigsten Freiheiten freier Software beschrieben als:

- 1. die Freiheit, Programme für jeden Zweck auszuführen,
- 2. die Freiheit, die Funktionsweise eines Programms zu untersuchen, und es an seine Bedürfnisse anzupassen,
- 3. die Freiheit, Kopien weiterzugeben, damit man anderen helfen kann,
- 4. die Freiheit, das Programm zu verbessern und seine Verbesserungen an die Offentlichkeit zu bringen, damit jeder profitiert. ¨

Freie Software ist seit mehr als zwei Jahrzehnten eine kohärente soziale Bewegung. Diese Bewegung hat Millionen an Codezeilen, zig Dokumentationen und eine dynamische Gemeinschaft hervorgebracht, zu der sich Ubuntu stolz hinzuzählt.

# 3.1.3 Quelloffene Software ("Open source")

Quelloffene Software ist ein Ausdruck, der 1998 geprägt wurde, um die Doppeldeutigkeit des englischen Wortes "free" zu beseitigen. Die "Open Source Initiative" beschreibt quelloffene Software in der " Open Source Definition". Quelloffene Software erfreut sich fortdauernd wachsenden Erfolges und breiter Wahrnehmung.

Ubuntu bezeichnet sich gern als quelloffene Software. W¨ahrend manche freie und quelloffene Software fur konkurrierende Bewegungen mit unterschiedlichen Zielen halten, ¨ betrachten wir freie und quelloffene Software weder als voneinander verschieden noch als unverträglich. Ubuntu hat erfreulicherweise Mitglieder, die sich entweder zum Lager der "freien Software" oder dem der "quelloffenen Software" zählen und viele, die sich mit beiden identifizieren.

# 4 Was ist Ubuntu?

Warum Ubuntu? Was ist das für ein merkwürdiges Wort und was hat das auf meinem Computer zu suchen?

Die erste Version von Ubuntu (Warty Warthog) erschien im Oktober 2004. Sie schlug ein wie eine Bombe und das im doppelten Sinne. So wurde diese neue Distribution erst einen Monat vor ihrem Erscheinen angekundigt und entwickelte sich dann in ¨ den ersten Monaten Ihres Bestehens zur beliebtesten neuen Linux-Distribution (laut DistroWatch).

In diesem Kapitel wollen wir den Hintergrund von Ubuntu ein bißchen ausleuchten. Was macht Ubuntu so besonders?

# 4.1 Ursprung

Das Wort *Ubuntu* stammt aus der suedafrikanischen Sprachfamilie "Nguni", eine exakte Übersetzung existiert leider in keiner europäischen Sprache. Der Begriff beschreibt Menschlichkeit und gegenseitige Großzügigkeit ebenso wie die Zusammenarbeit für ein gemeinsames Ziel. Ins Leben entlassen wurde Ubuntu von der Firma Canonical Ltd., die von dem südafrikanischen Millionär Mark Shuttleworth gegründet wurde und durch sein Privatvermögen finanziert wird. Die Beweggründe für sein Verhalten spiegeln sich im Wort Ubuntu wieder. Shuttleworth ist überzeugt von Open Source und er will mit seinem Geld und Know-How etwas zurückgeben.

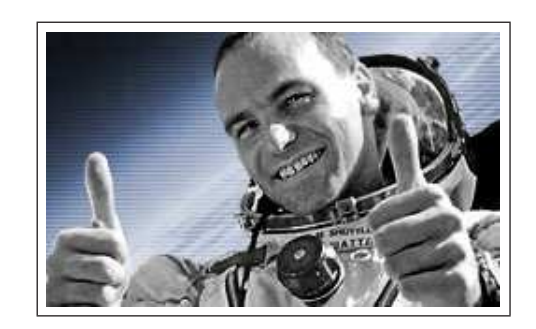

Abbildung 4.1: Mark Shuttleworth - Der Initiator von Canonical und Ubuntu.

Ubuntu ist aus der Idee entstanden, dem aufstrebenden Afrika eine Software (Betriebssystem) als Grundlage für die Entwicklung weiterer Software-Zweige an die Hand zu 4 Was ist Ubuntu?

geben. Es soll Hoffnung für das junge Afrika symbolisieren. Trotz allem soll sich Ubuntu auch um die ganze Welt verbreiten, dies kann aber teilweise unter anderen Namen stattfinden.

Ubuntu wird demnächst einen Enterprise-Ableger bekommen, welcher sich speziell an Firmen wendet. Trotzdem wird Ubuntu immer frei sein, d.h. nicht käuflich zu erwerben. Jeder kann sich umsonst Ubuntu herunterladen und benutzen. Canonical hat mit Hilfe von Mark Shuttleworth genug finanzielle Reserven, um sich erst einmal zu verbreiten und für Privatanwender kostenlos zu bleiben. Später soll das Geld hauptsächlich mit dem Support von Firmen verdient werden.

Sie kennen Mark Shuttleworth nicht? Doch, bestimmt! Mark Shuttleworth war derjenige, der sich vor einigen Jahren seinen Kindheitstraum erfullte und als erster Zivi- ¨ list einen Weltraumflug absolvierte. Sie werden bestimmt in den Nachrichten davon gehört haben. Sein Geld machte er in den goldenen Zeiten des Internets und der "New Economy" in den 90er Jahren.

## 4.2 Debian - Die Mutter

Ubuntu Entwickler kommen hauptsächlich aus den Debian- und Gnome- Communities. Gnome wird als Standard- Desktop installiert. Neue Versionen von Ubuntu werden synchron mit den neuen Versionen des Gnome- Projekts veröffentlicht, das ebenfalls alle 6 Monate eine neue Version herausbringt. Des Weiteren wird dem KDE-Projekt eine höhere Bedeutung im Projekt eingeräumt und ein Ubuntu mit KDE als Standard-Desktop veröffentlicht. Dieses Ubuntu erschien erstmals im April 2005 unter dem Namen Kubuntu.

Debian gilt zu Recht als stabil und zuverlässig. Die Debian-Entwickler sind allerdings sehr restriktiv bezüglich Neuerungen und Veränderungen am System. Dadurch ist Debian wohl eines der stabilsten "Linuxe" geworden. Allerdings hat dies seinen Preis.<br>Der Statten ist sehen kunn sicht wekten ist date was alle Unteklijke (Bauttenfraund Das System ist schon lange nicht mehr up to date was z.B. Usability (Benutzerfreundlichkeit) angeht. Mag dies hartgesottene Linux-Fans auch nicht stören, so ist gerade dies eine große Hürde für Neueinsteiger.

Ubuntu geht hier einen Mittelweg. Es setzt auf der sicheren Architektur von Debian auf und mischt es mit neueren Softwarepaketen. Dies geschieht mit großer Sorgfalt, damit die oben genannten Vorteile von Debian nicht verloren gehen. Ubuntus Schwerpunkt liegt auf Benutzerfreundlichkeit und der Einfuhrung neuer Innovationen. Das ¨ Werkzeug sudo wird, ähnlich wie bei Mac OS X, für alle administrativen Tätigkeiten eingesetzt. In der Standardinstallation wird Software für die gängigen Anwendungen (E-Mail, Browser, Office) installiert. Ein anderes Ziel des Projekts ist die Verbesserung der Internationalisierung, damit die Software so vielen Menschen wie möglich zur Verfugung steht. Es wird das gleiche Paket-Format (deb) verwendet wie in Debian und ¨

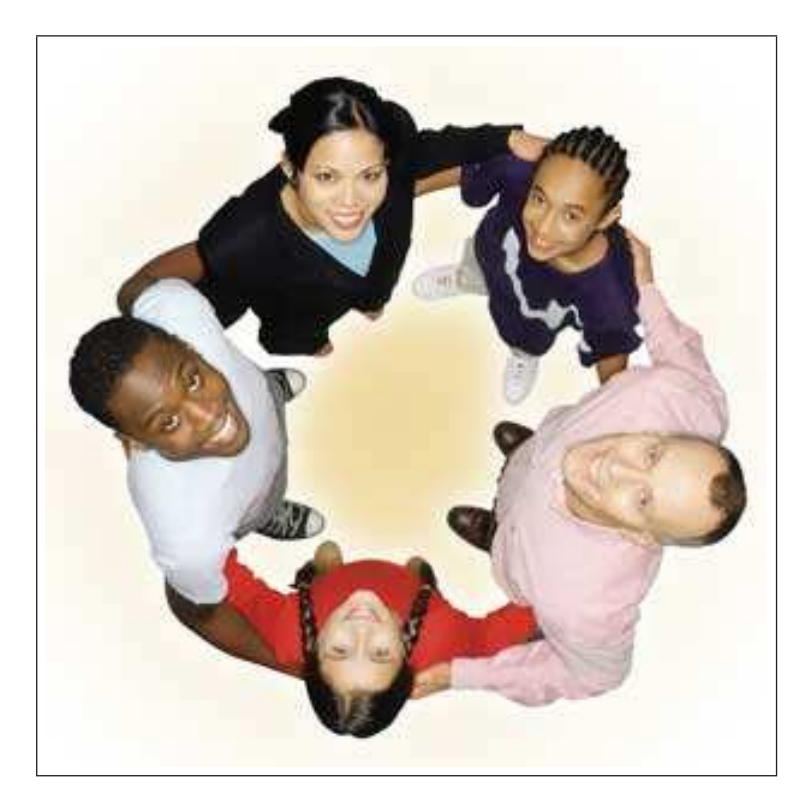

Abbildung 4.2: Das Logo von Ubuntu wird durch mehrere Menschen aus unterschiedlichen Kulturkreisen imitiert. Dieser "circle of friends" symbolisiert den wesentlichen Charakterzug von Ubuntu - Linux for human beings.

auch sonst stehen sich beide Projekte sehr nahe. Alle Änderungen und eventuelle Verbesserungen an Debian Paketen, die in Ubuntu vorgenommen werden, werden sofort ans Debian Projekt weitergegeben. Zahlreiche Entwickler von Ubuntu sind ebenfalls im Debian Projekt aktiv und betreuen dort wichtige Pakete.

Was ist überhaupt Debian? Debian ist wie bereits vorher schon genannt eine Distribution und zwar eine der ältesten und beliebtesten. Aber während die meisten großen Distributionen von kommerzeillen Firmen ins Leben gerufen wurden (Suse, RedHat), ist Debian eine Community-basierte Distribution. Für dieses Projekt haben sich eine Menge von engagierten Linux-Anwendern zusammen gesetzt und ein Linux kreiert, welches Wert auf größtmögliche Stabilität legt. Debian war und ist ein Vorreiter in der Entwicklung von zukunftsweisenden Anwendungen. In diesem Zusammenhang sei nur auf das professionelle Paketmanagement apt-get hingewiesen, auf dass wir später eingehen werden.

4 Was ist Ubuntu?

# 4.3 Canonical - Der Vater

Canonical Ltd. hat sich die Entwicklung, Verteilung und Bekanntmachung von Open Source Software zum Ziel gesetzt. Hierzu werden einzelne Projekte ins Leben gerufen und finanziell unterstützt.

Canonical ist ein weltweites Unternehmen. Die Zentrale liegt auf der "Isle of Man", die Angestellten verteilen sich auf mehrere Kontinente, u.a. Europa, Nord- und Sud- ¨ Amerika, und Australien. Der harte Kern umfasst ungefähr 30 Entwickler.

Obwohl die Firma noch nicht lange existiert, haben die Entwickler von Ubuntu tiefe Wurzeln in der Gemeinschaft von Open Source Entwicklern. Es sind Mitarbeiter aus allen wesentlichen Breichen vorhanden. So arbeiten fur Canonical Mitglieder der ¨ Gnome, Linux, Debian und Arch Open Source Projekte.

### 4.3.1 Gesponserte Projekte

### Ubuntu

Zuerst muss Ubuntu erwähnt werden. Canonical verspricht

- Ubuntu wird immer kostenlos bleiben. Es werden niemals für Ubuntu oder einzelne Komponenten Lizenzgebühren verlangt werden.
- Ubuntu wird kontinuierlich und in regelmäßigen Abständen erscheinen. Es wird ca. alle sechs MOnate eine neue Version von Ubuntu geben.
- Ubuntu entspricht in allen Bereichen den Prinzipien der Open Source Entwicklung. Keine Komponente von Ubuntu wird jemals proprietär sein. Canonical ermutigt nachdrücklich alle Menschen Ubuntu zu benutzen und zu testen.

#### Bazaar

Bazaar ist eine Implementierung des GNU Arch Protokolls, welches die Open Source Entwickler benutzen. Es besteht eine enge Zusammenarbeit zwischen dem Team rund um Bazaar und der GNU Arch Community.

### Go Open Source Campaign

Die "Go Open Source" Kampagne hat sich zum Ziel gemacht, den Vorteil von Open Source Software in Südafrika publik zu machen.

### The OpenCD

Die "Open Source CD" ist eine Zusammenstellung von Open Source Software für den und Die "Laufe" in der Teilen und Die Westernung und Die Western und Die Western und Die Western und Die Western und Die Western und Die Weste Windows-Bereich. Sie soll den Nutzern von Windows die Möglichkeit geben, ohne besondere Vorkenntnisse Open Source Programme zu nutzen.

#### **SchoolTool**

SchoolTool ist ein Projekt, in welchem eine weltweites und plattform-unabhängiges Administrations-Software fur schulische Infrastrukturen geschaffen wird. Seit Mitte ¨

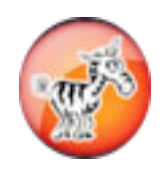

Abbildung 4.3: Das Logo von SchoolTool. Diese Software soll die Organisation des Bildungssystems vereinfachen.

Mai diesen Jahres ist ein erstes Release auf der Homepage von SchooTool erhältlich (http://www.schooltool.org/).

## 4.3.2 Andere Entwicklungen rund um Ubuntu

Bei Ubuntu wird großes Gewicht auf das Ökosystem rund um die Distribution legt: "Es ist das Ökosystem um das Betriebssystem herum, das es am Leben hält. Der Sup-Leute, die heutzutage Windows benutzen, rufen nicht Microsoft wegen Support an. port aus der Community diktiert den Erfolg eines Produkts." (Mark Shuttleworth auf der Linux World-Expo 2005). Immer mehr sudafrikanische Unternehmen sollen zum ¨ Einsatz von Ubuntu bewegt und damit auch die lokale Wirtschaft auf Dauer gestärkt werden. Die Bedeutung lokaler Entwicklungen und Innovationen für die Wirtschaft Afrikas und ander Computer-Entwicklungsländer darf nicht unterschätzt werden.

Darüberhinaus arbeitet man z. Zt. am Linux-Terminal-Server-Projekt (LTSP), mit dem Ubuntu von Haus aus Thin-Client Computing unterstützen soll.

Ehrgeizig sind auch die Pläne zu einer eigenen Distribution für das Bildungswesen mit dem Namen Edubuntu. Einen Release-Termin gibt es zwar noch nicht, dennoch erhofft man sich, dass Edubuntu in naher Zukunft ein gutes Referenzmodell für den Linux-Desktop an Schulen und Universitäten wird.

## 4.4 Komponenten

Ubuntu teilt die Software in vier Bereiche - sogenannte components - um die Unterschiede zwischen Lizenzierung und dem Grad an Unterstutzung zu verdeutlichen. ¨ Standardm¨aßig wird nur eine Auswahl an Paketen von main installiert, welche die Bedürfnisse für die meisten Benutzer abdeckt, und alle Pakete von restricted, welche unbedingt für das System benötigt werden.  $\;$ 

4 Was ist Ubuntu?

#### Main

Die main-Komponenten enthalten nur die Pakete welche die Ubuntu Lizenzanforderungen erfüllen und für die Unterstützung vom Ubuntu Team zur Verfügung gestellt wird. Damit versucht man, alles wichtige für ein allgemein nutzbares Linux System zur Verfügung zu stellen. Für alle Pakete in dieser Komponente werden technische Unterstützung und rechtzeitige Sicherheitspatches garantiert.

#### Restricted

Die restricted-Komponenten enthalten Software, welche von Ubuntu Entwicklern wegen ihrer Wichtigkeit unterstützt werden, die aber nicht unter einer geeigneten freien Lizenz stehen um sie in main zu implementieren. Es sind nur binäre Pakete für Grafikkarten-Treiber enthalten. Der Grad an Unterstützung ist eingeschränkter als für main, weil die Entwickler keinen Zugriff auf den Quellcode haben.

### Universe

Die *universe-*Komponenten enthalten ein breites Spektrum an Software, die unabhängig von ihrer Lizenz nicht vom Ubuntu Team unterstützt werden. Damit wird es dem Benutzer ermöglicht alle möglichen Programme innerhalb des Ubuntu Paketverwaltungssystems zu installieren, aber sie sind getrennt von unterstützten Paketen wie in main und restricted.

#### Multiverse

Die multiverse-Komponenten enthalten ein noch breiteres Spektrum an Software, die unabhängig von ihrer Lizenz nicht vom Ubuntu Team unterstützt werden. Hier sind dann all die Pakete zu finden, die nicht in den anderen Gruppen sind, aber als Debianpakete vorhanden sind. Damit wird es dem Benutzer ermöglicht alle möglichen Programme innerhalb des Ubuntu Paketverwaltungssystems zu installieren, aber sie sind getrennt von unterstützten Paketen wie in main und restricted.

Die Installation von Software aus diesen Komponenten ist sehr einfach und wird im Kapitel "Software" beschrieben.

## 4.5 Versionen

Eine neue Version von Ubuntu erscheint alle sechs Monate, und jede Version hat einen eigenen Codenamen und eine Versionsnummer. Diese Versionsnummer basiert auf dem aktuellen Datum, also 5.04 ist der April 2005. Es hat sich inzwischen durchgesetzt, die Ubuntuversionen immer mit "Vornamen" anzureden, also *warty, hoary* usw.

Auf das waruge Warzenschwein folgte also im April der altersgraue Igel, deer wiederum im Oktober vom flotten Dachs abgelöst werden wird. Warum die Release-Versionen so

4.5 Versionen

merkwurdige Tiernamen haben, ist nicht bekannt. ¨

4.10, 20. Oktober 2004, Warty Warthog - "warziges Warzenschwein" " 5.04, 8. April 2005, Hoary Hedgehog - Altersgrauer Igel" (aktuell) 5.03, 6. April 2000, **Hoary Hedgehog** - "Antersgrater Eger<br>5.10, erwartet Okt. 2005, **Breezy Badger** - "Flotter Dachs"

Wenn Sie noch warty benutzen, können Sie ganz leicht auf hoary upgraden, dies wird in Kapitel 6 beschrieben.

Von Breezy Badger ist inzwischen eine erste Entwickler-Version veröffentlicht worden. Zum alltäglichen Gebrauch ist diese allerdings noch nicht geeignet.

# 5 Neuerungen bei Hoary Hedgehog

Wie bereits erwähnt, gibt es von Ubuntu alle sechs Monate eine neue Version (dies ist der sogenaannte Release-Zyklus). Dies scheint ein guter Kompromiss zu sein, um einigermaßen aktuell zu bleiben, aber andererseits genügend Stabilität bieten zu können. Gerade die mangelnde Aktualität eines Debian-Systems rechtfertigt das Bestehen von Ubuntu und l¨asst viele Debian-User zu Ubuntu wechseln. Aber dieser Unterschied ist natürlich nicht der einzige.

Bei der Entwicklung der neuen Version von Ubuntu "Hoary Hedgehog" stand eher eine Evolution als eine Revolution an. Nach der äußerst erfolgreichen Premiere von " Warty Warthog" galt es, das Rad nicht noch einmal neu zu erfinden. Der Fokus lag eindeutig auf Detaillösungen und Bugfixes. Neue und offensichtliche Funktionen sind eher spärlich. Trotzdem wurde unter der Oberfläche eine Menge gewerkelt. Am meisten Arbeit steckt wahrscheinlich in der nochmals verbesserten Hardwareerkennung, vor allem im Aufbau der Live-CD.

Die gravierendste Neuerung bei Hoary ist sicherlich der Wechsel des X-Servers von auf xorg. Eine andere "Kleinigkeit" ist die Kreation von Kubuntu, einer Ubuntu-Version mit KDE als Standard-Desktop (statt Gnome), auf diese werden wir später noch genauer eingehen. In diesem Kapitel möchte ich Ihnen nur die wichtigsten Veränderungen vorstellen, wobei dies natürlich eher für "alte Hasen" interessant sein dürfte, also für " diejenigen, die schon die erste Version von Ubuntu (Warty Warthog) benutzt haben.

Wenn Sie neu bei Ubuntu sind, dann können Sie dieses Kapitel mit ruhigem Gewissen überspringen. Die Lektüre der Veränderungen wird Ihnen nicht beim Umgang mit Ubuntu helfen, es wird Ihnen allerdings das System näher bringen.

5 Neuerungen bei Hoary Hedgehog

# 5.1 Desktop

Wie bereits gesagt, haben sich bei dem altersgrauen Igel (Hoary Hedgehog) die meisten Veränderungen unter der (wenngleich schönen) Oberfläche vollzogen. Die beiden  ${\rm wichtigsten}$  "kosmetischen" Veränderungen möchte ich Ihnen trotzdem hier präsentieren.

## 5.1.1 Gnome 2.10

Hoary Hedgehog beinhaltet die neueste Version (2.10) der Gnome Desktop-Umgebung. Dies ist nicht weiter verwunderlich, da sich Ubuntu eng an den Veröffentlichungsplan von Gnome hält. So wird bei jeder neuen Ubuntu-Version ebenfalls eine neue Version dieser beliebten Desktop-Umgebung integriert sein.

Gnome ist die Abkürzung für Gnu Object Modelling Environment.

Wie wir bereits schon am Anfang kennegelernt haben, ist Linux und damit auch Ubuntu sehr modular aufgebaut. Dies sehen wir auch hier. Gnome ist "nur" eine graphische  $\Omega_{1}$ Oberfl¨ache, eine sogenannte Desktop-Umgebung, also vereinfacht gesagt, alles was Sie mit der Maus bedienen können.

Völlig unabhängig davon ist der X-Server zu betrachten. Dieser X-Server, den wir gleich noch näher betrachten werden, ist sozusagen der Techniker im Hintergrund, der alle nötigen Fähigkeiten bereitstellt, damit sich eine Desktop-Umgebung wie Gnome installier- und darstellbar ist. Hmm, diese Trennung hört sich technisch kompliziert an, hat aber einen entscheidenden Vorteil, wie wir gleich feststellen werden.

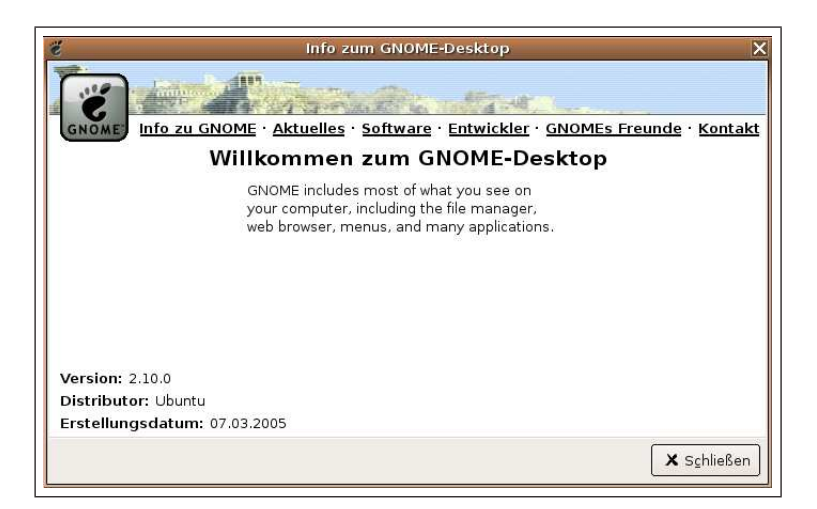

Abbildung 5.1: Gnome stellt sich vor.

## 5.1.2 KDE 3.4 und Kubuntu

Ubuntu ist im Oktober 2004 einzig und allein mit der Desktop-Umgebung von Gnome an den Start gegangen. Während Gnome in den USA und anderen Ländern sehr erfolgreich und beliebt ist, sieht die Situation in Europa und speziell in Deutschland ein bißchen anders aus. Hier ist eine alternative Desktop-Umgebung mit dem Namen KDE (K Desktop Environment) sehr beliebt.

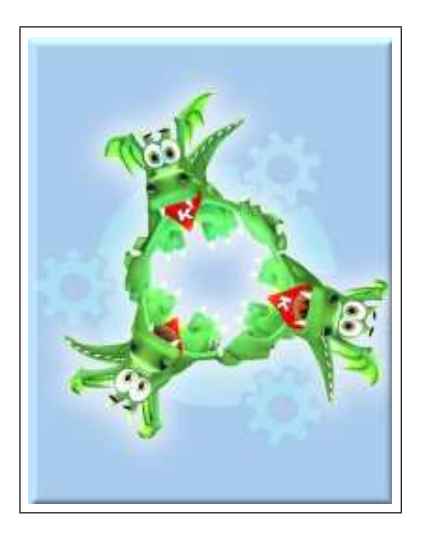

Abbildung 5.2: Das Logo von Kubuntu, dem Ubuntu mit KDE.

Ubuntu steht Menschen und Ideen offen gegenuber, die das System modifizieren und ¨ damit für Ihre Bedürfnisse anpassen möchten. Und genau das haben ein paar Freiwillige gemacht und unter der Schirmherrschaft von Canonical ein Ubuntu mit KDE entwickelt, ein sogenanntes Kubuntu.

Man darf dabei aber nicht vergessen, dass sich Canonical hauptsächlich um die Weiterentwicklung von Ubuntu (also mit Gnome) kümmert. Kubuntu ist lediglich ein optionales "Ubuntu", welches Canonical aber fördert, indem es dieses Projekt auf den Firmeneigenen Servern bereitstellt und somit die gesamte Infrastruktur für solch freiwillige Projekte fördert.

Denkbar sind auch noch weitere Alternativen von Ubuntu. Canonical ruft hierzu eindeutig auf und untertstutzt solche Bestrebungen. Eine weitere Desktop-Umgebung ist ¨ XFCE, welches sehr schlank und schnell arbeitet. Allerdings wird es mit einem aussprechbaren Namen in diesem Fall wohl eher schwieriger, vielleicht "Xubuntu"? Wenn Sie Interesse an einer solchen Variante von Ubuntu haben und ein bißchen Zeit opfern können, evtl. sogar die Programmierfähigkeiten hierzu, dann schreiben Sie doch einfach mal Canonical an und äußern Sie Ihr Interesse. Wer weiß, vielleicht wird in einer

### 5 Neuerungen bei Hoary Hedgehog

neuen Auflage dieses Buches schon Xubuntu mitaufgenommen werden. Ich und viele weitere Freunde von XFCE würden sich freuen.

Sie können Kubuntu ebenso direkt aus dem Internet herunterladen. Probieren Sie es ruhig aus. Wenn Sie bei einem installierten Ubuntu einmal KDE ausprobieren möchten (dies können Sie auch parallel zu Gnome installieren), so schauen Sie bitte in Kapitel 14 nach.

Für welches (K)Ubuntu Sie sich entscheiden ist letztendlich Geschmackssache. Im Prinzip können Sie natürlich mit jeder der beiden großen Desktop-Umgebungen arbeiten. Viele Unterschiede bestehen im Design, in der Anzahl der integrierten Programme und ähnlichen Sachen. So ist KDE z.B. zu Beginn wesentlich bunter und verspielter als Gnome, dass eher durch Sachlichkeit glänzt. Aber durch zahlreiche Tuning-Möglichkeiten kann man beide Umgebungen nach seinen Wünschen anpassen. Der Phantasie sind hier kaum Grenzen gesetzt.
# 5.2 Software

Nun möchte ich Ihnen die wesentlichen Unterschiede zwischen warty und hoary aufzeigen. Zu Beginn werden wir uns dem schon oft genannten X-Server zuwenden.

# 5.2.1 x.org

Ubuntu 5.04 (Hoary) enthalt nun im Gegensatz zu Warty den X-Server von X.org. ¨ X.org hat einige gewichtige Vorteile gegenüber dem "alten" xfree86. So werden wesentlich mehr Grafikkarten verschiedener Hersteller unterstützt. Eine verbesserte automatische Erkennung nimmt Ihnen bei der Installation eine Menge Arbeit ab und erlaubt eine fast vollständige Erkennung und Einbindung der Karte in ihr System.

Zusätzlich gibt es wichtige Verbesserungen für normale und proprietäre ATI- und Nvidia Treiber. Einzig die 3D-Unterstützung ist und bleibt eine Baustelle. Mit ein wenig Aufwand lässt sich aber auch dieses kleine Hindernis recht gut in den Griff kriegen.

X.org hat auch einige "Schmankerl", die zwar nicht wichtig, aber dennoch für einige Benutzer von Bedeutung sind. Zu erwähnen ist hier z.B. die wirkliche Transparenz von Fenstern. Dieses Gimmick ist natürlich sehr rechenintensiv, verspricht aber eine bessere Darstellung als die Pseudo-Transparenz, die xfree86 dem Benutzer vorgaukelte, indem es eine Kopie des Hintergrundes in das aktuelle Fenster kopierte. Nur durch die Fähigkeiten des X-Servers werden der Desktop-Umgebung, sei es Gnome oder KDE, die entsprechenden Möglichkeiten zur Visualisierung gegeben.

Sie sehen, X.org ist wesentlich moderner als xfree86, es hat eine dynamischere Entwicklung in den letzten Jahren bewiesen und eignet sich durch diesen Charakter wesentlich besser für eine moderne Distribution wie Ubuntu.

# 5.2.2 Upgrade-Manager

Hoary Hedgehog beinhaltet zwei ganz neue Pakete, die auf dem Paketverwaltungsprogramm Synaptic aufbauen und Ihnen dabei helfen möchten, den Computer immer auf dem neusten Stand zu halten, ohne dass Sie sich explizit hierum kümmern müssten. Diese neuen Pakete sind der update-manager und der upgrade-notifier. Zusätzlich hierzu unterstützt der Synaptic Paketmanager nun auch das Upgrade von Ubuntu (z.B. von warty auf hoary).

Der neue update-manager ist ein Paket, welches ein schnelles und effizientes Upgrade der Software im Hintergrund ermöglicht. Auch hier ist wieder ein großer Vorteil gegenüber Windows erkennbar. Der Update-Manager und damit Synaptic ermöglich ein Upgrade bzw. Update der gesamten auf Ihrem Computer befindlichen Software, nicht nur des Betriebssystems, so wie Sie es vielleicht von anderen Systemen her gewohnt sind.

5 Neuerungen bei Hoary Hedgehog

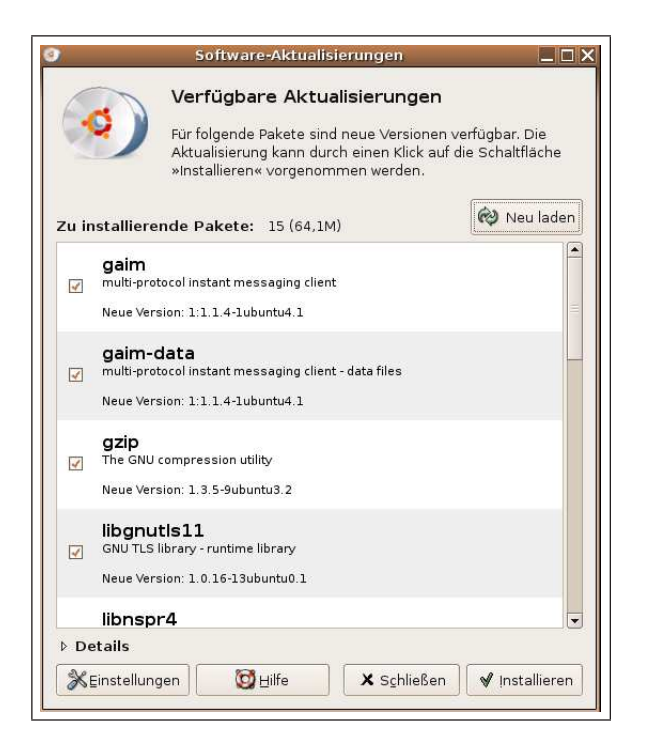

Abbildung 5.3: Der Upgrade-Manager hilft Ihnen dabei Ihr System immer auf dem neuesten Stand zu halten.

Das Verfahren des Upgrades wurde bewusst sehr einfach gehalten und enthält nicht die gesamten und wesentlich feineren Auswahlmöglichkeiten, die der Synaptic Paketmanager bietet. Dies ist ein Entgegenkommen für Benutzer, die die "Schlichtheit" und " Einfachheit eines einfachen Upgrades bevorzugen, so wie es in anderen Betriebssystemen vorhanden ist. Für den normalen Umgang mit Ubuntu reicht dieser Update-Manager vollkommen aus. Es wird in regelmäßigen Abständen nach Neuerungen auf den Servern von Ubuntu gesucht und Ihnen bei Bedarf mitgeteilt. Dies alles geschieht komplett im Hintergrund, Sie können Ihr System also wie gewohnt weiter benutzen, während es sich im Hintergrund selbstständig aktualisiert.

# 5.2.3 Upgrade-Notifier

Wenn Ubuntu eventuelle Updates findet, wird Ihnen dies oben rechts im Gnome-Panel angezeigt. Dies ist der Upgrade-Notifier, der Sie darauf hinweist, dass Updates vorhanden sind und Sie daran erinnert, ihr System auf dem aktuellsten Stand zu halten.

Um die Aktualisierung zu starten, mussen Sie nur auf das Symbol des Upgrade- ¨ Notifiers klicken. Sie werden nun nach Ihrem Benutzerpassowrt gefragt, um Ihnen die aktualisierbaren und zur Installation bereit stehenden Pakete anzuzeigen.

### 5.2.4 Ubuntu Dokumentation

Der altersgraue Igel bietet nun in der aktuellen Veröffentlichung eine integrierte Dokumentation, den Ubuntu FAQ Guide (FAQ=Frequently asked Questions, meistgestellte Fragen), den Ubuntu Quick Guide (Schnellstart-Dokumentation) und einige andere Dokumente, die Ihnen als Benutzer erklären möchten, was Ubuntu eigentlich ist und welche Funktionen in der aktuellen Veröffentlichung vorhanden sind.

Der Ubuntu FAQ Guide hat das Ziel, die meistgestellten Fragen der Benutzer zu beantworten. Der Ubuntu Quick Guide ist eine Einführung in den Ubuntu Desktop, der die Gnome Desktop-Umgebung und die vorhandenen Funktionen und Programme erklärt.

Dies sind nur "Kurzdokumentationen" und sollen keine ausführliche Dokumentation ersetzen. Gerade für Einsteiger ist eine solche unumgänglich.

Die beiden Dokumentationen erreichen Sie uber den kleinen Rettungsring, dem Hilfe- ¨ Center, im oberen Gnome-Panel.

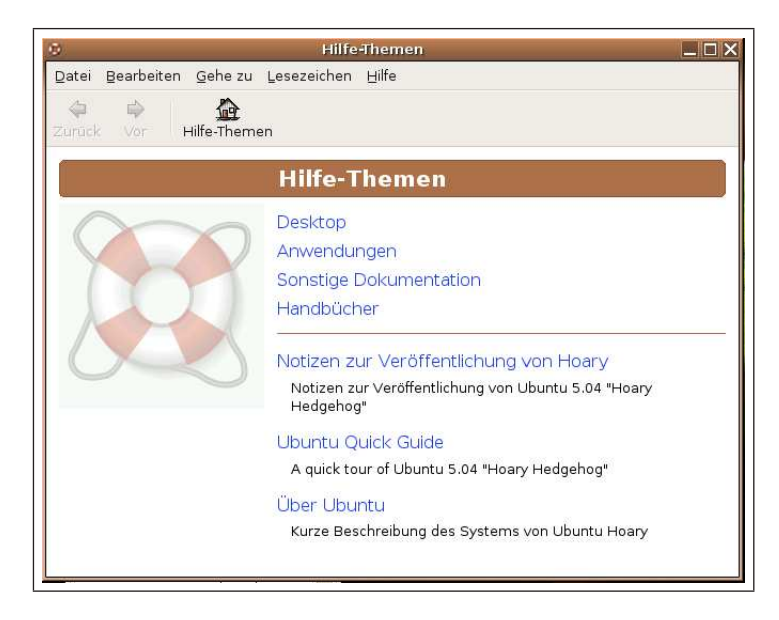

Abbildung 5.4: Das Hilfe-Zentrum. Hier finden Sie einfuhrende Dokumentationen. ¨

5 Neuerungen bei Hoary Hedgehog

# 5.3 System

Nun steigen wir etwas tiefer ins System ein. Hier fand die eigentliche Evolution in der Entwicklung von Hoary Hedgehog statt. Die auftauchenden Begriffe können und sollen hier nicht allumfassend erörtert werden, aber ich möchte Ihnen hier einen Überblick über die gemachte Arbeit geben.

# 5.3.1 Bootprozess

Bei der Uberarbeitung von Warty Warthog wurde sehr viel Wert darauf gelegt, dass ¨ das gesamte System schneller startet. Dies ist gerade bei langsamen ud/oder alten Systemen spürbar. So startet Ubuntu nun (abhängig von der eingesetzten Hardware) deutlich schneller als ein aktuelles Windows-System. In diesem Zusammenhang möchte ich im folgenden einige Begriffe erläutern.

### Readahead

Die neue Funktion Readahead beschleunigt den Bootprozess, indem Informationen von der Festplatte in den Speicher geladen werden, bevor sie gebraucht werden. Hierbei wird die Vorhersehbarkeit von Prozessen, z.B. eines Bootprozesses ausgenutzt.

Ganz nebenbei beschleunigte sich der Bootprozess, indem Verbesserungen an den Startskripten des X Servers, des GNOME Display Managers (GDM) und des CUPS Drucksystems vorgenommen wurden.

### Hotplug

Das Hotplug System, welches den Benutzern z.B. das automatische Einhängen von Wehselmedien gestattet, setzt nun auf grepmap auf, um auch hierbei den Start des Systems zu beschleunigen.

# 5.3.2 Authentifikation mit apt

Hoary Hedgehog ermöglicht es in der aktuellen Version, die Quellen von Paketen zu authentifizieren. Die Verwaltung der Authentifikation ist auch mit Synaptic möglich. Dies ist natürlich besonders für Entwickler interessant, da nun das Aufspüren von Bugs und das Einfließen von Bugfixes wesentlich geordneter vonstatten gehen kann.

# 5.3.3 Kompression von Paketen mit Bzip2

Neu ist auch die Untersutzung von bzip2. Dies ist ein Kompressionsformat von Archi- ¨ ven, mit denen viele Debian-Pakete gepackt sind. Diese Pakete erlauben eine deutliche Ersparnis an Speicherplatz, gerade bei besonders textstarken Paketen.

# 5.3.4 Internationalisierung und Lokalisierung

Hoary führt erstmals sogenannte language packs ein. Diese Sprachpakete erlauben es dem Nutzer, sein gesamtes System mit einem einzigen Paket zu lokalisieren. Der Import von Übersetzungen aus dem Übersetzungsportal Rosetta wird hiermit deutlich erleichtert. Ubuntu nutzt UTF-8 als standardmässige Verschlüsselung. UTF-8 unterstützt internationale Zeichensätze im Dateisystem und in den Anwendungen.

5 Neuerungen bei Hoary Hedgehog

# 5.4 Hardware

### 5.4.1 Hardwareunterstützung

#### Suspend

Auch bei der Hardwareunterstützung hat sich einiges getan. So unterstützt Hoary nun zwei lange fällige Funktionen: *suspend to RAM* (Standby Modus) und *suspend to disk* (Hilbernate Modus). Diese Features können allerdings abhängig von der Architektur des Computers standardmäßig deaktiviert sein.

#### Anpassung der Taktfrequenz

Hoary unterstützt die Anpassung der Taktfrequenz, ein Feature, um die aktuelle Geschwindigkeit eines Prozessors den Gegebenheiten anzupassen. Dadurch kann z.B. die Akkuleistung eines Notebooks und seine Erhitzung eingeschränkt werden. Auch die neuen 64 bit Prozessoren unterstützen eine solche Funktion. Hiermit ist es möglich, dass Ihr Computer in manchen Phasen, in denen keine große Rechenleistung benötigt wird, den Prozessor herunterregelt und sogar den Lüfter des Prozessors ausschaltet und somit für Ruhe sorgt.

Die automatische Erkennung von Treibern umfasst nun eine größere Anzahl an Geräten.

# 5.4.2 Hardware-Datenbank

Hoary unterstützt die Katalogisierung von Hardware in einer Datenbank. Das Schlüsselmerkmal der Hardware Datenbank ist dabei die Möglichkeit der Community (also auch von Ihnen), Informationen hinzuzufügen, die den Ubuntu Entwicklern helfen können, die Hardwareunterstützung für die nächste Ubuntu-Version zu verbessern.

#### 5.4.3 Kickstart

Ubuntu führt die Kompatibilität mit Kickstart ein. Dies ist ein Tool, welches einem Systemadministrator erlaubt, die Installationsparameter nur einmal festzulegen. Hiermit kann ein Systemadministrator dann via CD-Rom, Festplatte, NFS, FTP oder HTTP Ubuntu auf mehreren Rechnern installieren.

### 5.4.4 Hardwareerkennungsprozess

Ubuntu hat in seiner neuen Version nun einen vereinheitlichen Hardwareerkennungsprozess. Die Live CD, der Installationsprozess und das installierte System nutzen alle hotplug. Wenn die Live CD Ihre Hardware korrekt erkennt und konfiguriert, wird es der Installationsprozess bei einer " richtigen" Installation auch tun. Die Live CD kann nun dazu benutzt werden, um die Kompatibilität vor der Installation von Ubuntu zu testen.

Ubuntu 5.04 hat eine verbesserte Methode, um das Tastatur Layout auszuw¨ahlen. Während der Installation müssen User keine Auswahl bezüglich des Layouts, der korrekten standardmässigen Einstellungen, dem zutreffenden Layout oder des Anschlußes der Tastatur (PS/2, USB), treffen. Das Tastatur Layout wird ausgew¨ahlt, wenn der User bestimmte Tasten druckt. Falls dies nicht eindeutig funktionieren sollte, kann der ¨ Benutzer während der Installation natürlich trotzdem eingreifen.

# 5.4.5 Hewlett-Packard und Ubuntu

Ubuntu hat eine derart gute Hardwareerkennung, dass Hewlett-Packard demnächst einige seiner Notebooks mit einer speziell angepassten Version von Ubuntu ausliefert. Es soll sich um die Modelle nx6110, nc6120, nc6220, nc6230 und nc6000 handeln. Auch das Subnotebook nc4200 soll mit dieser Version laufen, da es die gleiche Hardware wie die bereits erwähnten Notebooks aufweist.

Bei allen Geräten sollen LAN, WLAN, Modem und Sound, PCMCIA, Infrarot, FireWire und Bluetooth vom Start weg funktionieren. Die 3D-Beschleunigung des Intel-Chipsatzes Mobile 915 soll seinen Dienst ebenfalls anstandslos verrichten. Auch fur den ¨ Betrieb von zwei Bildschirmen, die Hotkeys und ACPI-Funktion einschließlich Suspend to Disk und Suspend to  $RAM$  dürften keine Probleme bereiten.

# 5.4.6 Programm/Prozess UID

In Ubuntu 5.04 laufen viele Prozesse, die in anderen Distributionen als Root gestartet werden müssen, unter einem weniger privilegierten User. Dazu gehören zum Zeitpunkt der Veröffentlichung klogd, syslogd, cupsd, hald, ntpd, procmail, smbmount/smbumount, jackd, login, gpg/gnupg, hpoj und at.

Diese Kleinigkeit scheint vernachlässigbar, garantiert aber, dass Sicherheitslücken in diesen Programmen nicht mehr das ganze System angreifen können, sondern nur auf das Programm selbst beschränkt sind.

5 Neuerungen bei Hoary Hedgehog

# 5.5 Installation

#### 5.5.1 Neue Installationsarten

Canonical bietet nun auch ein Image fur die Installation von DVD an. Das Installations- ¨ Image für DVDs enthält alle unterstützten Pakete, auch jene, die nicht standardmässig installiert werden. Dies ist naturlich von Vorteil, wenn Sie eine langsame Internetver- ¨ bindung haben (langsamer als DSL). So müssen Sie z.B. bei einer Installation mit Hilfe dieser DVD keine weiteren Sprachpakete separat herunterladen, um ein komplett deutsches System zu erhalten. Eine solche DVD ist diesem Buch beigelegt.

Außerdem wird nun auch die Installation über den USB-Anschluß unterstützt.

#### Einstellungen in der ersten Phase der Installation

Hoary fängt nun alle Eingaben und Entscheidungen des Users in der ersten Phase der Installation ab. Sobald das Installationsmedium entfernt und das System neu gestartet wird, müssen die vorhergehenden Installationseinstellungen nicht erneut eingegeben werden.

# 5.5.2 Rescue Mode

Des Weiteren gibt es nun auch einen Rescue Mode (Rettungs-System) im Installationsprozess. Dieser Rescue-Modus erm¨oglicht Reparaturen und die Wiederherstellung des Systems, falls das System irgendwann einmal Konflikte aufweisen sollte, die ein normales Arbeiten nicht mehr ermöglicht.

Dies hört sich an, als ob das öfter auftreten könnte, aber seien Sie sicher: die meisten Probleme lassen sich spätestens über die Konsole wieder beheben. Den Umgang mit der Konsole lernen Sie in diesem Buch nebenbei.

# 5.5.3 Neue Infrastruktur der Live CD

Ubuntu fuhrt eine neue Infrastruktur der Live CD ein. Bisher haben sich die Installations- ¨ und die Live-CD in diesem Punkt leicht unterschieden. Der Hardwareerkennungs- und Konfigurationsprozess wurde nun vereinheitlicht. Dies hat einen entscheidenden Vorteil. Es ist nun möglich, die Hardwareerkennung vor einer Installation mit Hilfe einer Live-CD zu überprüfen. Wenn bei der Erkennung nichts schief läuft, können Sie sicher sein, dass eine richtige Installation dies auch hinbekommt.

# 5.6 Ausblick auf die nächste Version

Für das (vermutlich) im Oktober 2005 erscheinende Ubuntu-Release mit dem Codenamen "Breezy Badger" ist eine verbesserte Unterstützung für mobile Technologien angekündigt. Hier soll mit einer Schwäche von Linux aufgeräumt werden, nämlich mit der Unterstützung für mobile Technologien, die unter Linux noch technisch unausgereift ist. Diesem Umstand soll nun Breezy Badger, der flotte Dachs, Rechnung tragen. Konkret soll der Dachs eine verbesserte Unterstützung für PDAs und Wireless LAN mitbringen und noch einmal deutlich mehr Hardware unterstützen.

Des Weiteren wird wahrscheinlich die neue Version von Gnome integriert sein, sowie natürlich zahlreiche andere aktualisierte Programme.

Sie können bereits erste Testversionen von Breezy Badger herunterladen. Allerdings befinden sich diese noch in einem fruhen Entwicklungsstadium und sind (noch) nicht ¨ für den produktiven Einsatz gedacht. In erster Linie sollen mit diesen Vorab-Veröffentlichungen Fehler gefunden werden und letztendlich die Community in die Entwicklung miteinbezogen werden.

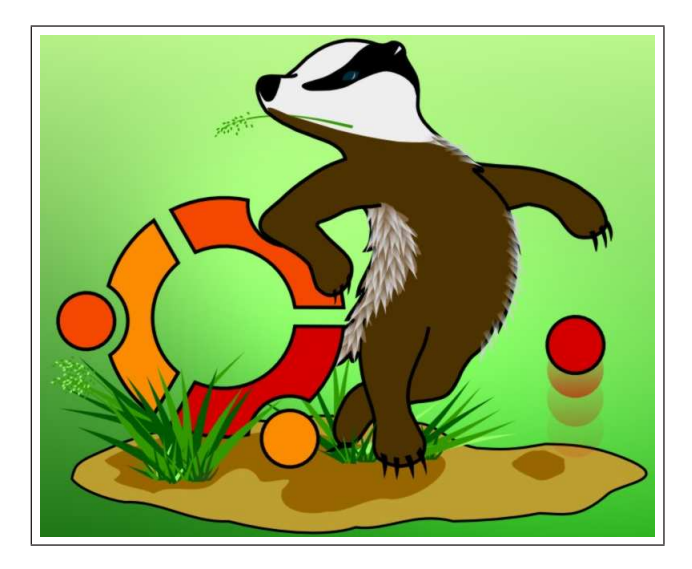

Abbildung 5.5: Der flotte Dachs ist bereits am Horizont sichtbar.

# 6.1 Erste Schritte

Eines erst einmal vorweg: Wenn Sie noch wenig Erfahrungen mit Linux haben, dann haben Sie bitte keine Scheu vor dem Terminal (Shell). Es ist wirklich reine Gewöhnungssache und wenn man aus der "Windows-Matrix" kommt, dann ist man oft ein bißchen Maus- und GUI- (Graphical User Interface), verwöhnt".

Wie die meisten Linux-Distributionen entwickelt sich auch Ubuntu in diese Richtung, allerdings hat dies Vor- und Nachteile. Wenn Sie nun anfangen sich mit Linux auseinanderzusetzen, dann werden Sie zwangsläufig einen wesentlich tieferen Einblick in das System erhalten als dies bei Betriebssystemen wie Windows überhaupt möglich ist. Sie lernen "nebenbei", wie das Betriebssystem aufgebaut ist und was das System im Einzelnen macht.

Konsole: Terminal, Shell und Konsole bezeichnen im Prinzip das gleiche. Sie können gleichzeitig so viele Terminals öffnen wie Sie möchten. Wenn Sie mehrere Prozesse simultan in einem Terminal starten möchten, hängen Sie einfach ein & an den zu startenden Prozess.

Die Konsole bietet die Möglichkeit, das Linux-System ohne eine grafische Oberfläche zu bedienen. Zu diesem Zweck werden Befehle in Textform eingegeben. Dies ist oft viel schneller und effizienter, als die Bedienung mit der Maus. Mit der Tastenkombination  $Strq + Alt + F2$  können Sie zu jeder Zeit auf die Konsole wechseln (Hierbei geht die momentane Oberfläche nicht verloren, da Linux den gleichzeitigen Betrieb mehrerer Oberflächen erlaubt). Mit  $Strg + Alt + F7$  erreichen Sie wieder die Standardoberfläche.

Eine Shell bildet die Konsole unter der grafischen Oberfläche ab. Die Programme, die dies tun, heißen Terminal (z.B. xterm, aterm, rxvt usw.). Unter GNOME ist das Gnome-Terminal der Standard. Die sog. Bash (Bourne Again Shell) ist die Standard-Shell unter Ubuntu. Eine Einfuhrung in die ¨  $\,$ grundlegende Bedienung einer Shell finden Sie im Kapitel "Befehlsübersicht".

Haben Sie keine Angst vor der " Machtergreifung". Das ist etwas sehr positives, denn so bekommen Sie die Kontrolle uber das System. In der heutigen Zeit sitzen die meisten ¨ Menschen vor ihrem PC oder MAC und sind diesen Maschinen geradezu ausgeliefert. Aber Sie sollten sich vor Augen führen: Nicht der Computer beherrscht den Menschen,

sondern der Mensch den Computer. Sie sind bei Linux angelangt und haben den ersten, aber entscheidenden Schritt in die richtige Richtung getan. Andere Betriebssysteme (wie z.B. Windows) lassen sich nicht in die Karten schauen, Linux hingegen schon. Diese Art der Offenheit kann einen leicht erschrecken, aber lassen Sie sich bitte nicht ins Bockshorn jagen. Sie können durch die Art der Benutzerverwaltung und der restriktiven Rechtevergabe unter Linux kaum etwas kaputtmachen.

Wenn Sie mit Linux beginnen, macht es eventuell Sinn sich einen zweiten Benutzer anzulegen, auch wenn Sie den Computer alleine nutzen. Der Vorteil liegt darin, dass Sie auf den zweiten Benutzer umschalten können, falls bei Ihrem Hauptbenutzer doch mal aus Versehen irgendetwas schief gegangen sein sollte. Sie können dann mit Hilfe des zweiten Benutzerkontos Reparaturen erledigen, ohne den root-account nutzen zu mussen. Wie das Anlegen eines neuen Benutzerkontos funktioniert, erfahren Sie in Ka- ¨ pitel [?]. Den Umgang mit der Konsole, mit Befehlen und Strukturen, werden Sie nach

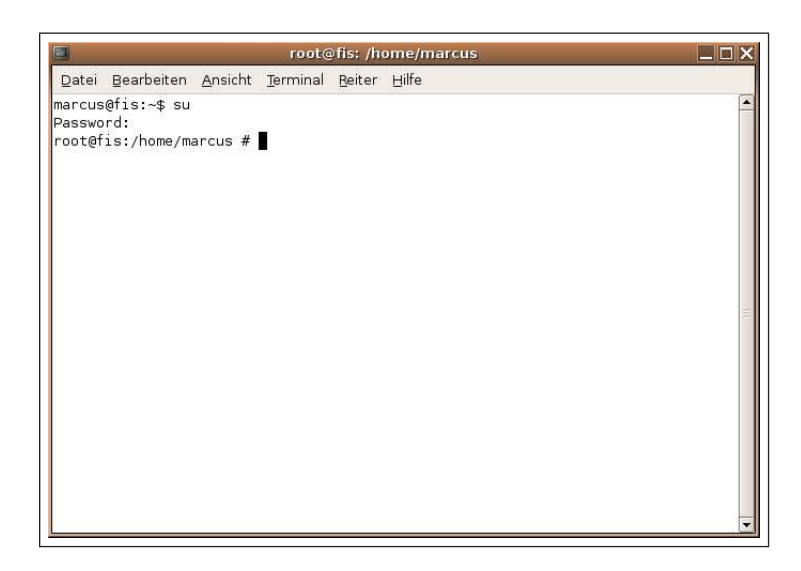

Abbildung 6.1: Die Konsole oder das Terminal. Einfach mit der rechten Maustaste auf dem leeren Desktop zu erreichen. Linux lässt sich komplett über das Terminal steuern.

und nach lernen. Hierbei ist keine Eile angesagt. Versuchen Sie nicht zuviele Schritte auf einmal zu gehen. Sie werden sehen, die Erfolgserlebnisse kommen schneller als Sie denken. Und geben Sie nicht zu schnell auf! Bevor man Mauern niederreißen will und kann, muss man sich erst einmal kräftig den Kopf an ihnen stoßen. Max Planck hat mal gesagt, ein Genie bestünde aus  $10\%$  Inspiration und  $90\%$  Transpiration. In diesem Sinne: Auf gehts!

# 6.2 Voraussetzungen

#### Allgemein

Sie sollten vor Beginn der Installation sichergehen, dass

- Ihr Computer von CD booten kann (hierzu müssen Sie die entsprechende Option im Bios (Basic Input Output System) Ihres Computers aktivieren, meistens gelangt man während des Bootens mit der "Entf"-Taste in dieses Bios.
- Sie genügend freien Platz auf der Festplatte Ihres Computers besitzen. Am besten eignet sich eine separate Festplatte oder eine gänzlich leere Partition, die Sie während der Installation von Ubuntu löschen können.
- Sie ein aktuelles Backup Ihrer Daten gemacht haben. Auch wenn Datenverluste durch Installationsfehler selten sind, so passieren sie doch gerade dann, wenn man kein aktuelles Backup hat ("Murphys law").

#### Windows und Linux parallel

Es macht generell für Einsteiger Sinn, ein eventuell vorhandenes Windows parallel zu behalten. So haben Sie erst einmal ein funktionsfähiges System, falls bei der Installation von Ubuntu irgendetwas schief gehen sollte. Eine Mindestnutzung von Windows könnte so aussehen, dass Sie im Internet vorhandene Hilfe für die Einrichtung von Ubuntu suchen.

# 6.2.1 Woher bekomme ich Ubuntu?

Bevor Sie mit einer Installation starten können, brauchen Sie natürlich eine Installations-CD/DVD. Diese bekommen Sie entweder direkt mit diesem Buch mitgeliefet oder Sie laden sich diese von der offiziellen Ubuntulinux-Seite im Internet herunter:

### http://www.ubuntulinux.org

Suchen Sie sich einen Mirror<sup>1</sup>in Ihrer Nähe (also meistens "Germany") und laden Sie sich dort das Image<sup>2</sup> für die CD/DVD herunter. Für einen Standard-PC benötigen Sie  $\text{das }$  "i386"-Image.

Alternativ können Sie den Download auch über den Bittorrent oder per jigdo erledigen. Dies ist Ihnen überlassen.

Achten Sie beim Brennen der Installations-CD darauf, dass Sie diese nicht als Daten CD, sondern als Image brennen. Bei Nero 6 finden Sie diese Funktion unter Rekorder-Image brennen.

<sup>1</sup>Ein Mirror (Spiegel) ist sozusagen ein gespiegeltes Verzeichnis der original Downloadseite. Diese Mirrors liegen in verschiedenen L2andern, so dass Sie immer einen in Ihrer Nähe suchen sollten. Sie können somit von einer kürzeren Verbindung und einer eventuell höheren Geschwindigkeit profitieren.

 ${}^{2}$ Ein Image ist ein Abbild einer CD, also eine "geklonte CD".

# 6.2.2 Live CD

Wenn Sie unsicher sind, ob Sie Ubuntu eine Chance geben sollten oder sich nicht ganz im Klaren sind, ob Ihr neues Linux die gesamte oder zumindest die entscheidende Hardware unterstutzt, sollte das Erkunden und Ausprobieren der Live CD Ihr erster ¨ Schritt in diese neue Welt sein. Bei den von der Firma Canonical verschickten Installations CDs ist immer eine Live CD mit dabei. SIe können sich diese aber auch auf der Homepage von Ubuntu herunterladen.

Hintergrund: Eine Live-CD ermöglicht das Starten eines Betriebssystems ohne Installation und Veränderung des Inhalts der Festplatte in IHrem Computer. Nach dem Booten von dieser CD oder auch DVD steht eine fertig eingerichtete Betriebssystem-Umgebung mit verschiedenen Anwendungen für Sie bereit. Meist sind diese "von CD laufenden Betriebssysteme" aber langsamer als die auf der Festplatte installierten, da das System jedes Mal auf die CD zurückgreifen muss.

Dieses neue Release von Ubuntu fuhrt eine neue Infrastruktur der Live ¨ CD ein. Es handelt sich hierbei um die gleiche Architektur, die auch der normalen Installations CD als Basis dient. Sie beinhaltet alle offiziell unterstützten Architekturen. Der Vorteil in dieser neuen Architektur liegt darin, dass Sie nun problemlos Ubuntu installieren können, nachdem Sie die Live CD ausprobiert haben. Dies ist nicht selbstverständlich. So besaß die erste Version von Ubuntu noch verschiedene Architekturen bei der Live- und der Installations CD. Die Ergebnisse einer "Live-Installation" waren somit nicht immer direkt auf eine richtige Installation zu übertragen.

# 6.2.3 Technische Voraussetzungen

Linux ist im Allgemeinen sehr bescheiden, was den Umgang mit Hardware angeht. Ubuntu macht hierbei keine Ausnahme. Es gibt "Linuxe", die ohne Probleme mit z.B.<br>4 MB A Little in 1907 Barthart Entre Little Entre 1908 4 MB Arbeitsspeicher, einem 40 Mhz-Prozessor und keiner Festplatte auskommen. Diese Systeme laufen komplett von einer Diskette. Allerdings muss man hierbei natürlich auf graphische Benutzeroberflächen u.ä. verzichten.

Ich empfehle fur eine Installation von Ubuntu (komplett mit GUI) einen PC mit mind. ¨ einem 300 MHz Prozessor, 128 MB Arbeitsspeicher, eine Grafikkarte mit 32 MB Speicher und 2 GB Festplattenplatz. Aber wie in allen Bereichen gilt auch hier, je besser die Hardware, desto flüssiger läuft Ubuntu. In dieser neuen Version unterstützt Ubuntu auch die neuen AMD 64 Prozessoren mit der " Cool and Quiet" Funktion, welche den Prozessor nach Bedarf heruntertakten und den Lufter bis zum Stillstand verlangsamen ¨ kann.

### 6.2.4 Läuft meine Hardware unter Ubuntu?

Die meisten Hardware-Hersteller konzentrieren sich bei der Entwicklung ihrer Hardware und der dazu nötigen Treiber ausschließlich auf die Windows-Welt. Und so obliegt es der Community, de für Linux notwendige Unterstützung selber zu programmieren.

Allerdings soll nicht verschwiegen werden, dass immer mehr Hersteller den wachsenden Markt für Linux-Applikationen erkennen und darauf reagieren.

Wenn Sie Zweifel haben, ob Ihre Hardware einwandfrei mit Ubuntu zusammenarbeitet, sei es vor oder nach der Installation, so gibt es im Internet zahlreiche Anlaufstellen. Dort wird die Hardware aufgelistet, die nachgewiesenermaßen mit Linux zusammenarbeitet. Außerdem finden Sie dort konkrete Hife und weiterfuhrende Literatur. Dies ¨ kann aufgrund des Umfanges nicht in diesem Buch realisiert werden.

- http://www.linux-laptop.net/ Eine Seite, die sich hauptsächlich mit Linux auf Notebooks beschäftigt. Die Liste ist nach Herstellern sortiert (in englischer Sprache)
- http://www.linuxprinting.org/ Eine Seite, die sich hauptsächlich mit der Einrichtung von Druckern unter Linux beschäftigt (in englischer Sprache)
- http://www.linmodems.org/ Eine Seite, die sich mit dem Einsatz und Betrieb von Modems unter Linux beschäftigt (in englischer Sprache)
- http://tuxmobil.org/ Hier wird das Zusammenspiel von Linux und mobilen Geräte behandelt (in englischer Sprache)
- http://tuxmobil.de/ Deutsche Ausgabe von eben genannter Seite
- http://www.tuxhardware.de/ Hier finden Sie eine Datenbank, in welcher Hardware aufgelistet wird, die garantiert unter Linux läuft.

# 6.2.5 Von Diskette booten

Eine normale Installation von Ubuntu setzt immer einen von CD-bootbaren PC bzw. ein funktionsfähiges CD-/DVD-Rom Laufwerk voraus. Wenn Sie diese Voraussetzungen nicht erfüllen können, ist dies kein Grund jetzt schon den Kopf in den Sand zu stecken. Ubuntu bietet die Möglichkeit, mit Hilfe einer Boot-Diskette die Installation doch noch m¨oglich zu machen. Das einzige, was Sie hierzu brauchen, ist eine leere Diskette und einen Internetzugang, damit Sie sich das kleine Image fur die Diskette ¨ herunterladen und installieren können.

Um die Bootdiskette unter Windows zu erstellen, folgen Sie bitte diesen Schritten:

1. Laden Sie den "Smart Boot Manager" durch folgenden link herunter: http://slackware.at/data/slackware-current/rootdisks/sbootmgr.dsk

2. Nun mussen Sie die Bootdiskette generieren. Dies geschieht mit Hilfe des Pro- ¨ grammes rawwrite. Sie bekommen es unter der Adresse:

http://uranus.it.swin.edu.au/ jn/linux/rawwritewin-0.7.zip

Eine kurze Erklärung des Programmes finden Sie unter:

http://uranus.it.swin.edu.au/ jn/linux/rawwrite.htm

- 3. Legen Sie die eben erstellte Bootdiskette und die Ubuntu-CD in den PC.
- 4. Wenn Sie die Bootdiskette erstellt haben, starten Sie den Computer neu. Gehen Sie sicher, dass im Bios des Computers in der Bootreihenfolge die floppy an erster Stelle steht.
- 5. Wenn der Computer nun von Diskette startet, erscheint nach kurzer Zeit ein Menü, in welchem Sie den Menüpunkt **CD-ROM** markieren und bestätigen.

Nun startet die Ubuntu-Installation von CD und es kann weitergehen. Herzlichen Glückwunsch!

# 6.3 Upgrade des Systems

Prinzipiell können Sie von einem vorhandenen und installiertem Warty-Ubuntu ohne Probleme auf den neuen Hoary Hedgehog "upgraden". Ubuntu ist so aufgebaut, dass dies mit geringstmöglichem Aufwand und ohne Neuinstallation machbar ist. So bleiben Sie immer auf dem neuesten Stand, ohne die Festplatte zu formatieren und eventuell alle angefallenen Daten und Konfigurationsdateien zu verlieren. Wenn Sie sich für ein Upgrade entscheiden, dann brauchen Sie entweder eine Installations-CD von Ubuntu Hoary oder eine schnelle Internetverbindung.

Generell gilt: Machen Sie ein Backup, d.h. eine Sicherung Ihrer persönlichen Dateien! Meist geht zwar alles gut, aber "Unverhofft kommt oft".

#### 6.3.1 Mit der Hoary-Installations-CD

Wenn Sie eine Installations-CD mit dem neuen Hoary besitzen, brauchen Sie diese nur einzulegen, nachdem Ihr Warty-System gestartet und Sie eingeloggt sind. Nach dem automatischen Erkennen der CD erscheint ein Dialogfenster mit der Frage, ob Sie upgraden wollen. Da Sie in diesem Fall wahrscheinlich schon uber einige Erfah- ¨ rung mit Ubuntu verfugen (Sie haben ja immerhin schon Warty benutzt), gehe ich auf ¨ diesen Fall nicht explizit ein. Hierbei macht es genauso wie beim Upgrade uber das ¨ Internet (siehe nächster Punkt) Sinn, die *sources.list* in der Wiese abzuändern, dass Sie überall warty durch hoary ersetzen. Beim Upgrade auf die nächste Version muss dann natürlich hoary durch breezy ersetzt werden.

Seine Sie trotz der einfach wirkenden Upgrade-Prozedur wachsam. Sie werden während des Upgrades nach diversen Konfigurationen gefragt. Die Beantwortung dieser Fragen durfte aber kein Problem darstellen, da Sie ja mit Warty schon vertraut sind. Nach ¨ der Installation kann es sein, dass Sie Ihren X-Server neu konfigurieren mussen, da die ¨ Architektur sich in dieser Version geändert hat (Wechsel von xfree86 zu x.org).

# $6.3.2$  Über das Internet

Wenn Sie keine solche CD besitzen, aber dafur eine schnelle Internetverbindung (mind. ¨ DSL), dann brauchen Sie in Ihrer vorhandenen sources.list nur sämtliche Verweise auf warty durch hoary ersetzen. Ein Beispiel einer solchen Datei finden Sie im Kapitel 10. Danach brauchen Sie nur noch Ihre Paketquellen durch apt-get update neu laden und Ihr System durch **apt-get dist-upgrade** auf *hoary* "upzugraden". Auch hierbei setze ich durch den Betrieb von warty eine gewisse Grundkenntnis im Umgang mit Dateien und apt-get voraus. Ansonsten lesen Sie sich bitte aufmerksam das Kapitel 10 durch.

Wenn das Upgrade aus irgendwelchen Gründen abbrechen sollte, ist es ratsam, einfach die beiden apt-get Befehle solange zu wiederholen bis das Upgrade durchgelaufen ist. Nach diesem Upgrade sollten Sie nun noch zur Sicherheit die beiden Pakete ubuntubase und ubuntu-desktop installiert werden. Hiermit stellen Sie sicher, dass Ihr System auch wirklich mit allen neuen Standard Paketen ausgestattet ist.

Haben Sie ein klein wenig Geduld bei diesem Upgrade. Ihr warty muss jetzt zwischen 200 und 400 Megabyte herunterladen und auf Ihrem Computer installieren. Dies dauert natürlich einige Zeit und ist abhängig von Ihrer Internetverbindung. Leider können Sie während dieser Zeit den PC nicht alleine "werkeln" lassen, da er während dieses Upgrades einige Konfigurationen abfragt, z.B. ob alte Konfigurationsdateien beibehalten werden sollen oder durch neue, mit Standardeinstellungen ersetzt werden sollen.

# 6.4 Ablauf der Installation

Auf den folgenden Seiten wollen wir uns nun die Installation von Ubuntu etwas genauer ansehen.

# 6.4.1 Allgemeine Bemerkungen zur Installation

### Neuerung

Ubuntu " Hoary Hedgehog" fragt alle Eingaben und Entscheidungen des Users in der ersten Phase der Installation ab. Dies hat den Vorteil, dass Sie, sobald das Installationsmedium entfernt und das System neu gestartet wurde, die vorhergehenden Installationseinstellungen nicht erneut eingeben müssen.

#### Rescue Mode

Das System bietet nun auch einen Rescue Mode im Installationsprozess an, welcher grundlegende Reparaturen und eine eventuelle Wiederherstellung des gesamten Systems ermöglicht. In diesen Rescue Mode gelangen Sie natürlich nur, wenn sich bereits eine Ubuntu-Installation auf Ihrem Computer befindet. Mit Hilfe dieses Rescue Modus können Sie auch bei einer eventuellen Neuinstallation Ihr vorhandene /home-Partition auf eine andere Festplatte sichern.

# 6.4.2 Welche Schwierigkeiten können auftreten?

Wie jedes andere Betriebssystem ist auch Ubuntu nicht frei von einigen Tucken. So ¨ vermissen viele Umsteiger eine graphische Installation, wie Sie unter Windows oder Suse Standard ist. Da sich der graphische Installer von Debian noch in der Beta-Phase befindet wird hierauf auch bei Ubuntu verzichtet. Ob es dieser Installer in die nächste Version von Ubuntu (Breezy Badger) schaffen wird, ist noch nicht abzusehen.

Nichts desto trotz kann man alle Aufgaben, die bei einer Installation anfallen, auch mit dem vorhandenen Installer bewältigen, vielleicht sogar komfortabler als mit einer tollen graphischen Oberfläche, die doch meistens mehr vom System verhüllt als Ihnen hilft.

Auf einige kleine Stolperfallen werden wir hier kurz eingehen.

#### ACPI

Auf manchen PCs und Notebooks gibt es Arger mit der ACPI (Advanced Compu- ¨ ter Power Interface) -Funktion. Als Folge dessen scheitert die Installation. Um dem entgegenzuwirken, kann man diese Funktion bei der Installation abschalten. Hierzu muss man lediglich beim Installationsmenu (erster Bildschirm, siehe Abbildung 6.2) ¨ die Option: linux acpi=off anzugeben.

#### Touchpad

Des Weiteren kann es nötig sein, dass das Touchpad eines Notebooks nach der Installation des Betriebssystems erst noch eingerichtet werden muss. Um hierbei nicht nur auf die Tastatur angewiesen zu sein, empfiehlt sich der Einsatz einer externen Maus.

#### Grafikprobleme

Es kann in manchen Konstellationen passieren, dass Ubuntu Schwierigkeiten mit Ihrer Grafikkarte hat und deswegen den Framebuffer nicht richtig auslesen kann. Auch bei diesem kleinen Problem brauchen Sie den Kopf nicht in den Sand stecken. Sie können Ubuntu diesen Parameter schon w¨ahrend der Installation mit auf den Weg geben. Im Kernel von Ubuntu ist ein Framebuffer vorhanden.

Wenn die Installation aus diesem Grund hängt, geb Sie am Startbildschirm einfach den folgenden Parameter ein und bestätigen Sie dies durch Drücken von ENTER: linux vga=791. Bei einer "Custom-Installation" lautet dies: custom vga=791.

| Farbtiefe               | 640*480 | $800*600$ | $1024*768$ | 1280*1024 |
|-------------------------|---------|-----------|------------|-----------|
| $256(8 \text{ bit})$    | 769     | 771       | 773        | 775       |
| $32000(15 \text{ bit})$ | 784     | 787       | 790        | 793       |
| $65000(16 \text{ bit})$ | 785     | 788       | 791        | 794       |

Tabelle 6.1: Parameter für Framebuffer

#### Sprachdateien lassen sich nicht herunterladen

Während der Installation wird Ihnen berichtet, dass auf der CD nicht alle Sprachdateien vorhanden sind, die nötig wären, um Ihr System komplett auf Deutsch laufen zu lassen. Dies ist kein Manko, sondern eine notwendige Einschränkung, da das komplette System für alle Kontinente und Länder auf eine CD passen soll. Ubuntu soll schließlich

- 1. "downloadbar" sein und bleiben, d.h. die Datei zum Herunterladen sollte so klein wie möglich sein,
- 2. auch auf älteren Rechnern ohne DVD-Laufwerke installierbar sein,
- 3. auch ärmeren Ländern und Menschen, die sich keinen neuen Computer mit DVD leisten können, ein Betriebsystem an die Hand geben.

Die fehlenden Sprachdateien lassen sich aber ganz bequem nach der Installation des Grundsystems über ein Programm namens Synaptic herunterladen. Näheres hierzu könnnen Sie im Kapitel 17 nachlesen.

# Nun gehts los!

# 6.4.3 Der Startbildschirm

Nach Einlegen der Installations-CD (nicht der Live-CD) erscheint Bildschirm 6.2. Hier brauchen Sie nur Enter zu drücken. Durch Drücken von  $F1$  gelangen Sie ins Hilfe-Menü, falls die Standardinstallation schief gehen sollte.

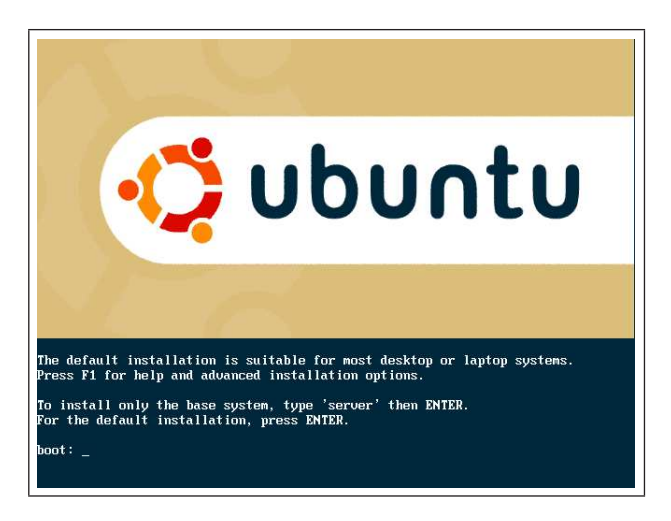

Abbildung 6.2: Startbildschirm der Ubuntu-Installation.

Nun erscheinen allerlei Meldungen (Abbildung 6.3) auf dem Bildschirm, während Ubuntu versucht, die grundlegenden technischen Gegebenheiten zu untersuchen, d.h. Ubuntu kontrolliert in dieser Phase der Installation, ob es mit der Hardware (insbesondere dem Mainboard, Prozessor usw.) zurecht kommt. Bei schwerwiegenden Inkompatibilitäten stoppt die Installation schon in dieser frühen Phase.

Nun kann die graphische Installation gestartet werden und Ubuntu kontrolliert weitere Hardware, wie beispielsweise Festplatten, CD-Rom Laufwerke und ähnliches (Abbildung 6.4).

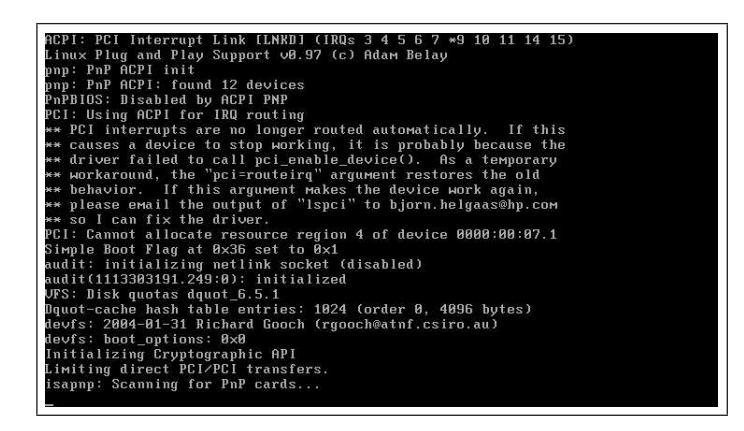

Abbildung 6.3: Erste Untersuchung der Hardware.

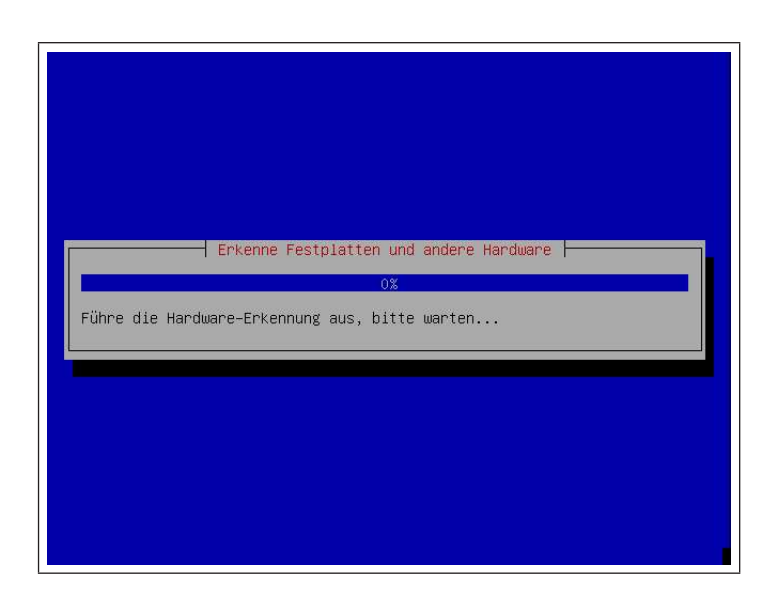

Abbildung 6.4: Weitere Hardware wird erkannt und untersucht.

# 6.4.4 Sprach- und Landauswahl

Die Hardwareerkennung endet mit der Frage nach der Sprache, in welcher Sie das System benutzen möchten (Abbildung 6.5). Benutzen Sie die Pfeiltasten auf der Tastatur, um auf "German" zu wechseln.

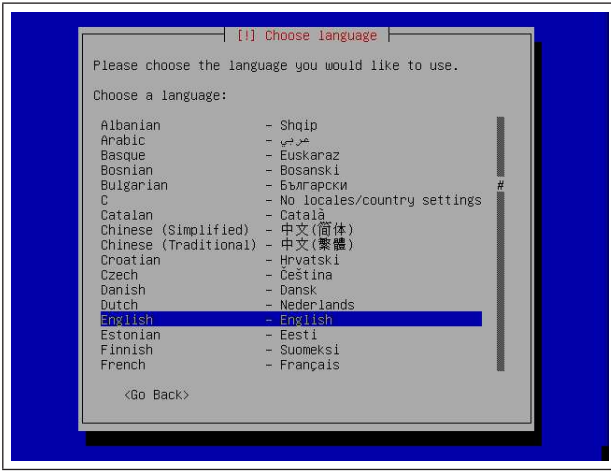

Abbildung 6.5: Auswahl der Sprache.

Bei der Frage nach Ihrem Standort markieren Sie Ihr Aufenthaltsland (Abbildung 6.6). Ubuntu benötigt diese Information, um ggf. verschiedene Tastatur-Layouts zu laden.

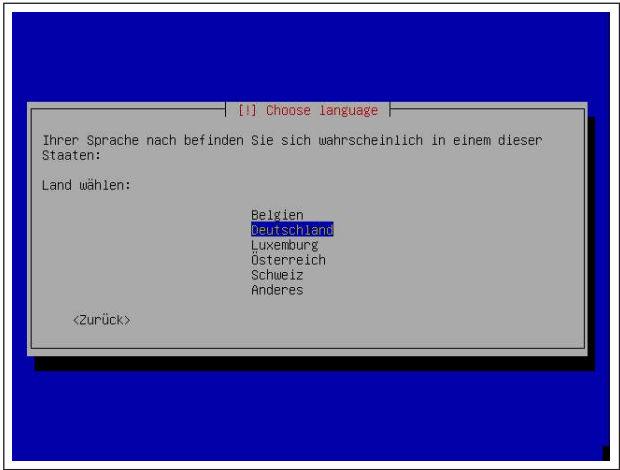

Abbildung 6.6: Auswahl des Landes.

Die Erkennung der Tastatur wurde in dieser Version von Ubuntu automatisiert. Normalerweise ist die nun angegebene Vorauswahl richtig. Sollte dies nicht der Fall sein,

wählen Sie einfach das für Sie passende aus (Abbildung 6.7).

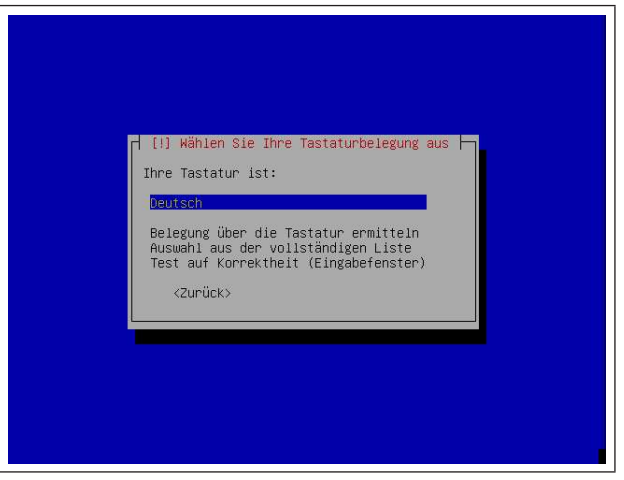

Abbildung 6.7: Erkennung des Tastatur-Layouts.

# 6.4.5 Netzwerk

Sie können schon während der Installation des Grundsystems Ihr Netzwerk einrichten. Dies ist optional, kann also übersprungen werden.

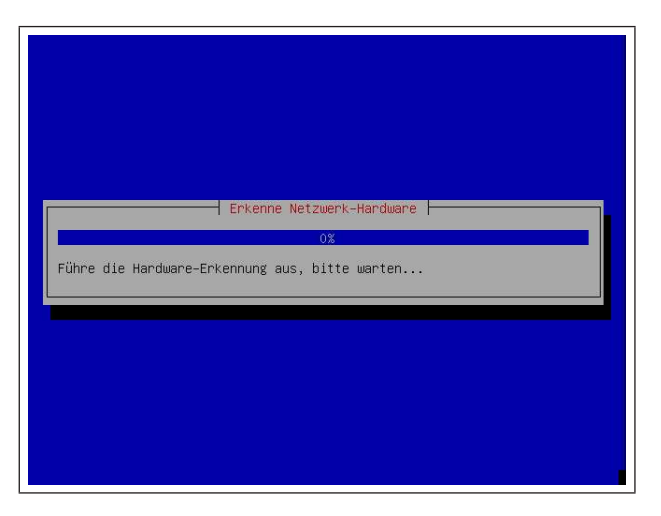

Abbildung 6.8: Erkennung der Netzwerkhardware.

Dazu brauchen Sie nach der Erkennung des Netzwerks einfach die Option " Unkonfiguriert lassen" bestätigen. Wie bereits erwähnt, folgt nun als erster Schritt die Einrichtung des Netzwerks. Hierbei führt der Installer eine Erkennung der Netzwerkhardware

#### 6.4 Ablauf der Installation

durch.

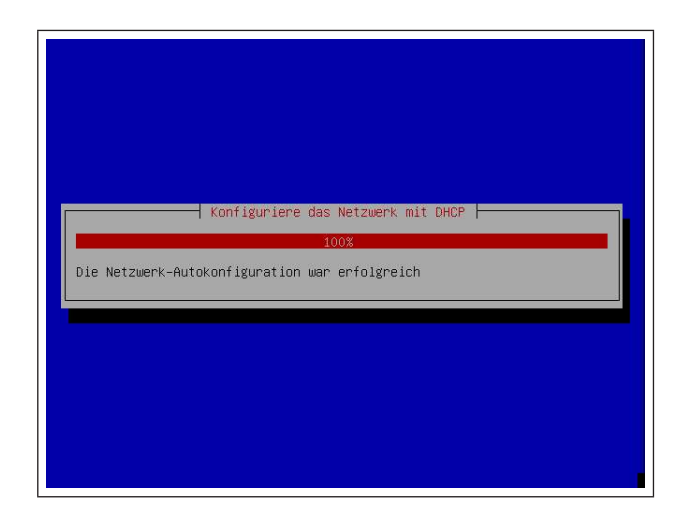

Abbildung 6.9: Einrichten von DHCP.

Wenn die Hardware richtig erkannt wurde, wird im folgenden Schritt versucht, die Netzwerkhardware mit DHCP<sup>3</sup> zu konfigurieren.

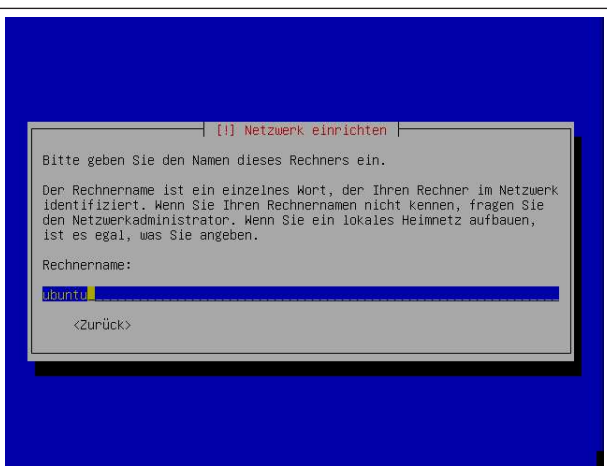

Abbildung 6.10: Eingabe des Computernamens.

Wenn Sie keinen Router Ihr Eigen nennen, wird dieser Vorgang wohl mißlingen. Sie können die Konfiguration im nächsten Auswahldialog einfach überspringen und Ihre

<sup>&</sup>lt;sup>3</sup>Das DHCP (Dynamic Host Configuration Protocol) ermöglicht mit Hilfe eines entsprechenden Servers die dynamische Zuweisung einer IP-Adresse und weiterer Konfigurationsparameter an Computer in einem Netzwerk (z.B. Internet oder LAN).

Netzwerkverbindung (z.B. für DSL) später einrichten. Hierfür sehen Sie bitte in Kapitel 11 nach.

Ein wesentlicher Teil fehlt allerdings noch. Ihr Rechner braucht einen Namen, um in einem evntuell vorhandenen Netzwerk eindeutig identifizierbar zu sein. Hier können Sie einen beliebigen Namen wählen. Als Standard ist Ubuntu voreingestellt, sie können aber Ihren Rechner natürlich auch "Windows" nennen ;)

# 6.4.6 Partitionierung unter Linux

Nun folgt der kniffligste Teil der Installation und Sie sollten sich hierfur ein bißchen Zeit ¨ nehmen. Also nehmen Sie sich einen Becher Kaffee und machen Sie es sich gemutlich. ¨ Überlegen und lesen Sie gründlich, bevor Sie Änderungen an Ihrer Partitionierung vornehmen. Die folgenden Hinweise sollen Ihnen die Hintergründe verständlich machen.

#### Allgemeines

Bei der Partitionierung unter Linux sollte man folgendes beachten:

- root ist der Superuser! Ihm "gehören" alle Dateien im Dateisystem mit Ausnahme des Verzeichnisses /home. Der Superuser hat generell Zugriff auf alle Verzeichnisse und kann überall die Zugriffsrechte ändern. Das Heimatverzeichnis von root ist das Wurzelverzeichnis des Dateisystems, bezeichnet mit einem einfach "/".<br>Es authält alle Darwannen Es enthält alle Programme.
- Im Verzeichnis home werden die persönlichen Daten und Einstellungen der eingetragenen Benutzer (außer root) abgelegt. Jeder Benutzer erhält einen eigenen Ordner mit seinem Namen.
- $\bullet\,$ swap ist unter Linux die Bezeichnung für einen Auslagerungsspeicher. Hier werden Programme bzw. Daten ausgelagert, die nicht mehr in den RAM passen. Dafür muss unter Linux eine eigene Partition angelegt werden.
- Bei der Partitionierung ist es jetzt mit hoary auch möglich, NTFS-Partitionen<sup>4</sup> mit bestehenden Windows Installationen zu verkleinern. Dies soll schon recht zuverlässig funktionieren. Trotz allem vergessen Sie bitte nicht eine aktuelle Sicherung Ihrer wichtigen Daten vorzunehmen. Des weiteren empfiehlt es sich, die Windows Systempartition (meistens c) vor der Installation von Linux und der eventuellen Verkleinerung zu defragmentieren, damit ein Datenverlust bei der Größenänderung unwahrscheinlicher wird.

#### Einteilung der Partitionen

Wenn Sie eine eigene Festplatte für Ubuntu benutzen können oder Ihre vorhanden löschen möchten, dann benutzen Sie zu Beginn bitte die Standardeinstellungen von

 $4$ Mit Fat32-Partitionen war dies auch schon unter warty möglich.

# 6.4 Ablauf der Installation

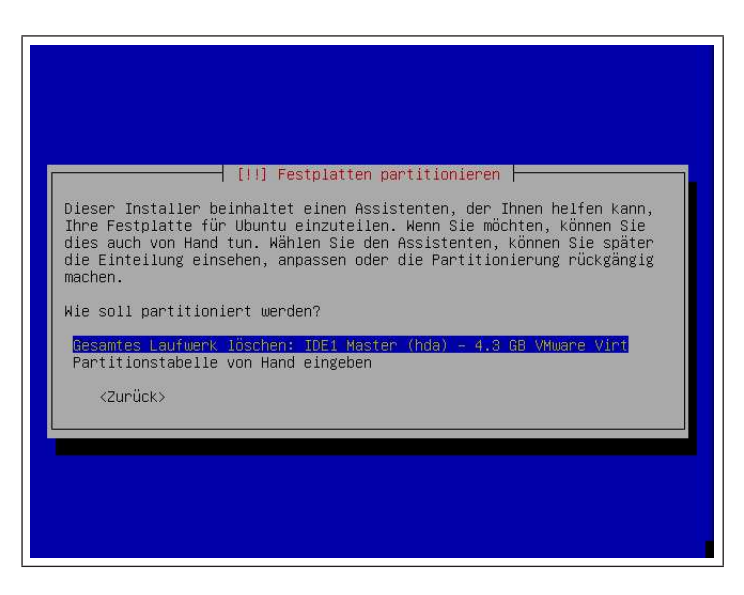

Abbildung 6.11: Grundsätzliche Partitionierung.

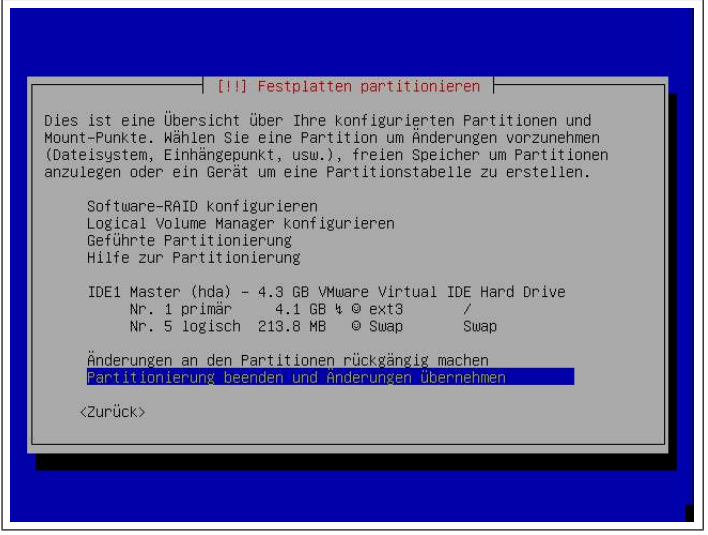

Abbildung 6.12: Partitionierungsvorschlag.

Ubuntu ("Geführte Partitionierung"). Die folgenden Hinweise sind eher für fortgeschrittenere Benutzer gedacht.

Eine weitere fortgeschrittene Partitionierungsmöglichkeit (LVM) finden Sie am Ende dieses Kapitels.

- Es macht Sinn, bei einem Linux-System eine eigene Partition für das Home-Verzeichnis (/home) anzulegen. So können die Benutzer bei einer Neuinstallation des Betriebssystems ihre persönlichen Daten behalten. Allerdings ist dies nicht zwingend. Gerade wenn Sie erst mit Linux beginnen und noch ein zusätzliches Windows auf der gleichen Festplatte haben, sollten Sie evtl. auf ein zusätzliches /home-Verzeichnis verzichten und eine Standard-Partitionierung verwenden.
- Die Swap-Partition sollte bei einem kleinen RAM-Speicher (< 512 MB) etwa die doppelte Größe des RAM haben. Bei einem RAM ab 512 MB ist als Swap-Speicher die einfache Größe des RAM in der Regel ausreichend.
- Die Größe des Root-Verzeichnisses hängt vom installierten System ab. Wird ein grafisches System mit X und GNOME/KDE genutzt und werden zusätzlich viele " rung usw. installiert, sollte man mit einer Root-Partition von 5-10 GB planen. große" Programme wie OpenOffice, Entwicklungsumgebungen zur Programmie-

#### Partitionierungsvorschlag

Bei einer Festplattengröße von 80 GB und einem RAM von 256 MB ist folgende Partitionierung sinnvoll:

- Root-Partition (/): 6-8 GB
- Swap-Partition (swap): ca. 500 MB
- Home-Partition (/home): Der Rest des freien Platzes.

Die Abfrage der Partitionierungsdaten erfolgt bei Ubuntu in mehreren Schritten, die wichtigsten sollen nun anhand von Screenshots dargestellt werden. Bei der ersten Abfrage (Abbildung 6.11) erscheint ein Bildschirm, auf welchem Sie gefragt werden, ob Sie eventuell das gesamte Laufwerk löschen möchten, um darauf Ubuntu zu installieren. Dies ist die einfachste Möglichkeit und wenn Sie dies tun, können Sie sich nun beruhigt zurücklehnen. Durch ein Drücken von "Enter" bestätigen Sie dies, mit den Pfeiltasten können Sie die andere Option wählen.

Aber auch, wenn Sie Ubuntu parallel zu Windows installieren, sollte die Partitionierung keine Probleme bereiten. Wenn Sie die Aufteilung der Partitionen von Hand eingeben wollen, erscheint auf dem folgenden Bildschirm (Abbildung 6.12) eine Ubersicht der installierten Festplatten und eingerichteten Partitionen und ein Vorschlag für die anzulegenden Linux-Partitionen.

Im letzten Schritt (Abbildung 6.13) erfolgt eine Sicherheitsabfrage und eine Übersicht der vorgeschlagenen Änderungen. Sehen Sie sich in Ruhe die vorzunehmenden Änderungen an. Wenn Sie diese Änderungen bestätigen, gibt es kein Zurück mehr! Sollten Sie unsicher sein, blättern Sie lieber zurück und gehen Sie noch einmal alles durch. Sie merken schon, der Verständnisprozeß beginnt schon bei der Installation. Nun werden die neu erstellten Partitionen formatiert, dieser Prozeß kann abhängig

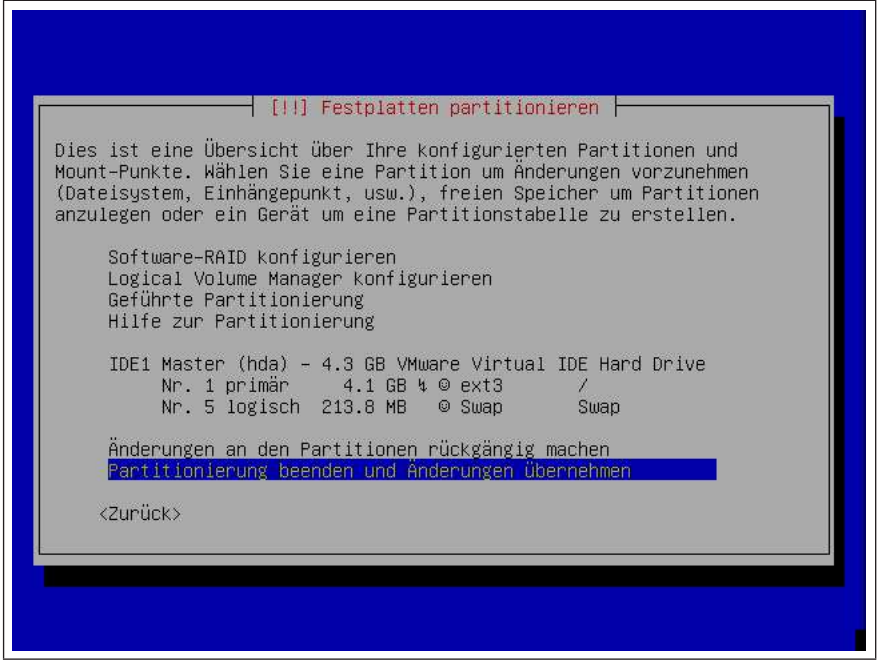

Abbildung 6.13: Abschluß der Partitionierung.

von der Größe der Festplatten einige Zeit in Anspruch nehmen.

# 6.4.7 Zeitzone und Benutzer

Die weiteren Schritte der Installation sind selbsterklärend, es folgen Abfragen zur Zeitzone (siehe Abbildung 6.14) und zum Benutzernamen und dem Passwort dieses Benutzers, welcher den Rechner hauptsächlich benutzt (siehe Abbildung 6.15). Vergessen Sie dieses Passwort nicht! Die Benutzerrechte sind in der Linux-Welt sehr restriktiv. Sie können später im laufenden System noch weitere Benutzer einrichten. Der Benutzername sollte keine Umlaute oder Sonderzeichen enthalten. Ihr Passwort darf beliebig gestaltet sein, allerdings sollten Sie sich hier die Richtlinien durchlesen, die in Kapitel ?? beschrieben werden.

Nach Eingabe sämtlicher geforderter Daten folgt das Ende des Installationsprozesses. Ubuntu listet alle noch zu installierenden Pakete auf und beginnt mit der Installation und Einrichtung derselben. Dieser Prozeß dauert erfahrungsgemäß am längsten.

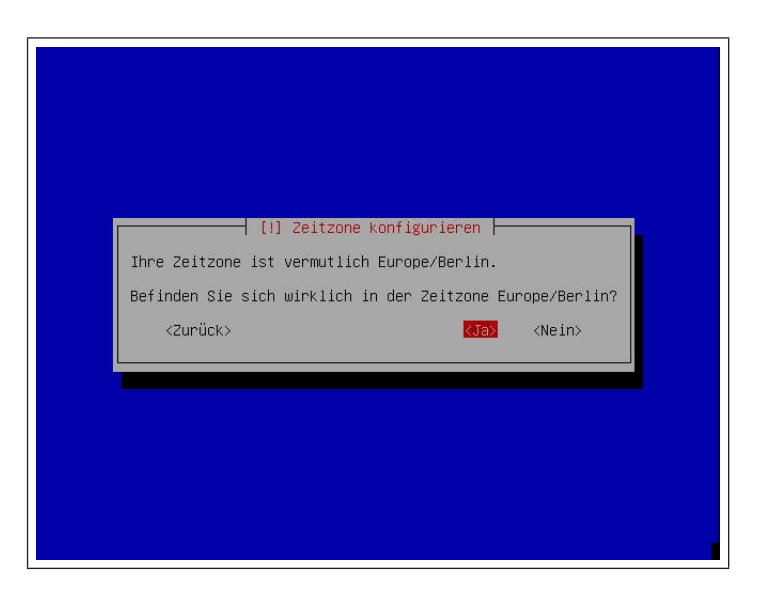

Abbildung 6.14: Auswahl der Zeitzone.

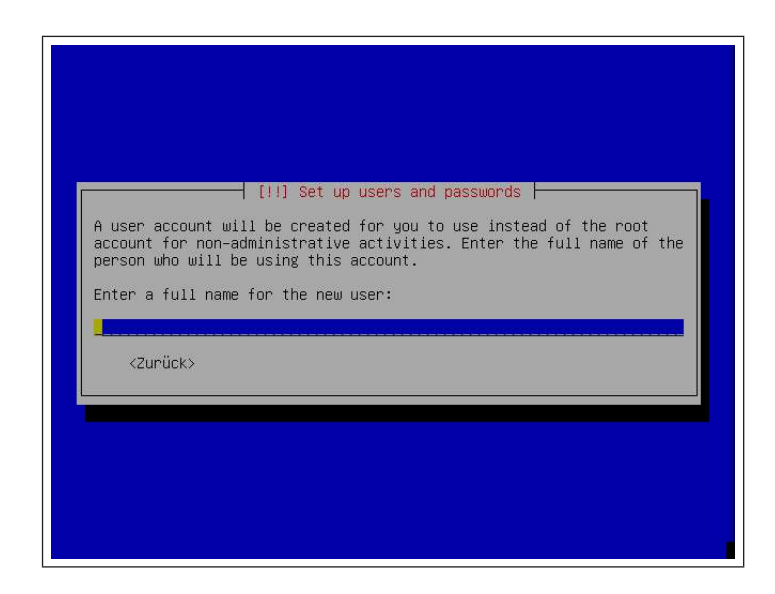

Abbildung 6.15: Eingabe des Benutzernamens.

Sie haben nun also genug Zeit, sich einen neuen Kaffee zu kochen, denn als nächstes werden Sie den Ubuntu Desktop erobern.

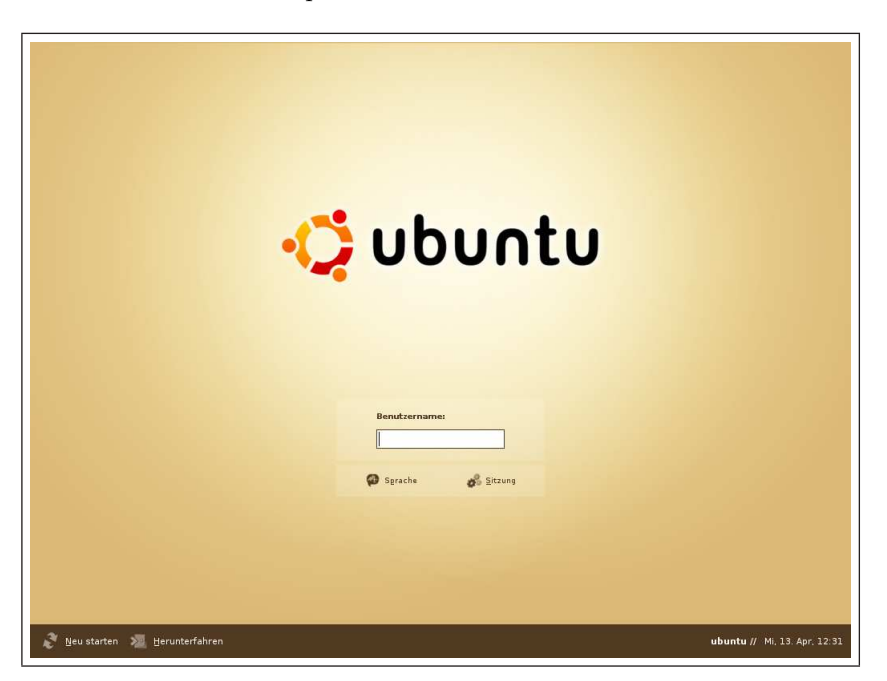

Abbildung 6.16: Der Gnome Display Manager (GDM). Hier können sich die Benutzer einloggen und sich Zutritt zum System verschaffen.

# 6.5 Andere Installationsarten

# 6.5.1 Installation auf einem USB-Stick

Ubuntu ermöglich in seiner neuesten Version jetzt auch die Installation des Grundsystems auf einem USB-Stick. Die Schritte hierzu sind im folgenden aufgelistet. Dies ist eher für fortgeschrittene Benutzer gedacht.

- 1. Legen Sie bitte zuerst die Ubuntu Installations CD-ROM oder DVD ein und starten sie ggf. Ihr System neu. Ihr Computer sollte so eingestellt sein, dass er von CD booten kann.
- 2. Geben Sie bitte am Bootprompt (der erste erscheinende Bildschirm) customexpert vga=791 ein.
- 3. Folgen Sie nun den Anweisungen auf dem Bildschirm. Achten Sie beim Partitionieren darauf, dass Sie die erste Partition zum Booten des System verwenden. Diese darf nicht größer als etwa 8GB sein. Die Installation läuft ganz normal weiter.
- 4. Bevor Sie Grub installieren, wechseln Sie bitte auf eine Shell (strg+alt+f1).
- 5. Geben Sie hier nun nano /target/etc/mkinitrd/modules ein und fügen Sie (jeweils durch eine neue Zeile getrennt) folgendes zu dieser Datei hinzu: sd mod, ehci-hcd, uhci-hcd, ohci-hcd und usb-storage.

Diese Angaben erlauben es dem Kernel bereits vor dem eigentlichen Startvorgang auf die USB-Festplatte zuzugreifen.

- 6. Damit allerdings der Kernel nach dem Laden der Module noch genugend Zeit ¨ hat die Festplatte zu erkennen, müssen Sie mit nano /target/etc/mkinitrd/mkinitrd.conf den Wert  $DELAY$  auf 10 ändern.
- 7. Wechseln Sie nun mit chroot /target das Root-Verzeichnis und erstellen Sie mit mkinitrd -o /boot/initrd.img-2.6.10-4-386 die neue initrd.
- 8. Zum Abschluss geben Sie exit ein und installieren den Bootloader in die Partition, in welcher Sie Ubuntu installiert haben (meist  $/dev/sda1$ )

### 6.5.2 Installation auf Systemen mit wenig Arbeitsspeicher

Nicht jeder Benutzer hat zuhause einen modernen und leistungsfähigen Computer. Wenn dies bei Ihnen der Fall ist, dann ist dies nicht weiter schlimm, denn Sie werden bei Linux nicht gezwungen, ein altes und damit fehleranfälliges Betriebssystem zu installieren.

Wie wir schon kennengelernt haben, können wir durch den modularen Aufbau von Linux prinzipiell aussuchen, was wir installieren wollen. Und genau dies wollen wir nun ausnutzen.

In der Standardinstallation befindet sich nach der Installation ein Ubuntu mit der Gnome-Deskop-Umgebung und anderen speicherhungrigen Anwendungen auf Ihrem Computer. Unter Umständen läuft Ihr System also ziemlich langsam. Dem wollen wir nun abhelfen, indem wir Ubuntu schon während der Installation anweisen, ein Ubuntu mit einer graphischen Benutzeroberfläche auf einem PC mit wenig Arbeitsspeicher zu installieren.

Ich gehe im folgenden davon aus, dass Sie die Installations-CD bereits besitzen, ansonsten laden Sie es sich bitte herunter.

- 1. Legen Sie nun diese Installation-CD in Ihr CD-Rom Laufwerk ein und starten Sie Ihren Rechner neu. Bitte gehen Sie abermals sicher, dass Ihr Computer so eingerichtet ist, dass er von CD bootet (gucken Sie hierfür, wenn nötig, in Ihr Bios).
- 2. Am ersten Bootprompt geben Sie bitte server ein und folgen den weiteren Anweisungen. Mit dem Begriff server installieren Sie ein Grundsystem ohne graphische Benutzeroberfl¨ache und ohne weitere Programme auf Ihrem Computer. Hierfür benötigt Ubuntu ungefähr 300MB Speicherplatz auf Ihrer Festplatte.
- 3. Als nächstes werden wir eine GUI (Graphic User Interface  $=$  graphische Benutzeroberfläche) installieren. Hierzu geben Sie bitte nach erfolgter Installation des Grundsystems und Einloggen folgendes ein:
	- sudo -s (Dies gibt Ihnen einen dauerhaften Root-Status.)
	- nano /etc/apt/sources.list (Aktivieren Sie jetzt bitte die Universe Paketdatenbank (siehe Kapitel 10))
	- apt-get update (Aktualisierung der lokal gespeicherten Paketinformationen)
	- apt-get install icewm xserver-xorg x-window-system-core xdm numlockx xterm (Hierdurch installieren Sie alle nötigen Pakete für eine graphische Benutzeroberfläche. Der Window-Manager IceWM zeichnet sich durch einen geringeren Ressourcenverbrauch aus.)
	- exit (Nun agieren Sie wieder als Benutzer.)
- 4. Geben Sie nun startx ein, um die graphische Benutzeroberfläche zu starten. Nach dem nächsten Neustart startet das graphische Login automatisch. Es wurden nun insgesamt etwa 470 MB Speicherplatz "verbraucht".
- 5. Nun werden wir einige für den alltäglichen Gebrauch wichtige Anwendungen installieren:
	- sudo apt-get install acroread (Adobe PDF-Reader)

- sudo apt-get install mozilla flashplayer-mozilla acroread-plugin (Mozilla und Plugins)
- sudo apt-get install openoffice.org (OpenOffice)

Das System benötigt knappe 800 MB auf Ihrer Festplatte. Sie sind also mit einer Festplattengröße von mindestens 1 GB auf der sicheren Seite sein.

# 6.6 Grub

Grub ist der Bootloader von Ubuntu (bei Suse ist dies standardmäßig Lilo).

# Auf Diskette installieren

#### Allgemeines

Ubuntu Linux verwendet den Bootloader GRUB um sich selbst und andere auf dem System installierte Betriebssysteme zu starten. Der Bootloader von Windows xp hat auch einen Namen und zwar NTloader. Standardmäßig wird GRUB im MBR (Master Boot Record) der ersten Festplatte (hda) installiert. Dies bringt den Vorteil der einfachen Installation und des einfachen Updates des Bootloaders. Der MBR ist der erste Sektor auf der Festplatte und wird von jedem installierten Betriebssystem zuerst gelesen.

Die Installation von Grub in den Bootloader ist gleichzeitig aber auch riskant, da es vorkommen kann (aber nicht muss), dass der Bootloader hierbei beschädigt wird (nicht physisch). Die Gründe hierfür können sein:

- Die Installation eines neuen Betriebssystems mit einem eigenem Bootloader überschreibt den MBR,
- ein Update von Grub schlägt fehl und der Bootloader ist zerstört oder
- der Bootloader Grub wird durch den Anwender falsch konfiguriert.

Meistens lassen sich nach einer Beschädigung des Bootloaders die Betriebssysteme nicht mehr starten. Daher macht es Sinn, sich den Bootloader eines funktionierenden Systems auf einer Diskette zu installieren, damit man im Notfall sein Betriebssystem starten kann.

#### Vorbereitung

Legen Sie zu Beginn eine leere Diskette in Ihr Diskettenlaufwerk (floppy) und geben Sie als root die folgenden Befehle in eine Konsole:

mke2fs /dev/fd0

Dieser Befehl legt auf der Diskette ein ext2 -Dateisystem an. Die Diskette darf dabei nicht gemounted sein! Aber keine Angst, dies ist sie normalerweise auch nicht, außer Sie haben sie vorher per Hand durch den Befehl mount /media/floppy eingehängt. Der Befehl

# sudo mkdir /floppy

legt das Verzeichnis floppy an. Der Ort, wo es angelegt wird ist von Bedeutung. In diesem Beispiel ist floppy im Wurzelverzeichnis angelegt. Mit Hilfe der Eingabe von

### sudo mount -t ext2 /dev/fd0 /floppy

wird das Dateisystem der Diskette (fd0) in das Verzeichnis floppy eingehängt, es wird gemounted. Der Befehl

#### sudo mkdir /floppy/boot

legt ein Unterverzeichnis boot im Verzeichnis floppy an. Nun wechseln Sie in dieses Verzeichnis boot und kopieren die benötigten Dateien dort hinein. Der Punkt hierbei zeigt an, dass der aktuelle Ordner als Zielverzeichnis verwendet werden soll. Dies geschieht durch folgende Eingaben:

cd /floppy/boot sudo cp /lib/grub/i386-pc/\* . sudo cp /sbin/grub . sudo cp /boot/grub/menu.lst .

#### Installation

Nun sind alle benötigten Dateien kopiert und das Programm GRUB kann mit dem Befehl

### sudo grub

aufgerufen werden. Mit dem folgenden GRUB-Shell-Kommando wird der Bootloader nun auf der Diskette installiert:

### install (fd0)/boot/stage1 (fd0)... ...(fd0)/boot/stage2 p (fd0)/boot/menu.lst

Dieser Befehl muss in einer Zeile eingegeben werden! stage1 und stage2 sind zwei unterschiedliche Programmteile von GRUB, die beim Systemstart nacheinander geladen werden. In der menu.lst sind die Betriebssysteme mit ihren jeweiligen Bootparametern aufgeführt.

Hat alles gut funktioniert, kann man GRUB mit quit wieder verlassen. Nun brauchen Sie nur noch die Diskette durch sudo umount /dev/fd0 wieder aushängen und die Diskette durch einen Neustart des Rechners testen. Naturlich muss bei Einstellung der ¨ Boot-Reihenfolge im Bios die Diskette (floppy) wieder an erster Stelle stehen (s.o.).

# 6.7 Fortgeschrittene Partitionierung (LVM)

Wie bereits versprochen möchte ich Ihnen hier eine alternative Partitionierungsmethode vorstellen, die besonders fortgeschrittene Benutzer ansprechen dürfte.

Selbstverständlich funktioniert jedes Linux-System, also auch Ubuntu, einwandfrei mit der erstgenannten Partitionierungsmethode einwandfrei. Allerdings möchte ich Ihnen nicht vorenthalten, dass Sie sich mit einfachen Mitteln auch ein sehr viel flexibleres nager. Nun fragen Sie sich vermutlich warum man so etwas tut. Darauf möchte im "Profi"-System aufsetzen können. Ich spreche hier von LVM, dem Logical Volume Mafolgenden näher eingehen.

Bei vielen professionellen Installationen (z.B. in einem Server-Umfeld und in Firmen) bekommen alle wichtigen Verzeichnisse ein eigenes Dateisystem. Was bedeutet dies?

Erinnern Sie sich bitte an den Aufbau eines Linux-Dateisystems. Dieser ist wie ein Baum aufgebaut, Ausgangspunkt ist die Wurzel, das Root-Dateisystem (/). Im laufenden Betrieb eines Linux Betriebssystems sammeln sich im Laufe der Zeit allerhand Dateien an, die Platz verbrauchen. So werden z.B. in /var die Logfiles gespeichert oder heruntergeladene deb-Pakete im Apt-Cache. Soweit so gut, wenn diese Verzeichnisse nicht in das root-Dateisystem eingehängt wären und damit auch das Root-Dateisystem  $( / )$  füllen würden, aber genau dies passiert leider.

Ist das Root-Dateisystem voll belegt, also quasi kein Patz mehr vorhanden, so hat man keine Chance mehr das System zu retten, da man sich nicht mehr einloggen kann.

Lassen Sie sich nun nicht erschrecken, dieser Fall tritt extrem selten auf und im privaten Bereich wahrscheinlich gar nicht. Aber wenn Sie Systemadministrator einer großen Firma wären, würden Sie sich darauf verlassen? Wahrscheinlich nicht.

Um diesen Fall zu verhindern, kann man mindestens fur die folgenden Verzeichnis- ¨ se eigene Dateisysteme einrichten: /boot, /usr, /var, /home, /tmp, /usr/local, /opt. Hiermit ist der Betrieb wesentlich flexibler und sicherer. Aber Vorsicht, die Verzeichnisse /dev, /bin, /sbin, /etc mussen sich weiterhin im Root-Dateisystem befinden, da ¨ sonst kein Ubuntu und auch generell kein Linux lauffähig ist.

Wir werden im folgenden lernen, wie LVM funktioniert, denn es handelt sich hier nicht um ein einfaches Partitionieren, wie wir es vielleicht schon kennen. Wir werden ein einziges Volume $f\tilde{A}^{\,1}_{\,4}$  LVM anlegen und daraus scheibchenweise unsere Dateisy-
steme "schneiden". Diese werden zusätzlich auch noch dynamisch erweiterbar sein.

### 6.7.1 Wie funktioniert LVM?

Drei Begriffe sind beim LVM essentiell und sollen zunächst hier erklärt werden: Physical Volume, Volume Group und Logical Volume.

- Ein Physical Volume ist eine spezielle Partition einer Festplatte und kann nur aus einem Teil oder auch aus der kompletten Festplatte bestehen.
- Die Volume Group fasst eines oder mehrere Physical Volumes zu einer Gruppe zusammen, quasi einem Speicher-Pool. Wichtig hierbei ist, dass eine Volume Gruppe jederzeit erweiterbar ist, z.B. wenn man eine zusätzliche Festplatte einbaut.
- Das Logical Volume entspricht einfach gesprochen einer normalen Partition, bzw. wird vom Betriebssystem als solche gesehen. In Wirklichkeit ist es jedoch nur ein Bereich, der in einer Volume Gruppe zusammengefasst und reserviert wurde. Auch ein Logical Volume ist jederzeit erweiterbar.

Fassen wir also zusammen: Zunächst benötigen wir mindestens ein Physical Volume, daraus bauen wir eine Volume Gruppe. Aus der Volume Gruppe heraus schneiden wir uns wiederum unsere Scheibchen (Logical Volumes), die später die einzelnen Dateisysteme ergeben. Jedes Logical Volume ist erweiterbar. Ist der Platz der Volume Gruppe irgendwann aufgebraucht, kann auch diese durch Hinzufugen eines weiteren Physical ¨ Volumes erweitert werden.

Doch die Erweiterbarkeit der Logical Volumes allein hilft noch nicht weiter, auch das darin liegende Dateisystem muss ja erweitert werden, um tatsächlich mehr Speicherplatz zu bekommen. Beim ext3-Dateisystem ist jedoch eine Erweiterung in gemountetem Zustand nicht möglich. Um einen unterbrechungsfreien Betrieb zu gewährleisten, ist aber genau dies nötig. Das Dateisystem muss also online-erweiterbar sein. Diese Funktionalität bietet z.B. das XFS-Dateisystem, weshalb alle Logical Volumes mit XFS formatiert werden.

## 6.7.2 Partitionierungsvorschlag

Dieser Vorschlag ist weitgehend unabhängig von der Größe der Festplatte, hängt vielmehr davon ab, ob man ein Desktop-System oder aber einen Server aufsetzt.

- boot-Partition (/boot): 50 MB, ext3
- root-Partition  $\left(\frac{\ }{\right)}$ : 300 MB, ext3
- LVM-Partition (kein Mountpoint): Rest des freien Festplattenplatzes

Folgende Logical Volumes innerhalb von LVM:

### 6 Installation

- /usr: 2 GB, xfs (500 MB für Server)
- /var: 1 GB, xfs (bei (Web-) Server evtl. eigenes Volume für /var/www)
- $\bullet$  /tmp: 200 MB, xfs
- /home: je nach Bedarf, xfs
- swap: 512 MB
- /usr/local: 100 MB, xfs
- /opt: Dies ist optional, da bei Ubuntu hier meistens nichts installiert

Je nach Festplattengröße kann es jetzt sein, dass noch sehr viele Gigabytes in der Volume Gruppe frei sind. Jetzt könnte man ja denken, die schlägt man halt einfach mal dem /home zu, kann ja nicht schaden. Doch, kann es!

Das Tolle am LVM ist, dass man die Logical Volumes bei Bedarf vergrößern kann, deshalb sollte man es auch dann und nur dann tun. Vergeudet man nämlich irgendwo Platz, so ist dieser erstmal weg, denn ein Verkleinern von Logical Volumes ist zwar möglich, allerdings ist es schwierig das darin liegende Dateisystem zu verkleinern. Denn dazu müsste das Dateisystem ja wissen, wo in ihm Daten enthalten sind, damit es diese aus Bereichen herausschieben kann, die vielleicht gerade abgeschnitten werden sollen. Andernfalls wäre natürlich ein Datenverlust die Folge.

Deshalb, als Faustregel zur Größe der Logical Volumes:

- Aktueller Platzbedarf + 20-30% des Platzbedarfs als Puffer
- Vergrößern NUR bei Bedarf
- Ungenutzter Speicherplatz in einer Volume Gruppe ist ja nicht verloren, sondern kann jederzeit zugewiesen werden

Noch ein Wort zu den Dateisystemen. Dass die Logical Volumes XFS benötigen, wurde bereits geklärt. Die boot- und root-Partition sollten aber ganz "konservativ" mit ext3 formatiert werden, und zwar aus dem einfachen Grund, dass jeder Standard-Kernel diese Dateisysteme lesen kann, wobei das XFS-Modul nicht in jedem Kernel enthalten ist. Ist also z.B. das boot-Dateisystem zerstört, könnte man immer noch von Diskette, USB-Stick oder sonstigem mit einem Standard-Kernel booten und das root-Dateisystem auch mounten. Mit XFS könnte dies eventuell Probleme bereiten.

### 6.7.3 Partitionierung in der Praxis

Im Installer wählt man zunächst die manuelle Partitionierung und legt zwei "normale" Partitionen für / und /boot gemäß obigem Vorschlag an (boot und root müssen "echte" Partitionen sein, da Linux sonst nicht lauffähig ist).

- Der Rest der Festplatte wird für das LVM-Physical-Volume verwendet, hierfür die Option "Physical Volume für LVM" als Typ auswählen
- Nun die Option "Logical Volume Manager konfigurieren" auswählen und das soeben erstellte Physical Volume auswählen
- Eine Volume Gruppe erstellen, z.B. "vg00"
- Logical Volumes gemäß obigem Vorschlag erstellen, am besten sprechende Namen vergeben, z.B. "usr" für das zukünftige /usr-Dateisystem
- Sind alle Volumes angelegt zurück ins Hauptmenü und den nun sichtbaren LVM-"Partitionen" Dateisystem (XFS) und die entsprechenden Mountpoints zuweisen (der Installer ist an dieser Stelle etwas kompliziert, da man jedes Volume zwei Mal anfassen muss). Nun kann die Partitionierung abgeschlossen werden und die Installation läuft ganz normal weiter.

Ist das System fertig installiert, kann man sich mit df -h die gemounteten Dateisysteme anschauen, und sieht die angelegten Volumes.

## 6.7.4 Wichtige LVM-Befehle

Im Normalfall benötigt man nur zwei Befehle, nämlich wenn man ein Dateisystem erweitern möchte:

- lvextend -L (neue Größe, z.B. 2500M oder 5G) /dev/vg00/[lvol-Name] erweitert ein Logical Volume
- xfs growfs (Mountpoint, z.B. /usr) erweitert das XFS-Dateisystem im eben erweiterten Logical Volume

Weitere Befehle die man evtl. benötigen könnte:

- pvcreate (Partition, z.B. /dev/hdb1) erzeugt ein neues Physical Volume, z.B. auf einer neu eingebauten Festplatte
- vgdisplay [Volume Gruppe] zeigt die Eigenschaften einer Volume Gruppe an. Insbesondere kann man hier sehen, wieviel Platz in einer Volume Gruppe noch vorhanden ist.
- vgextend [Volume Gruppe] [Physical Volume(s)] erweitert eine Volume Gruppe
- lvdisplay /dev/[Volume Gruppe]/[Logical Volume] zeigt die Eigenschaften eines Logical Volumes an
- lvremove /dev/[Volume Gruppe]/[Logical Volume] löscht ein Logical Volume

# 7 Herzlich Willkommen

Nun sind wir an der Stelle angelangt, an welcher wir uns ein bißchen im System umgucken können und dies wollen wir jetzt tun. Seien Sie gewiss: Es gibt eine Menge zu entdecken! Die hier beschriebenen Programme sind alle in Ihrem Ubuntu-System integriert, soweit Sie eine Standardinstallation gemacht haben.

## 7.1 Der Desktop

Es erwartet Sie zum krönenden Abschluß der Installation der GDM (Gnome Display Manager, Abbildung 6.16). Nach Eingabe des Benutzernamens und des dazugehörigen Passwortes folgt der Eintritt ins System. Es folgt der sogenannte Splash-Screen  $(Abbildung 7.1)$ , in welchem man sehen kann, welche Programme Ubuntu gerade lädt. Nun ist es geschafft, es begrüßt Sie der Desktop von Ubuntu. Herzlichen Glückwunsch und zugleich Herzlich Willkommen!

Nun können Sie die Welt von Linux und Ubuntu entdecken. Schauen Sie sich ruhig erst einmal um. Es befinden sich auf Ihrem Desktop zwei Taskleisten. In der oberen befinden sich die Menüverknüpfungen "Anwendungen", "Orte" und "System". Sehen<br>Sie sich die Standardbewerpenten der Systems unter Anwendungen" zu OranOff Beinden sich die Mehaverknaphangen "Anwendungen", "Orte" und "System". Senen<br>Sie sich die Standardkomponenten des Systems unter "Anwendungen" an. OpenOffice, Gimp und Firefox sind schon installiert. Eine Ihrer ersten Anlaufstellen sollte jetzt das Hilfezentrum sein. Dieses versteckt sich hinter dem Button " Rettungsring" auf der oberen Taskleiste. Lesen Sie sich in Ruhe den Quick Guide von Ubuntu durch, um Ihr System näher kennenzulernen.

## 7.1.1 Die Menüs

In der oberen linken Ecke des Bildschirms finden Sie (ab Ubuntu Version 5.04) drei Meniis.

- 1. Im ersten finden Sie die installierten Programme mit graphischer Oberfläche, fein säuberlich nach Kategorien sortiert. Leider sind nicht alle installierten Programme in diesem Menü eingetragen.
- 2. Im Menu "Orte" bekommen Sie Zugriff auf Verzeichnisse, CD-Laufwerke, das Netzwerk, die Suchfunktion und die zuletzt geöffneten Dokumente.
- 3. Im Menu "System" gibt es die "Einstellungen", die nur Sie persönlich betrefm Menu "System gibt es die "Einstehungen", die nur bie personnen betref-<br>fen. Die Konfigurationsmöglichkeiten unter "Systemverwaltung" beziehen sich dagegen auf das gesamte Ubuntu-System und betreffen alle Benutzer. Deshalb müssen Sie f"ur diese Einstellungen auch Ihr Passwort eingeben.

### 7 Herzlich Willkommen

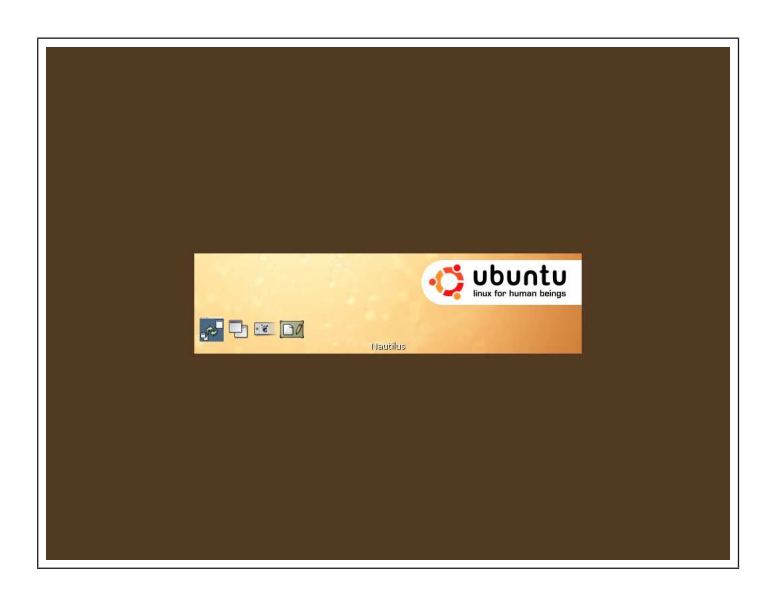

Abbildung 7.1: Der Splash-Screen. Hier werden die einzelnen Komponenten des Desktops geladen und angezeigt.

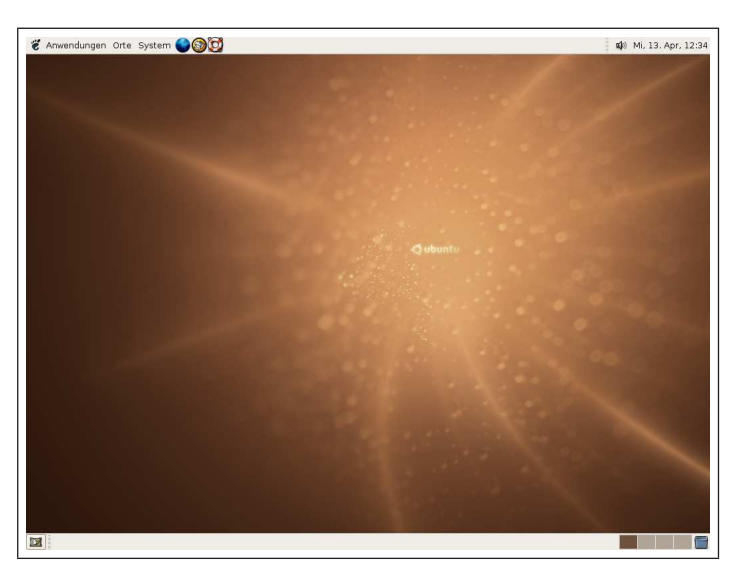

Abbildung 7.2: Der Standard-Desktop von Ubuntu Hoary Hedgehog. Herzlich Willkommen!

### 7.1.2 Virtuelle Desktops

In der unteren rechten Ecke sehen Sie vier graue Kästchen. Dies sind Ihre vier Bildschirme. Wie, Sie haben nur einen Bildschirm? Ja eben, das ist doch manchmal wirklich zu wenig, wenn Sie viele Programme gleichzeitig benutzen, finden Sie nicht?

Um die Übersicht etwas zu erleichtern, können Sie die vielen Programme auf vier virtuelle Desktops verteilen. Zwischen den Desktops schalten Sie mit der Maus um, indem Sie auf eines der Kästchen klicken.

Wenn ein Programm geöffnet ist, erscheint ein Kästchen mit dem passenden Symbol auf dem Minidesktop. Sie können die Fenster dort einfach mit der Maus hin- und herschieben. Sie können ebenfalls mit der Tastatur zwischen den Desktops umschalten:  $Strg+Alt+Pf eiltaste.$ 

## 7.1.3 Nautilus - Der Dateimanager

Der Dateimanager Nautilus verhält sich recht ungewöhnlich: Er öffnet jedes Verzeichnis in einem eigenen Fenster. Allerdings merkt er sich auch für jedes Verzeichnis die Größe und Position der Fensters, ja sogar die Position des Rollbalkens und die eingestellte Hintergrundfarbe. Dadurch können die separaten Fenster sehr praktisch sein.

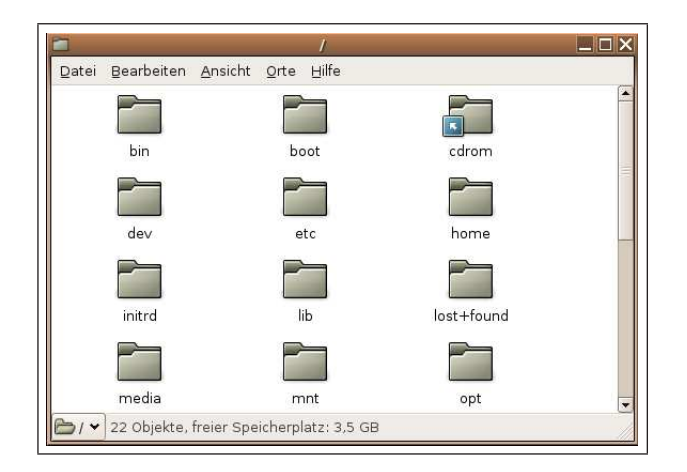

Abbildung 7.3: Der Dateimanager Nautilus.

In der untere linken Ecke findet sich ein Knopf, mit dem man höher liegende Verzeichnisse erreicht. Mit der Tastenkombination Strg+L kann man auch einen Pfad direkt eingeben, wobei die jeweiligen Möglichkeiten automatisch angezeigt und ergänzt werden. Wenn Sie möchten, daß sich das vorherige Fenster beim Öffnen eines neuen schließt, benutzen Sie bitte die mittlere Maustaste oder halten die Shift-Taste gedruckt. ¨

#### 7 Herzlich Willkommen

Wenn Sie feststellen, daß Sie sich mit dieser Art von Dateimanager gar nicht anfreunden können, haben Sie natürlich die Möglichkeit, ihn auf das herkömmliche "browserartige" Verhalten umzustellen: in den Einstellungen für das Verhalten von Dateien im Reiter Verhalten das Häkchen vor Immer in Browser-Fenstern öffnen setzen.

## 7.2 Einige Kleinigkeiten

## 7.2.1 Schnelle Fensterbehandlung

Fenster lassen sich schnell verschieben, wenn Sie die Alt-Taste drücken. Dann kannst Du zum Verschieben an eine beliebige Stelle des Fensters klicken. Wenn Sie zusätzlich noch die Shift-Taste drucken, rastet das Fenster an den geeigneten Kanten ein. Zur ¨ Größenänderung benutzen Sie ebenfalls die Alt-Taste in Kombination mit der mittleren oder Daumentaste.

## 7.2.2 Schnelle Zwischenablage für Text

Wenn Sie Text mit der Maus markiert haben oder hatten, können Sie ihn durch einen einfachen Klick mit der mittleren oder Daumentaste an anderer Stelle einfügen. Einschränkung: zum Kopieren zwischen verschiedenen Programmen müssen beide Programme während des Markierens und Einfügens laufen, da unter Gnome kein zusätzlicher Pufferspeicher existiert.

# 8 Linux und Windows parallel

Wir wollen uns im folgenden etwas näher mit dem Zusammenspiel zwischen Linux und Windows beschäftigen. Der Ausgangspunkt gestaltet sich wie folgt: Sie haben Linux und Windows paralle auf Ihrer Festplatte oder auf zwei Festplatten installiert. Nun wäre es natürlich mehr als praktisch, wenn man Dateien, die man unter einem System erstellt, auch in dem anderen sehen und, wenn möglich, auch bearbeiten kann.

Hierbei gibt es primär zwei Aspekte, die berücksichtigt werden wollen. Einmal die Möglichkeit, von Windows auf Linux zuzugreifen (hiermit wollen wir ns zuerst beschäftigen) und natürlich die andere Richtung, also Windows-Partitionen in Linux einbinden.

## 8.1 Datenaustausch

Der Datenaustausch stellt viele Benutzer am Anfang vor ein großes Problem. Aber seien Sie gewiss, wenn Sie sich strikt an diese Anleitung halten, dann dürfte Sie dies nicht mehr erschrecken.

## 8.1.1 Unter Windows auf Ubuntu zugreifen

Linux bringt alles von Bord aus mit, um auf Dateien, die unter Windows gespeichert sind, zuzugreifen. Windows müssen Sie zu dieser Kompatibilität erst überreden. Über die Gründe schweigen wir uns erst einmal aus. Zu diesem Thema können wir uns ja unseren Teil denken.

Nun denn, Sie benötigen folgende Programme:

Der Total Commander (Shareware) und das Plugin ex2fs

Beim Total Commander handelt es sich um Shareware, wenngleich auch um eine sehr gute. Alternativ können Sie natürlich auch andere Dateimanager benutzen. Unter Umständen klappt bei diesen dann aber die Integration des kleinen Programmes ex2fs nicht richtig.

## 8.1.2 Windows-Partitionen in Ubuntu einbinden

Wenn Sie Ubuntu parallel zu Windows installiert haben, dann möchten Sie eventuell auf die Daten zugreifen, die in Ihren Windows-Partitionen gespeichert sind. Dies ist

#### 8 Linux und Windows parallel

generell kein Problem für Linux, allerdings mit einer kleinen Einschränkung: Wenn Sie Ihre Windows-Partition mit dem Dateisystem NTFS formatiert haben (unter Windows xp der Standard), dann können Sie von dieser Partition nur lesen, wenn Sie sie mit Fat32 oder nur Fat formatiert haben, kann Linux hierauf sogar schreiben.

Im folgenden möchte ich Ihnen erläutern wie Sie Ihre Windows-Partitionen in das Linux-Dateisystem einbinden.

Zuerst sollten Sie die genauen Bezeichnungen der anderen Partitionen ausfindig machen. Hierzu gibt es generell zwei Möglichkeiten, entweder natürlich über die Konsole oder aber über ein kleines Programm, welches ich Ihnen an Herz legen möchte: *qparted*.

#### Konsole

Hierzu öffnen Sie bitte im Menü: Anwendungen - Systemwerkzeuge - Root Terminal (als Passwort das eigene Passwort angeben). In dieses Terminal geben Sie bitte die folgenden Befehle ein. Bitte schreiben Sie sich die Bezeichner (hda1, hda2,...) und den zugehörigen Dateisystemtyp (FS Type) der Windowsplatten auf. Der FS Type ist entweder NTFS oder FAT32. Im folgenden wird als Beispiel immer hda1 und NTFS benutzt.

#### gparted

Hierzu installieren Sie bitte zuerst das Programm gparted. Dies geschieht am bequemsten über Synaptic. Wenn SIe das Programm einmal installiert haben, können Sie es natürlich über die Konsole öffnen oder über Anwendungen - Systemwerkzeuge - qparted.

Notieren Sie sich die Festplatteninformationen oder lassen Sie das Programmfenster einfach auf.

Nun müssen Sie die "neuen" Partitionen einbinden. Hierzu braucht Linux Informationen darüber, wo sich die Partitionen befinden und an welcher Stelle im System er sie einhängen soll. Linux liest dafür eine Datei namens fstab aus.

#### 8.1 Datenaustausch

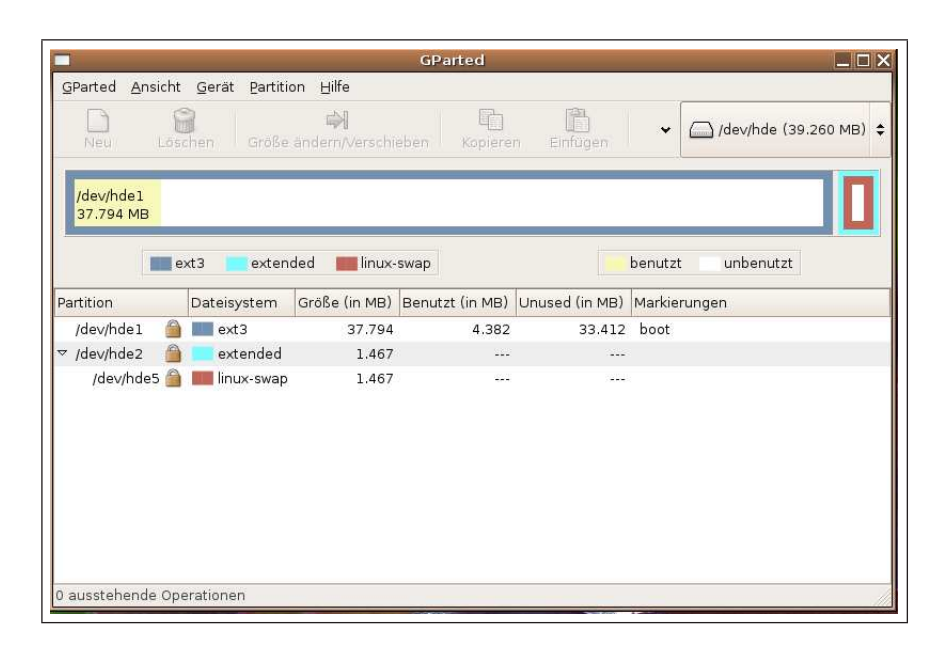

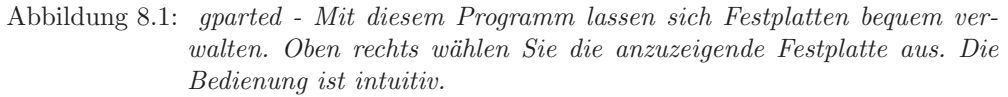

fstab Dateiort: /etc/fstab - Diese Datei gibt an, welche Datenträger (Partitionen) in das System aufgenommen werden. In der ersten Spalte ist der Device-Name der Partition angegeben, die zweite Spalte gibt an, an welcher Stelle im Verzeichnisbaum die Partition eingehängt ist. Im Unterschied zu Windows gibt es unter Linux einen einheitlichen Dateibaum. Die in dieser Spalte angegebenen Verzeichnisse müssen bereits existieren oder vor Bearbeiten der fstab-Datei angelegt werden. Die dritte Spalte gibt das Dateisystem an (Linux-Standard: ext3, CD/DVD: iso9660, Windows: ntfs oder vfat. Die vierte Spalte gibt die Zugriffsart an. Die fünfte Spalte enthält Informationen für das Programm dumpfs und kann ignoriert werden. Die sechste Spalte gibt an, wie und ob die Dateisysteme auf Richtigkeit überprüft werden. Weitere Informationen erhalten Sie mit: man fstab

#### Verzeichnisse vorbereiten

Als erstes sollte Sie ein oder mehrere Verzeichnisse fur die Windows-Partition(en) ¨ anlegen. Diese dienen als konstante Verknüpfungen und somit unbedingt nötig (Linux erstellt diese festen Verknüpfungen nicht automatisch, sondern nur temporäre (s.u.)). Tippen Sie in eine Konsole (als root):

mkdir /media/windows mkdir /media/windows/c usw.

8 Linux und Windows parallel

#### Per Hand mounten (einhängen)

In der Linux-Welt müssen zusätzliche Dateisysteme immer eingehängt werden (das sogenannte mounten). Hierzu müssen Sie dem System den Ort angeben, an welchem er die zusätzliche Partition einhängen soll. Dies geschieht mit folgenden Befehlen (bei FAT32 - Platten vfat statt ntfs nutzen):

#### mount -t ntfs /dev/hda1 /media/windows/c cd /media/windows/c ls -al

Nach dem Mounten der zusätzlichen Partitionen kommt vielleicht eine Fehlermeldung, die können Sie aber erstmal ignorieren. Wenn Sie nun nach dem Kommando ls -al den Inhalt Ihrer Windows-Partition sehen können, haben Sie Ihre Platte erfolgreich gemountet.

#### Automatisch mounten

Nun möchten Sie ja sicherlich, dass die Platte bei jedem Neustart automatisch gebootet wird und Sie nicht jedes Mal die Windows-Partitionen wieder händisch einhängen müssen. Dazu machen Sie erst einmal ein Backup ihrer Konfigurationsdatei fstab, die für das Einbinden von Partitionen und anderen Dateisystemen zuständig ist.

#### cp /etc/fstab /etc/fstab.bak

Danach starten Sie bitte einen Editor: gedit -w /etc/fstab (sudo oder root) und tragen folgende Zeile am Ende ein:

Jede Partition braucht eine eigene Zeile, für eine FAT32 Platte würde die Zeile also so aussehen:

Hier können wir auf ro (readonly) verzichten, da Ubuntu auf FAT32- Platten wie oben beschrieben auch Schreibzugriff bietet. Für NTFS ist das leider nicht möglich. auto sorgt übrigens dafür, dass die Platte schon beim Systemstart gemountet wird. Die Platte mounten: (da wir nun einen festen Eintrag in der Konfigurationsdatei /etc/fstab haben, brauchen wir nur noch den Mount-Point angeben)

#### mount /media/windows/c

Die Mountverzeichnisse werden temporär im /media Verzeichnis angelegt. Dies ist das typische Verfahren in Ubuntu, andere Distributionen nutzen das /mnt Verzeichniss, welches hier selbstverständlich auch klappt. Da wir aber feste Ordner für den Einhängepunkt von Windows erstellt haben, können wir diese temporären Verzeichnisse außer acht lassen.

### 8.1 Datenaustausch

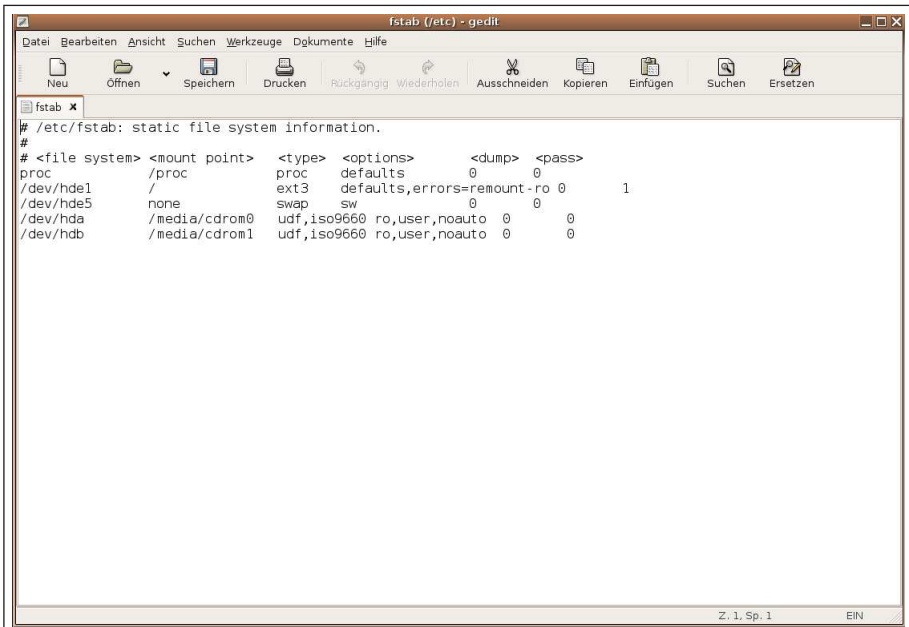

Abbildung 8.2: fstab. In dieser Datei finden Sie Informationen über die eingehängten Laufwerke und Partitionen in Ihrem System.

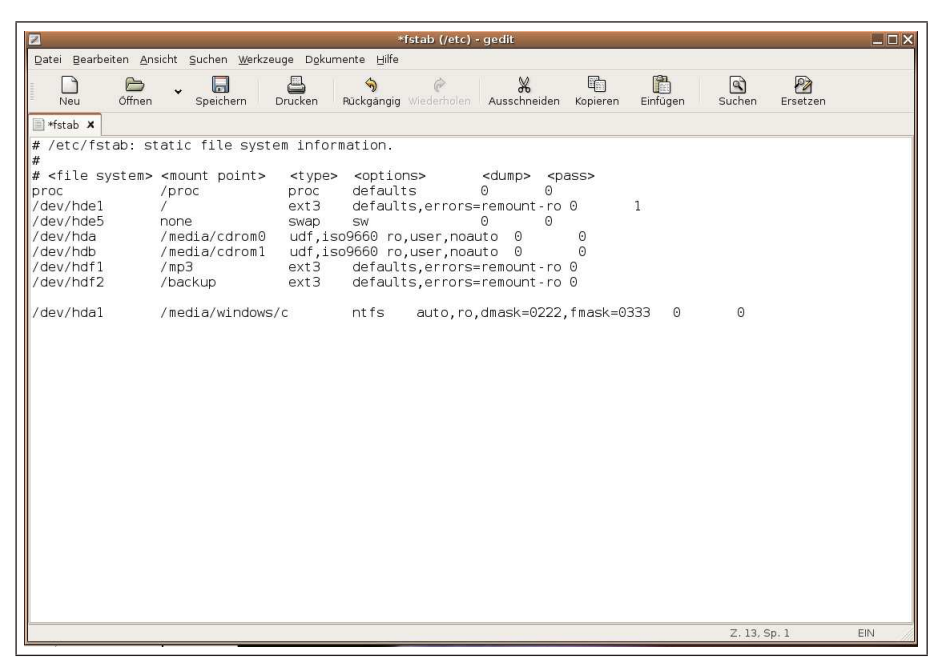

Abbildung 8.3: Die Datei fstab mit einer zusätzlichen ntfs-Partition.

### 8 Linux und Windows parallel

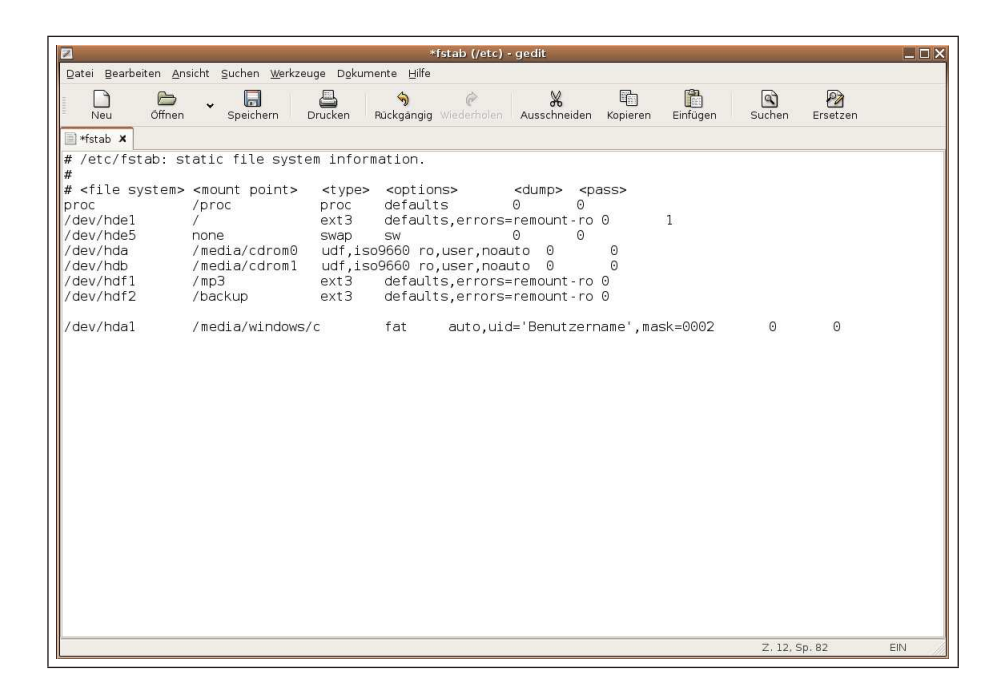

Abbildung 8.4: Die Datei fstab mit einer zusätzlichen fat-Partition.

# 9 Internet

Ohne Internet läuft fast gar nichts mehr. In diesem Kapitel wollen wir dieser Tatsache Rechnung tragen.

## 9.1 Bin ich schon drin?

Eine Konfiguration des analogen Modems oder der ISDN/DSL-Hardware ist normalerweise nicht erforderlich, da Linux eine sehr große Anzahl von Ihnen bereits standardmäßig unterstützt. Falls Sie dennoch Probleme bei der Einrichtung dieser Geräte haben, schauen Sie bitte im Kapitel 11 nach. Hier werden einige Standardkonfigurationen erläutert und z.B. die Einrichtung eines Internetzuganges beschrieben.

## 9.2 Firefox

## 9.2.1 Firefox für Ein- und Umsteiger

Unter der folgenden Adresse finden Sie eine ausführliche Anleitung für den grundlegenden Umgang mit dem Firefox:

http://segert.net/firefox-anleitung/

## 9.2.2 Installation

Ubuntu 5.04 (Hoary) enthält bereits in der Grundausstattung die Version 1.0.2 von Firefox. Die Version 1.0.4 kann aus den Ubuntu Backports heraus installiert werden.

Dazu einfach die folgende Quelle

#### deb http://backports.ubuntuforums.org/backports hoary-backports main universe multiverse restricted

freischalten und den vorhandenen Firefox aktualisieren.

Eventuell muss aber noch das deutsche Sprachpaket,

#### mozilla-firefox-locale-de-de

installiert werden. Nun lässt sich die deutsche Sprache im Firefox unter Extras - Extensions einstellen.

#### 9 Internet

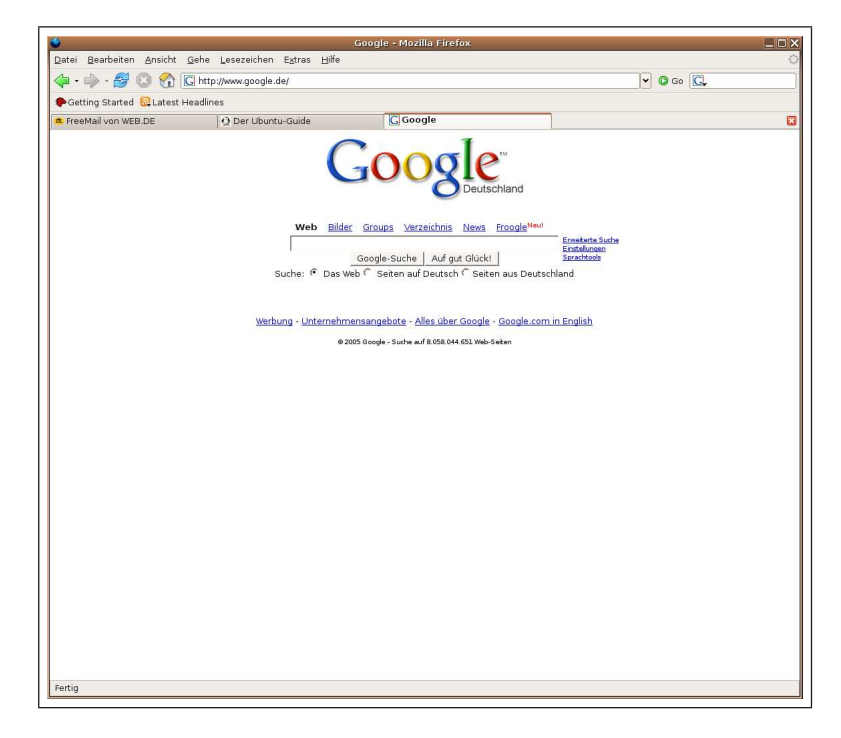

Abbildung 9.1: Der Firefox.

### 9.2.3 Wie bringe ich ihm neue Tricks bei?

Ja, auch einen Fuchs kann man dressieren ;)

#### RSS-Feeds

Firefox unterstützt in seiner aktuellen Version das Auslesen von sog. RSS-Feeds. RSS-Feeds kann man sich stark vereinfacht als vollautomatische News- letter vorstellen, die aber nicht für menschliche Leser, sondern für spezielle Software, die Newsfeedreader, hergestellt werden. Mit RSS könen so die jeweils neuesten Einträge auf Webseiten oder Blogs publik gemacht werden. Der Vorteil für den glücklichen Besitzer eines RSS-Readers: auf einen Blick kann er erkennen, ob es etwas Neues auf seinen bevorzugten (RSS-fähigen) Seiten gibt und anschließend gleich zum interessantesten Beitrag wechseln.

#### Wie kann man Firefox als RSS-Reader benutzen?

Firefox kann unter bestimmten Umständen erkennen, dass eine Seite einen RSS-Feed anbietet - man sieht dann im Browserfenster rechts unten ein orange hinterlegtes Rechteck mit der Beschriftung "RSS".

In anderen Fällen kann eine Seite zwar einen Newsfeed führen, aber Firefox ist nicht in der Lage, ihn zu erkennen. (Beispiel: http://www.pengupedia.de). Für beide Fälle gibt es einfach zu implementierende Lösungen.

#### 1. Seiten vom 'Heise-Typ' (von Firefox erkannte Rss-Feeds)

Die Seite aufrufen und das orange RSS-Icon anklicken. Es erscheint ein Button mit der Beschriftung 'Subscribe to ...'. Ihren Wunsch nach einem Newsfeed-Abonnement tun Sie durch einen Klick kund. Firefox bietet dann seinen 'Bookmark-Dialog' an - und Sie verfahren wie gewohnt. Wenn Sie diese besonderen Bookmarks - die Entwickler nennen sie LiveBookmarks - anklicken, können Sie auf den Newsfeed der Seite zugreifen.

#### 2. Seiten vom 'Pengupedia-Typ' (von Firefox nicht erkannte RSS-Feeds)

In der Regel existiert auf diesen Seiten ein Button oder ein Link, der auf einen Newsfeed hinweist (z. B. durch Einträge wie RSS, ATOM, Syndicate, o. ä.) Wenn man diesen Links folgt, trifft man i. d. R. auf eine URL mit der Endung .xml oder .rdf. Dahinter verbirgt sich der Newsfeed! URL kopieren, im Firefox-Bookmarks-Menü "Manage er verbingt sich der riewsieder Orth Kopieren, im Friebes-Bookmarks-Menu "Manage<br>Bookmarks" aufrufen. Dann im Menü File den Eintrag New Live Bookmark auswählen. Im anschließenden Dialog brauchen Sie nur noch die URL und den Namen eintragen.

#### Such-Engines

Wenn Sie neue Suchengines unter Firefox nutzen möchten, brauchen Sie nur folgendes in die Konsole eintippen:

#### chmod 707 /usr/lib/mozilla-firefox/searchplugins

Jetzt ist es möglich, auch neue Suchengines zu installieren wie z.B. ebay, wikipedia, leo, amazon u.v.m.

## 9.2.4 Tuning

Man kann nicht nur Autos tunen, sondern auch Browser. Während dies beim Internet Explorer ohne Zusatzprogramme kaum möglich ist, kann man beim Firefox ein paar Konfigurationseinstellungen vornehmen, um noch ein bisschen mehr " Performance" herauszuholen. Rufen Sie hierzu einfach den Firefox auf und geben in die Adressleiste about:config ein. Die folgenden Werte können Sie bruhigt übernehmen:

browser.turbo.enabled auf true

network.dns.disableIPv6 auf true setzen

network.http.pipelining auf true (Damit schickt Firefox mehrere Anfragen gleichzeitig über eine TCP-Verbindung)

#### 9 Internet

network.http.pipelining.firstrequest auf true (Gleich ab der ersten Anfrage pipelining verwenden)

network.http.pipelining.maxrequests auf 8 oder mehr (Dies erhöht die Anzahl der Anfragen.)

network.http.proxy.pipelining auf true (pipelining über den Proxy. Wenn der Proxy dies unterstützt.)

nglayout.ititialpaint.delay (Die Anzahl der Millisekunden, nachdem Daten reinkommen, je kleiner der Wert ist, desto schneller sieht man was. Bei einer langsamen Verbindung und/oder langsamen Rechnern ist ein zu kleiner Wert nicht zu empfehlen. Bei z.B. einem PIII mit 1 GHz und einer ISDN-Leitung ist 100 ein ganz guter Wert.)

| Bearbeiten Ansicht Gehe Lesezeichen<br>Datei | about:config - Mozilla Firefox<br>Extras Hilfe |         |                                                     | $\Box$ |
|----------------------------------------------|------------------------------------------------|---------|-----------------------------------------------------|--------|
|                                              |                                                |         |                                                     |        |
| په<br>about:config                           |                                                |         | $\circ$ Go $\circ$<br>$\checkmark$                  |        |
| Getting Started N Latest Headlines           |                                                |         |                                                     |        |
| Filter:                                      |                                                |         | Alles Anzeigen                                      |        |
| Einstellungsname                             | $\vert \nabla \vert$<br>Status                 | Typ     | Wert                                                |        |
| accessibility.accesskeycausesactivation      | Standard                                       | boolean | true                                                |        |
| accessibility.browsewithcaret                | Standard                                       | boolean | false                                               |        |
| accessibility.tabfocus                       | Standard                                       | integer | $\overline{7}$                                      |        |
| accessibility.typeaheadfind                  | Standard                                       | boolean | false                                               |        |
| accessibility.typeaheadfind.autostart        | Standard                                       | boolean | true                                                |        |
| accessibility.typeaheadfind.enablesound      | Standard                                       | boolean | true                                                |        |
| accessibility.typeaheadfind.enabletimeout    | Standard                                       | boolean | true                                                |        |
| accessibility.typeaheadfind.flashBar         | Standard                                       | integer | $\mathbf{1}$                                        |        |
| accessibility.typeaheadfind.linksonly        | Standard                                       | boolean | false                                               |        |
| accessibility.typeaheadfind.soundURL         | Standard                                       | string  | beep                                                |        |
| accessibility.typeaheadfind.startlinksonly   | Standard                                       | boolean | false                                               |        |
| accessibility.typeaheadfind.timeout          | Standard                                       | integer | 5000                                                |        |
| accessibility.usebrailledisplay              | Standard                                       | string  |                                                     |        |
| accessibility.usetexttospeech                | Standard                                       | string  |                                                     |        |
| accessibility.warn on browsewithcaret        | Standard                                       | boolean | true                                                |        |
| advanced.always load images                  | Standard                                       | boolean | true                                                |        |
| advanced.mailftp                             | Standard                                       | boolean | false                                               |        |
| alerts.height                                | Standard                                       | integer | 50                                                  |        |
| alerts.slideIncrement                        | Standard                                       | integer | 1                                                   |        |
| alerts.slideIncrementTime                    | Standard                                       | integer | 10                                                  |        |
| alerts.totalOpenTime                         | Standard                                       | integer | 4000                                                |        |
| app.build id                                 | Standard                                       | string  | 2005051215                                          |        |
| app.extensions.version                       | Standard                                       | string  | 1.0                                                 |        |
| app.id                                       | Standard                                       | string  | {ec8030f7-c20a-464f-9b0e-13a3a9e97384}              |        |
| app.update.autoUpdateEnabled                 | Standard                                       | boolean | false                                               |        |
| app.update.enabled                           | Standard                                       | boolean | false                                               |        |
| app.update.interval                          | Standard                                       | integer | 86400000                                            |        |
| app.update.lastUpdateDate                    | Standard                                       | integer | $\circ$                                             |        |
| app.update.performed                         | Standard                                       | boolean | false                                               |        |
| app.update.updatesAvailable                  | Standard                                       | boolean | false                                               |        |
| app.update.url                               | Standard                                       | string  | https://update.mozilla.org/update/firefox/de-DE.rdf |        |
| app.version                                  | Standard                                       | string  | 1.0.2                                               |        |
| application.use ns plugin finder             | Standard                                       | boolean | false                                               |        |
| applications.rlogin                          | Standard                                       | string  | xterm - e rlogin %h                                 |        |
| applications.rlogin with user                | Standard                                       | string  | xterm -e rlogin %h -l %u                            |        |
| applications.telnet                          | Standard                                       | string  | xterm -e telnet %h %p                               |        |
| applications.tmp dir                         | Standard                                       | string  | /tmp                                                |        |
| applications.tn3270                          | Standard                                       | string  | xterm - e tn3270 %h                                 |        |
|                                              | Standard                                       | boolean | true                                                |        |
| autocomplete.grab during popup               |                                                |         |                                                     |        |
| autocomplete.ungrab during mode switch       | Standard                                       | boolean | true                                                |        |
| backups.number of prefs copies               | Standard                                       | integer | $\mathbf{1}$                                        |        |
| bidi.browser.ui                              | Standard                                       | boolean | false                                               |        |
| bidi.characterset<br>bidi.controlstextmode   | Standard                                       | integer | $\mathbf{1}$                                        |        |
|                                              | Standard                                       | integer | $\mathbf{1}$                                        |        |

Abbildung 9.2: Tuning beim Firefox.

## 9.3 Opera

Opera ist ein werbefinanzierter Webbrowser fur verschiedene Betriebssysteme, unter ¨ anderem auch für Linux.

Mit der neuen Version 8.0 gibt es auch ein Ubuntu-Paket! Um dieses zu installieren, lädt man es von der Opera Homepage herunter. Hierzu wählt man zunächst den Reiter Linux und dann im Drop-Down Menü "Ubuntu". Das Paket kann nun mit dem<br>Refekt Befehl

dpkg -i opera\*.deb

installiert werden.

Um Opera mit deutscher Oberfläche nutzen zu können, muss man sich die deutsche Sprachdatei (Language File) für die installierte Version von folgender Adresse herunterladen (leider liegt für die Version 8.0 noch keine deutsche Sprachdatei vor):

#### http://www.opera.com/download/languagefiles/

Die Sprachdatei muss nun in den Ordner /usr/share/opera/locale verschoben werden. Dazu benötigt man Root-Rechte! Ist die Datei verschoben, drückt man in Opera  $Alt+P$  (oder klickt auf Tools - Preferences), dann links auf Languages - User interface Language - Choose anklicken und die deutsche *.lng* auswählen.

## 9.4 Tauschbörsen

### 9.4.1 aMule

Jeder kennt eMule. Die beliebte Tauschbörse ist natürlich auch unter Linux verfügbar. In Ubuntu liegst dieses PAket im Universe-Repository. Nach der Installation des Paketes

#### amule

erscheint das Programm im Gnome-Menü unter Anwendungen - Internet.

Nun ist es aber so, dass aMule im Repository die Versionsnummer 1.2 trägt und sogar noch das gtk+ in Version 1 benutzt. Dies bedeutet, dass das Programm sich nicht an das Design anpasst und auch nicht in der neuesten Version in Ubuntu verfugbar ist. ¨

Auf der Entwicklerhomepage gibt es die aktuelle Version zum Herunterladen. Tun Sie dies und entpacken Sie dieses Paket (rechte Maustaste - Hier entpacken). Mit dem klassischen " Linux-Dreisprung"

> ./configure make make install

#### 9 Internet

kompilieren und installieren Sie dieses Programm.

Sollte die Installation bei "configure" mit einem Fehler abbrechen, merken Sie sich<br>sinfach der fehler de Madel und installieren Sie se über der Paletturen von sech. Dann einfach das fehlende Modul und installieren Sie es uber den Paketmanager nach. Dann ¨ einfach das Paket mit der Endung -dev installieren.

Nun kann es sein, dass amule nicht im Gnome-Menü erscheint. Sie können dann dieses Programm über die Kommandozeile starten (einfach **amule** eingeben) oder sich einen Starter anlegen.

## 9.5 Downloadmanager

Wie auch unter Windows macht es gerade für große Downloads Sinn, einen Downloadmanager zu benutzen. Zu diesem Zweck dient der Befehl wget. Hierbei wird grunds¨atzlich eine Datei durch folgenden Befehl in das aktuelle Verzeichnis geladen:

#### wget http://server.tld/folder/file.

#### Dateidownload mit Wiederholungsfunktion

Ab und zu kann es passieren, dass die Internetverbindung w¨ahrend eines Downloads abbricht. Damit man nicht wieder von vorne anfangen muss, kann man den Download auch auf eine begrenzte oder unbegrenzte Anzahl von Wiederholungen schalten:

#### wget -t X http://server.tld/folder/file

Das X steht wie für die Anzahl der Wiederholungen. 0 steht für unendlich.

#### Download abbrechen

Wenn man den Download abbrechen will, kann man dies mit Strg+C tun.

#### Download wieder starten?

Eine Fortsetzung des Downloads geht genauso einfach. Wenn man die Adresse des betreffenden Downloads noch hat, geht das mit dem Befehl:

#### wget -c http://server.tld/folder/file

Nun beginnt er dort, wo er aufgehört hat.

#### Referer ändern

Manche Downloadserver erlauben einen Download nur, wenn der Benutzer von einer bestimmten Adresse kommt. Diese ist immer die, von welcher der Download norma-

9.6 Messenger

lerweise startet. wget kann diesen Wert übernehmen:

wget –referer=http://von.dieser.seite.com... .../me/ich http://server.tld/folder/file

#### Graphische Benutzeroberfläche

Hier bietet sich das Programm  $d/x$  an. Sie können es einfach über Synaptic installieren oder über die Konsole: sudo apt-get install d4x

## 9.6 Messenger

Schneller als eMails sind nur Instant Messenger...

## 9.6.1 Gaim

In Ubuntu ist bereits standardmäßig ein Messenger-Programm installiert: Gaim. Wenn Sie ein Messenger-Konto bei ICQ, Yahoo, MSN... besitzen, können Sie dieses Programm nutzen, um auf alle verschiedenen Protokolle zuzugreifen (wenn nötig auch simultan).

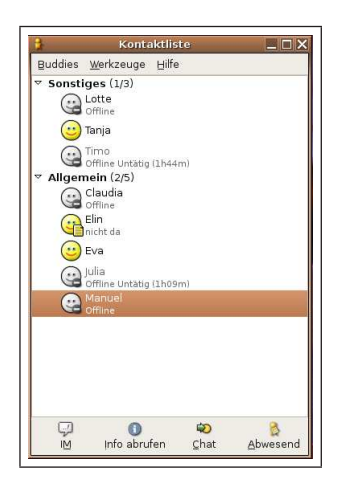

Abbildung 9.3: Übersicht der Kontakte im gaim.

#### Gaim konfigurieren

Nun wollen wir einige einfache Einstellungen im Gaim vornehmen.

#### 9 Internet

#### Offline Buddies anzeigen

Normalerweise werden die offline-Buddies, also die Freunde, die gerade nicht online sind, ausgeblendet. Wenn Sie diese Kontakte trotzdem sehen wollen, brauchen Sie nur mit einen Klick auf Buddies - Zeige offline Buddies diese Einstellung zu ändern.

#### Automatisch neu verbinden

Wenn Sie möchten, dass beim Start von Gnome automatisch auch Gaim mitgestartet wird, dann müssen Sie nur das Plugin Automatisch neu verbinden aktivieren und in den Optionen richtig konfigurieren. Dazu alle Häckchen im Pluginmenü für Automatisch neu verbinden aktivieren.

#### Buddy Icon verwenden

Sie kennen sicherlich Avatare, diese kleinen Bildchen, die Sie Ihrem Namen zuordnen können. In der Welt der Messenger gibt es etwas ähnliches, die Buddy Icons. Sie können ein solches Icon hinzufügen, indem Sie im Gaim unter Kontaktliste - Werkzeuge - Konten das entsprechende Konto auswählen. Dann brauchen Sie nur auf Bearbeiten klicken und dort bei den Benutzereinstellungen den Dialog zum Offnen aufrufen. Nun müssen Sie lediglich ein Bild auswählen, welches sich auf Ihrer Festplatte befindet und es wird von nun an Ihrem Namen zugeordnet. Es erscheint in der Kontaktliste immer rechts neben dem Namen des entsprechenden Kontaktes.

Für die Größe des Bildes gibt es einige Einschränkungen, besuchen Sie für weitere Informationen bitte die Seite der Entwickler:

#### http://gaim.sourceforge.net/

#### Guifications Plugin

So nahezu jeder Messenger gibt Ihnen kleine Zeichen, wenn sich einer Ihrer Kontakte anmeldet oder jemand Ihnen geschrieben hat. Meist erscheint dann in der unteren rechten Ecke ein kleines Fenster mit einer Mitteilung. Gaim hat diese Funktion standardmäßig nicht, man muss sie über ein Plugin nachinstallieren. Das Plugin heißt Guifications.

Das Plugin gaim-guifications ist in den Ubuntu Quellen und kann hierüber installiert werden. Aktiviert wird das Plugin über Kontaktliste - Menü - Werkzeuge - Einstellungen - Plugins. Dort nach Guifications suchen und aktivieren.

Durch die Aktivierung des Plugins entsteht ein neuer Punkt unter Plugins für die Guifications. Hier lässt sich das neue Plugin konfigurieren.

### 9.6.2 Skype

Mit Skype können Sie nicht nur "Instant Messaging" betreiben, sondern auch über  $\mathbf{W} \cdot \mathbf{B}$ VoIP telefonieren (am besten mit einem Headset). Um dieses Programm zu installieren, führen Sie bitte folgendes in einer Konsole aus:

### sudo apt-get install libqt3c102-mt wget http://myosc.org/ubuntuguide/skype 1.1.0.3-1 i386.deb sudo dpkg -i skype 1.1.0.3-1 i386.deb

Da Skype nur das veraltete OSS und noch kein ALSA unterstützt, sollte man, um Absturzen vorzubeugen, Skype in einem Wrapper laufen lassen. Mit dem arts Sound- ¨ server geht dies mit folgendem Befehl:

#### artsdsp -m skype

Um Verzögerungen im Gespräch zu vermeiden, sollte der Soundserver mit Echtzeitpriorität laufen und die Buffer auf das nötige Minimum reduziert werden. Unter KDE oder in Kubuntu finden Sie diese Einstellung unter: Kontrollzentrum - Sound & Multimedia - Soundsystem

## 9.7 Thunderbird

Zum eMailen gibt es unter Windows z.B. Outlook bzw. Outlook-Express. Unter Linux (Ubuntu) ist standardmäßig Evolution installiert. Allerdings kann man natürlich auch andere Programme benutzen. Zu erwähnen sei hierbei der Thunderbird, den Sie über Synaptic bekommen und installieren können. Auch der Thunderbird ist ebenso wie der Firefox von der Mozilla-Foundation. Der Thunderbird bietet alle Vorzüge eines guten eMail-Clients inklusive Verschlüsselung der Mails mittels  $GnuPG$  und Enigmail.

#### Installation

Die Installation ist denkbar einfach. Rufen Sie einfach Synaptic (als root) auf und installieren folgendes (alternativ können Sie natürlich auch direkt  $apt.get$  benutzen, den Umgang beherrschen Sie ja inzwischen):

mozilla-thunderbird mozilla-thunderbird-locale-de mozilla-thunderbird-enigmail und gnupg (wenn Sie verschlüsseln möchten)

## 9.7.1 Enigmail

Es machte schon immer Sinn, seine eMails zu verschlusseln, denn eine Nachricht im ¨ WorldWideWeb zu versenden ist wie der Versand einer Postkarte mit der guten alten Post. Mit minimalem Aufwand ist nahezu jeder in der Lage eMails von anderen Personen abzufangen - zu lesen - und anschließend weiter zu versenden, als wäre nichts geschehen. Und nun mal unter uns: Wer will schon, dass seine Post gelesen wird?

#### 9 Internet

Seit Anfang diesen Jahres ist es deutschen Ermittlungsbehörden sogar per Gesetz ausdrucklich erlaubt, allein schon bei Vermutungen Ihre Post abzufangen und zu lesen. Sie ¨ sehen also, die Verschlusselung von eMails wird immer wichtiger! Verstehen Sie mich ¨ bitte nicht falsch, es geht hier nicht um Paranoia und Verschwörungstheorien, sondern lediglich um Ihre Grundrechte. Wir alle haben eine Privatsphäre und die wollen und müssen wir schützen. Dies war schon immer eine Domäne der "Linuxer", die sich die Kontrolle ber den PC und ihre Privatsphäre nicht nehmen lassen wollen.

Zum Zwecke der Verschlüsselung gibt es schon lange Zeit das Tool GPG. Es gibt zahlreiche Seiten im Internet, die sich mit dem Thema GPG und Verschlüsselungen besch¨aftigen. Schauen Sie sich um und informieren Sie sich, es ist gar nicht so schwer, wie es Amfang erscheint.

#### Funktionsweise von Enigmail

Die Verschlüsselung müssen Sie zunächst in Thunderbird aktivieren (GnuPG muss installiert sein):

Bearbeiten - Konten - Open PGPSicherheit

Hier setzen Sie ein Häkchen:

OpenPGP Unterstützung (Enigmail) für diese Identität aktivieren

Unter

- Enigmail/Empfängerregeln kann man Standard-Einstellungen speziell fr einzelne Empfänger einrichten
- Enigmail OpenPGP Schlüsselverwaltung können Sie
	- $-$  Neue Schlüssel erstellen.
	- das Vertrauen einstellen,
	- $-$  einzelne Schlüssel signieren, etc.

Wenn alles eingerichtet ist und die Schlüssel erstellt sind, dann müssen Sie nur noch Ihre eigenen öffentlichen Schlüssel an Freunde/Bekannte/Geschäftspartner schicken (und natürlich auch umgekehrt) und die Mails sind in Zukunft verschlüsselt.

## 10.1 Wie installiere ich Programme unter Linux/Ubuntu?

Nun steigen Sie schon tiefer in Linux ein und kommen zum ersten Mal in Kontakt mit Paketen, Repositories, apt usw. Das sind alles böhmische Wälder für Sie? Kein Problem, Sie werden in diesem Kapitel all diese Begriffe kennenlernen und naturlich ¨ auch den Umgang mit ihnen.

Ich will Ihnen nichts vormachen, die Installation von Programmen ist unter Linux nicht so einheitlich und einfach wie in der Windows-Welt. Unter Linux gibt es keine .exe Dateien, welche sich durch Doppelklick ausführen lassen (engl. to execute  $=$ ausfuhren). Auch eine setup.exe sucht man meist vergebens. Unter Ubuntu/Linux gibt ¨ es vielfältige und auch zum Teil grundsätzlich verschiedene Möglichkeiten neue Programme zu installieren, bzw. schon vorhandene upzudaten.

Dies sollte Sie aber nicht abschrecken. Sie werden sehen, wenn Sie sich darauf einlassen und die Windows-Altlasten über Bord werfen, dann ist die Installation von zusätzlichen Programmen nicht wesentlich schwieriger als bei Windows.

Wie im gesamten übrigen Konzept verfolgt Ubuntu auch bei der Installation von Software ein einfaches Konzept: Für Sie als eventueller Umsteiger soll sich Linux nicht wie ein unverständliches technisches Machwerk darstellen, sondern so einfach wie möglich zu bedienen sein. Es gibt bei verschiedenen Distributionen ganz unterschiedliche Konzepte, so wird bei einer Standardinstallation von z.B. Suse Linux eine riesige und unüberschaubare Anzahl von Programmen mitinstalliert. Für jeden Zweck und für jede Aufgabe gibt es mehrere Programme, mit denen Sie diese Aufgabe erledigen können. Dies ist gerade fur Umsteiger sehr verwirrend. Dazu kommt noch, dass viele Programm- ¨ namen nicht gerade intuitiv gewählt sind.

Ubuntu verfolgt in diesem Punkt den Ansatz, dass bei der Standardinstallation fur ¨ jeden Zweck nur ein Programm installiert wird. Sie sind mit diesen Programmen nicht zufrieden? Kein Problem. Mit dem fortschrittlichen Paketmanagement apt von Debian und der graphischen Benutzeroberfläche Synaptic ist Ihnen ein mächtiges Werkzeug an die Seite gestellt. Mit Hilfe dieser "treuen Begleiter" können Sie aus einem riesigen Fundus von mehreren tausend Paketen auswählen.

Manche Begriffe, die im folgenden behandelt werden, sind Ihnen vielleicht schon fruher ¨

in diesem Buch begegnet. Hier wollen wir uns etwas mehr mit den Details beschäftigen.

## 10.2 Welch verschiedene Möglichkeiten gibt es?

#### 10.2.1 Setup- oder .exe-Dateien

Wenn Sie Windows- oder Mac OS-Anwender/-in sind, werden Sie es gewöhnt sein, nach Programmen im Internet zu suchen (meist als ausführbare Setup-Programme verteilt), sie herunter zu laden und zu installieren. Sie sind sicher auch mit Software vertraut, wie sie auf CDs oder DVDs verbreitet wird, die oft uber einen Autorun-Mechanismus ¨ verfügen, der Ihnen bei der Installation der Programme hilft. Auch für freie und offene Systeme wie Ubuntu GNU/Linux existiert solch eine Verteilung von Software, aber dabei handelt es sich meist um proprietäre Programme mit geschlossenem Quelltext.

### 10.2.2 Tarballs (Tar-Archive)

In den unendlichen Weiten des Open Source-Universums sind Programme ublicherwei- ¨ se in einem typischen Unix-Format verbreitet, den sogenannten Tar-Archiven ("Tarballs"). Diese Tarballs sind wie bereits gesagt Archive, also (gepackte) Sammlungen von Dateien. Die Programme werdenüblicherweise im Quelltext verbreitet und in diese Archive gepackt.

Dies ist für Linux-Anfänger meist ungewohnt. Diese Art der Software-Verteilung ist für Entwickler/-innen sehr praktisch, die Programme häufig studieren oder abändern, nicht aber fur die Anwender/-innen, die von einem Programm einfach nur wollen, dass ¨ es einfach zu installieren ist und gut funktioniert.

#### 10.2.3 Was sind .debs und Repositories?

Wenn Sie Ubuntu installiert haben und nun nach Programmen suchen, werden Sie früher oder später auf den Ausdruck Repository stoßen. Aber was sind diese Repositories eigentlich?

Auf Systemen wie Ubuntu kommt freie und quelloffene Software ("Open Source"- Software) sehr oft in vorgefertigten Paketen: in .deb-Dateien (oder seltener auch in .rpm-Dateien wie bei Red Hat) daher. Sie enthalten alle ben¨otigten Programme und Bibliotheken und sind ganz leicht zu installieren. Zu finden sind diese .deb-Pakete nun in den verschiedenen Repositories. Repositories sind Server, die ganze Sammlungen von Paketen zum Download bereitstellen. Sie können auf diese Pakete mit Paket-Verwaltungstools wie z.B. Synaptic zugreifen und sie downloaden und installieren. Eine manuelles Kompilieren und Installieren der Software ist nicht nötig.

Diese Paket-Verwaltungstools listen auch alle installierten Pakete auf (angefangen von der Kernelversion bis zu Ihren bevorzugten Anwendungen samt allen Bibliotheken) sowie die Pakete, die in den verschiedenen Reporitories zur Verfügung stehen, sofern Sie die Repositories dem Tool auch bekannt gemacht haben. Wie das gemacht wird, ist hier erklärt.

Durch den Einsatz solcher Tools lässt sich das Paket-Management (Installieren, restloses Deinstallieren von Programmen, Deinstallieren von Programmen, wobei die Konfigurationsdateien erhalten bleiben, Suchen nach Programmen, Updates von Programmen) zentral und einfach halten. Zugleich ermöglichen sie den Distributoren der Pakete eine einfache Möglichkeit, Sie mit Paket-Updates zu versorgen.

Im Ubuntu-System brauchen Sie zumindest die Repositories von Ubuntu (ein Teil davon befinden sich auf den Installations-CDs), aber es ist nicht ungewöhnlich, auch weitere Repositories anderer Distributoren zu benutzen, zum Beispiel der Debian-Distribution (was aber selten notwendig sein durfte und Probleme nach sich ziehen ¨ kann, vgl. unten).

Ubuntu teilt alle Software, die Sie in Ihrem installiertem System verwenden k¨onnen, in vier Repositories (components) ein:

- Main: Das main-Repository enthält Pakete, die den Ubuntu-Lizenzanforderungen entsprechen und die vom Ubuntu-Team unterstützt werden.
- Restricted: Hier befinden sich Pakete, welche die Ubuntu-Entwickler zwar (mitunter nur eingeschränkt) unterstützen, die aber nicht unter einer geeigneten freien Lizenz stehen, um sie in main zu implementieren. Es handelt sich z.B. um binäre Pakete für Grafikkarten-Treiber. Der Grad an Unterstützung ist deshalb eingeschränkter als für main, weil die Entwickler keinen Zugriff auf den Quelltext der betreffenden Software haben.
- Universe: Pakete freier Software, die unabhängig von ihrer Lizenz vom Ubuntu-Team nicht supportet werden. Damit haben Benutzer/-innen die Möglichkeit, solche Programme innerhalb des Ubuntu-Paketverwaltungssystems zu installieren. Der Vorteil, dass sich diese Programme gut in das Ubuntu-System integrieren, bleibt gewahrt. Aber diese nicht unterstützten Pakete sind getrennt von den unterstutzten Paketen wie in main und restricted. Diese Softwareprodukte wer- ¨ den vom Ubuntu-Team nicht gewartet, Bugs nicht gefixt. Verwendung obliegt der eigenen Verantwortung.
- Multiverse: Zu den Multiverse-Komponenten gehört ein noch breiteres Spektrum an Software, die das Ubuntu-Team unabhängig von ihrer Lizenz nicht unterstützt. Hier sind Pakete zu finden, die nicht den Lizenzbestimmungen freier Software unterliegen mussen und dennoch als Debianpakete vorhanden sind. Der ¨ Vorteil, dass sich diese Programme gut in das Ubuntu-System integrieren, bleibt also auch hier gewahrt. Diese Softwareprodukte werden vom Ubuntu-Team nicht gewartet, Bugs nicht gefixt. Verwendung obliegt der eigenen Verantwortung.

#### 10.2.4 Pakete außerhalb der vier Repositories

Die Paketverwaltung in Ubuntu funktioniert nun ganz einfach: die allermeisten Programme, die Sie in Ubuntu jemals benötigen werden, befinden sich bereits in einem der vier Ubuntu-Repositories (main, restricted, universe oder multiverse) und liegen damit bereits als bequem zu handhabende .deb-Dateien vor. Sie können im Internet prinzipiell aber auch nach weiteren Paketen verschiedener Programme suchen (Tar-Archive, .rpm-Pakete, .deb-Pakete). Allerdings lassen sich diese Programme mitunter schwieriger installieren, und sie integrieren sich auch nicht so gut in Ihr Ubuntu-System.

Nachdem Ubuntu eine Variante von Debian ist, fragt man sich: kann man einfach fur Debian bestimmte .deb Pakete in sein Ubuntu-System installieren? Obwohl Ubun- ¨ tu und Debian weitgehend übereinstimmen und eine Menge an Paketen teilen, sind die Pakete für Ubuntu und Debian meist nicht identisch, weil sie unabhängig voneinander erzeugt werden. Die Verwendung von Debian-Paketen in Ubuntu hat problematische Auswirkungen für die Paketverwaltung in Ubuntu. Zielführender ist die Verwendung von Backports, vgl. auch hier.

Freuen Sie sich: die endlose Suche nach mit Spyware verseuchter Shareware und Freeware ist zu Ende. Die überwältigende Mehrheit der nützlichen Software für Linux ist für Sie bereits in Paketen in einem der vier Repositories aufbereitet.

## 10.3 Apt

Das Programm, das man unter Ubuntu zum Aktualisieren und Installieren von Paketen benutzt, ist apt-get. APT (Advanced Packaging Tool) ist eine fortschrittliche Schnittstelle zu Ubuntus Paketsystem, nämlich dpkg. Die graphische Benutzeroberfläche ist Synaptic (System - Systemverwaltung - Synaptic).

Wie bereits beschrieben, liegen die meisten Programme für Linux in Form von Paketen vor. Diese haben den Vorteil der einfachen Installation. In der Linux-Welt gibt es zwei weit verbreitete Paketformate: DEB und RPM. Das DEB-Format stammt von Debian, RPM (Redhat Package-Management) wie der Name schon sagt von der Firma Red Hat. Da Ubuntu Linux auf der Distribution von Debian basiert, liegen die Pakete für Ubuntu im DEB-Format vor.

Sie lassen sich uber das Werkzeug apt (Advanced Packaging Tool), welches ebenfalls ¨ von Debian entwickelt wurde, installieren. Dazu wird (in einem User-Terminal) die folgende Befehlsfolge verwendet:

> sudo apt-get update sudo apt-get install Paketname

Die erste Zeile sorgt dafür, dass die Quellen (Internet-Server) für die Installation der Pakete auf den neuesten Stand gebracht werden, da sich die Anzahl und die Versionen von manchem vorhandenen Programm fast täglich ändert. Die Quellen für Pakete sind unter Linux in der sources.list eingetragen. Hier können auch neue Quellen hinzugefügt werden.

Die zweite Zeile installiert das genannte Paket. Durch Leerzeichen getrennt, können hier auch mehrere Pakete angegeben werden. Hierbei kommt es ab und zu vor, dass die Pakete Abhängigkeiten haben, das heißt, dass ein Paket (Programm) noch andere Pakete (z.B. Bibliotheken, engl. libraries) braucht, um richtig zu funktionieren. Diese Abhängigkeiten werden von apt in der Regel automatisch aufgelöst. Die entsprechenden Pakete werden (meist nach einer Nachfrage) mitinstalliert.

## 10.4 Synaptic

Synaptic ist sehr einfach zu bedienen. Unter Einstellungen - Paketquellen können Sie zusätzliche Paketquellen, sogenannte Repositories, freischalten. Zur Bedeutung von universe, multiverse usw. sehen Sie bitte im Kapitel 4 nach. Jedes Mal, wenn Sie Synaptic starten, sollten Sie auf Neu laden klicken, um eine Ubersicht der neuesten zur ¨ Verfugung stehenden Pakete zu bekommen. ¨

| R.<br>$=$ $\Box$ $\times$<br><b>Synaptic Paketverwaltung</b>                                                 |                               |                                  |                      |                        |                                                                  |  |  |  |  |  |
|----------------------------------------------------------------------------------------------------|-------------------------------|----------------------------------|----------------------|------------------------|------------------------------------------------------------------|--|--|--|--|--|
| Datei Bearbeiten Paket Einstellungen Hilfe                                                                   |                               |                                  |                      |                        |                                                                  |  |  |  |  |  |
| $\boxed{\alpha}$<br>ఱ<br>☞<br>送<br>Neu laden Aktualisierungen vormerken Anwenden Eigenschaften<br>Suche      |                               |                                  |                      |                        |                                                                  |  |  |  |  |  |
| Alle                                                                                                    | ls.                           | Paket                            | Installierte Version | Neueste Version        | Beschreibung                                                     |  |  |  |  |  |
| Amateurfunk (universe)                                                                                       | П                             | 3270-common                      |                      | $3.3.2p1-1$            | Common files for IBM 3270 emulators {x,c,s,tcl}3270, and pr3287  |  |  |  |  |  |
| Basissystem                                                                                                  | П                             | <b>3dchess</b>                   |                      | $0.8.1 - 11$           | 3D chess for X11                                                 |  |  |  |  |  |
| Basissystem (restricted)                                                                                     | □                             | 3ddesktop                        |                      | $0.2.7 - 1$ ubuntu $1$ | "Three-dimensional" desktop switcher                             |  |  |  |  |  |
| Basissystem (universe)                                                                                       | П                             | 3dwm-clock                       |                      | $0.3.1 - 11.3$         | 3Dwm applications                                                |  |  |  |  |  |
| Ribliotheken                                                                                                 | П                             | 3dwm-csaclient                   |                      | $0.3.1 - 11.3$         | libsolid client example                                          |  |  |  |  |  |
| Bibliotheken (multiverse)                                                                                    | $\Box$                        | 3dwm-geoclient                   |                      | $0.3.1 - 11.3$         | 3Dwm geometry client example                                     |  |  |  |  |  |
| <b>Bibliotheken (universe)</b>                                                                               | П                             | 3dwm-pickclient                  |                      | $0.3.1 - 11.3$         | libzorn client example                                           |  |  |  |  |  |
| Bibliotheken - Entwicklung                                                                                   | $\square$                     | 3dwm-server                      |                      | $0.3.1 - 11.3$         | 3Dwm display server                                              |  |  |  |  |  |
| Bibliotheken - Entwicklung (multive                                                                          | □                             | 3dwm-texclient                   |                      | $0.3.1 - 11.3$         | 3Dwm texture client example                                      |  |  |  |  |  |
| Bibliotheken - Entwicklung (universi                                                                         | $\Box$                        | 3dwm-vncclient                   |                      | $0.3.1 - 11.3$         | 3Dwm network client                                              |  |  |  |  |  |
| Bibliotheken - Veraltet                                                                                      | $\Box$                        | 44bsd-rdist                      |                      | 20001111-6             | 4.4BSD rdist.                                                    |  |  |  |  |  |
| Bibliotheken - Veraltet (universe)                                                                           | П                             | 6tunnel                          |                      | $0.10$ rel- $1$        | TCP proxy for non-IPv6 applications                              |  |  |  |  |  |
| <b>Dokumentation</b>                                                                                         | П                             | <b>9menu</b>                     |                      | $1.7 - 2.1$            | Creates X menus from the shell                                   |  |  |  |  |  |
| Dokumentation (multiverse)                                                                                   | $\Box$                        | 9wm                              |                      | $1.2 - 6$              | emulation of the Plan 9 window manager 8-1/2                     |  |  |  |  |  |
| Dokumentation (universe)                                                                                     | П                             | a2ps                             |                      | $1:4.13b-4.2$          | GNU a2ps - 'Anything to PostScript' converter and pretty-printer |  |  |  |  |  |
| F-Mail                                                                                                    | $\Box$                        | a2ps-perl-ja                     |                      | $1.45 - 4$             | perl version of Miguel Santana's a2ps (supports KANJI)           |  |  |  |  |  |
| E-Mail (multiverse)                                                                                          | п                             | aa3d                             |                      | $1.0 - 2$              | An ASCII art stereogram generator                                |  |  |  |  |  |
| E-Mail (universe)                                                                                            |                               | $\blacksquare$ $\lozenge$ aalib1 | $1.4p5-22$           | $1.4p5-22$             | ascii art library                                                |  |  |  |  |  |
| <b>Editoren</b>                                                                                              |                               | Did aalih1-dev                   |                      | 1.4p5-22               | ascii art library, development kit                               |  |  |  |  |  |
| Editoren (multiverse)                                                                                        | □                             | aalib-bin                        |                      | $1.4p5-22$             | sample programs using aalib                                      |  |  |  |  |  |
| Editoren (universe)                                                                                          | П                             | aap                              |                      | $1.072 - 1$            | make-like "expert system" for building software                  |  |  |  |  |  |
| Eingebettete Systeme (universe)                                                                              | $\Box$                        | aap-doc                          |                      | $1.072 - 1$            | make-like "expert system" for building software (documentation)  |  |  |  |  |  |
| Elektronik (multiverse)                                                                                      | П                             | aatv                             |                      | $0.3 - 1$              | A program to watch TV in a text-based console                    |  |  |  |  |  |
| Flektronik (universe)                                                                                        | □                             | abc2ps                           |                      | 1.3.3.3                | Translates ABC music description files to PostScript<br>▼        |  |  |  |  |  |
| Entwicklung                                                                                                  | $\overline{1}$                |                                  |                      |                        | $\mathbf{E}$                                                     |  |  |  |  |  |
| Entwicklung (multiverse)                                                                                     | Es ist kein Paket ausgewählt. |                                  |                      |                        |                                                                  |  |  |  |  |  |
| Entwicklung (restricted)                                                                                     |                               |                                  |                      |                        |                                                                  |  |  |  |  |  |
| Entwicklung (universe)                                                                                       |                               |                                  |                      |                        |                                                                  |  |  |  |  |  |
| GNOME Desktop-Umgebung                                                                                       |                               |                                  |                      |                        |                                                                  |  |  |  |  |  |
| GNOME Desktop-Umgebung (unive                                                                                |                               |                                  |                      |                        |                                                                  |  |  |  |  |  |
| Grafik                                                                                                    |                               |                                  |                      |                        |                                                                  |  |  |  |  |  |
| Grafik (multiverse)                                                                                          |                               |                                  |                      |                        |                                                                  |  |  |  |  |  |
| $\overline{\phantom{a}}$<br>Centile funk income)<br>$\overline{\phantom{0}}$                                 |                               |                                  |                      |                        |                                                                  |  |  |  |  |  |
| <b>Sektionen</b><br>Status                                                                                   |                               |                                  |                      |                        |                                                                  |  |  |  |  |  |
| Suche<br>Benutzerdefiniert                                                                                   |                               |                                  |                      |                        |                                                                  |  |  |  |  |  |
| 16271 Pakete angezeigt, 949 installiert, 0 defekt, 0 werden installiert oderaktuallisiert, 0 werden entfernt |                               |                                  |                      |                        |                                                                  |  |  |  |  |  |

Abbildung 10.1: Synaptic - eine graphische Oberfläche zu apt-get.

Wenn Sie auf Suche klicken, können Sie nach Programmen und Paketen suchen, die Sie dann durch Anklicken auswählen, herunterladen und gleichzeitig installieren. Sie

sehen, Synaptic nimmt Ihnen eine Menge Aufgaben ab.

Durch Rechtsklick auf ein Paket erhält man ein selbsterklärendes Auswahl-Menü. Nach Auswahl der zu installierenden Pakete beginnt man die Installation durch Drucken des ¨ Buttons Anwenden. Aktualisierungen vormerken merkt alle Pakete vor, von denen es in den aktiven Quellen der sources.list neuere Versionen gibt. Auch bei der Verwendung von Synaptic werden Abhängigkeiten automatisch aufgelöst.

### 10.4.1 Lokale Pakete mit Synaptic verwalten

Manchmal mussen Debian-Pakete heruntergeladen werden, sei es weil es sich nicht ¨ lohnt für ein einziges Programm ein neues Repository einzutragen (was ausserdem das Neuladen der Paketliste "apt-get update" verlangsamt), oder weil es gar kein Repository gibt. Die heruntergeladenen Pakete müssen dann über eine Kommandozeile mit "dpkg -i paket" installiert werden, was jedoch Abhängigkeiten nicht automatisch auflöst und ausserdem ein Umweg ist. Eine andere Möglichkeit besteht jedoch darin, ein lokales Repository zu fuhren in das die Debian-Pakete heruntergeladen werden und ¨ das man wie jedes andere Repository über Synaptic verwalten kann.

Vorteile:

- Leichter zu verwalten
- Automatische Auflösung von Paketabhängigkeiten
- Kein Kommandozeilen wirrwarr (insbes. Neulinge)

Repository erstellen

- Um das Repository zu erstellen legt man zunächst einen neuen Ordner an (z.B.: /Downloads/Software) in den man dann die schon vorhandenen Pakete schiebt.
- Nun werden alle Pakete in eine Datei eingelesen (quasi eine Art Index). Das geschieht mit einem einfachen: "sudo dpkg-scanpackages ./ /dev/null | gzip > Packages.gz" in einer Textkonsole (vorher in das Verzeichnis mit den Paketen wechseln). Wenn dpkg dabei ein wenig meckert ist das in der Regel egal.
- Fertig. Das Repository kann jetzt benutzt werden.

Repository in Synaptic einbinden: Synaptic starten - Einstellungen - Paketquellen und auf "Neu" klicken. Jetzt in das Formular folgendes eintragen:

- Adresse: file:///home/benutzer/Downloads/Software (oder entsprechend Ihr verwendeter Ordner)
- Distribution: ./

## 10.4.2 Manuelles Ändern der Quellen

Im folgenden benutzen wir die Konsole, es kann ja schließlich auch nicht schaden, die Tastatur ein bißchen mehr zu benutzen.

Die Paketquellen werden in der Datei sources.list gespeichert.

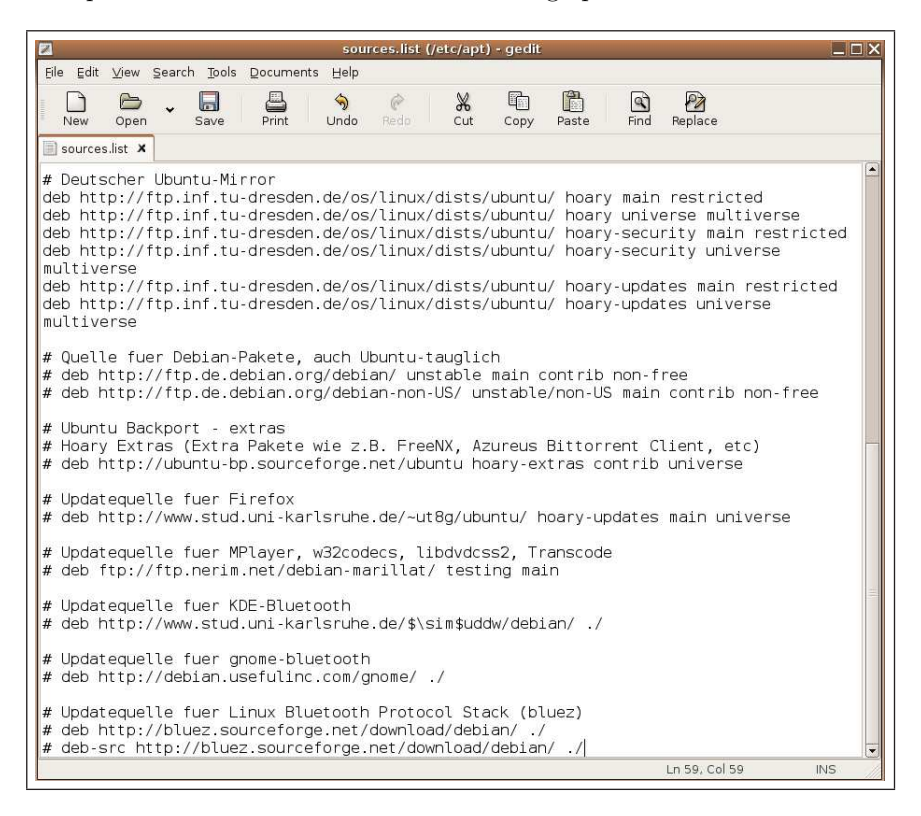

Abbildung 10.2: Eine Sources.list als Beispiel.

Zum Bearbeiten der /etc/apt/sources.list öffnen Sie diese mit einem Editor Ihrer Wahl, Eingabe in der Konsole (der editor gedit ist nur ein Beispiel): sudo gedit /etc/apt/sources.list. Interessant sind dann folgende Zeilen:

> deb http://archive.ubuntu.com/ubuntu/ hoary main restricted deb-src http://archive.ubuntu.com/ubuntu/ hoary main restricted

Diese müssen nun wie folgt geändert werden:

deb http://archive.ubuntu.com/ubuntu/ hoary main restricted universe deb-src http://archive.ubuntu.com/ubuntu/ hoary main restricted universe

Nun muss das File gespeichert werden und wir rufen anschließend apt-get update auf: sudo apt-get update. Dies aktualisiert die Paketquelle (Repository) für unsere

Aufrufe. Jetzt stehen alle Universe-Apt-Files auf Abruf bereit. Hinter universe kann man noch multiverse hinzufügen. Damit haben Sie mit einem Schlag noch mehr Pakete, die z.B. auf inoffizielen APT Servern liegen. Somit entfällt das Hinzufügen solcher Server. Eine Zeile sieht dann so aus:

deb http://archive.ubuntu.com/ubuntu/ warty main restricted universe multiverse

Zu guter Letzt habe ich noch einen wichtigen Tipp:

Benutzen Sie nicht unbedingt den voreingestellten Standard Server. Der Grund hierfür liegt in einer besseren Auslastung des Netzwerkes und führt damit letztendlich zu einem schnelleren Download. Damit der Traffic besser verteilt wird, ist es besser einen Mirror zu benutzen, und nicht vom Hauptserver herunterzuladen. Man hat so auch den Vorteil das alle anderen Mirrors effektiver und schneller neue Sachen herunterladen können. Unter http://wiki.ubuntulinux.org/Archive bekommt man eine Liste der Mirrors, die existieren.

Für den deutschen Mirror müssten Sie die Zeile folgendermaßen anpassen:

deb http://ftp.inf.tu-dresden.de/os/linux/dists/ubuntu hoary main restricted universe multiverse

Das Grundgerüst ist also: deb URL DISTRI BEREICH

deb oder deb-src gibt an, welchen Typ man hat; .deb sind Binärpakete, und debsrc-Pakete sind der Quellcode zu den Paketen. URL ist für den Link, DISTRI gibt den Distributionsnamen an. In unserem Fall ist das hoary. BEREICH gibt alle Bereiche an, die zur Verfugung stehen sollen. Zur Zeit gibt es ¨

main restricted universe multiverse

Im folgenden sehen Sie eine Auflistung aller Zeilen, die hinzugefügt werden müssen, um alle Pakete zu haben. URL muss in diesem Beispiel durch den bevorzugten Mirror ersetzt werden.

deb URL hoary main restricted universe multiverse deb-src URL hoary main restricted universe multiverse deb URL hoary-security main restricted universe multiverse deb-src URL hoary-security main restricted universe multiverse

10.4 Synaptic

deb URL hoary-updates main restricted universe multiverse

Alle anderen Zeilen sollte man aus der *sources.list* löschen oder auskommentieren. Dazu einfach ein '#' Zeichen vor die betreffende Zeile schreiben.

#### Nerim hinzufügen

Zuerst einmal folgenden Eintrag in die sources.list schrieben:

deb ftp://ftp.nerim.net/debian-marillat unstable main

Dann muss der gpg Schlüssel importiert werden:

gpg –keyserver wwwkeys.eu.pgp.net –recv-keys 1F41B907  $gpg -armor -export$  1F41B907 | sudo apt-key add -

Und dann noch die Liste neu Laden: sudo apt-get update

### 10.4.3 Was sind .deb-Dateien?

.deb-Dateien sind Debian-Packages.

#### Wie installiere ich .deb-Dateien?

Um auf sich auf der Festplatte befindliche Debian-Pakete zu installieren, ist momentan noch ein kurzer Ausflug auf die Konsole nötig: dpkg -i 'Dateiname'

#### Liste aller installierten Pakete erstellen

Um eine Liste zu erstellen die alle installierten Pakete und deren Beschreibungen enthält tut man folgendes:

#### COLUMNS=200 dpkg-query -l > packages.list

Hinweis: Die Paketliste befindet sich danach in der Datei packages.list

#### Installation von Paketen aus einer Liste

Um alle in einer Liste gespeicherten Pakete zu installieren, tut man Folgendes:

cat datei-mit-der-paketliste | xargs apt-get -y install

#### 10.4.4 Quellpakete selbst installieren

Bei jedem Programm für Linux hat man die Möglichkeit, selbst Hand daran zu legen und die Quellpakete selbst zu kompilieren und zu installieren. Dies funktioniert jedoch nicht immer auf Anhieb, da hierbei die Abhängigkeiten nicht automatisch aufgelöst werden. Die allermeisten Entwickler von Programmen stellen auf ihrer Homepage die

Quellpakete der Programme zur Verfügung. Diese sind meist im  $tar.gz$  oder einem anderen Format gepackt und müssen mit einem Packprogramm wie z.B. *guitar* (Gnome, siehe Kapitel 16) oder Ark (KDE) entpackt werden.

Um die entpackten Dateien weiter bearbeiten zu können, muss man der Besitzer sein oder Root-Rechte haben. Meist werden die Dateien nach dem Muster des folgenden Dreischritts kompiliert und installiert:

./configure make make install

!

Beim Kompilieren wird der Quellcode des Programms in eine ausführbare Datei umgewandelt. Danach wird diese Datei installiert, d.h. sie wird in den Programmordner verschoben, mit anderen Dateien und Bibliotheken verknüpft und evtl. wird ein Eintrag im Gnome- bzw. KDE-Menü erstellt.

#### Bei vielen Programmen liegt den gepackten Dateien eine Anleitung bei, die man unbedingt beachten sollte!

Wenn es bei der Installation zu Fehlermeldungen kommt, ist die Ursachenforschung meist recht mühsam. Daher sollte man, wenn möglich, die Programme über eine der ersten beiden Möglichkeiten installieren.

## 10.5 Update auf CD

Wie Sie schon bemerkt haben, hat Ubuntu mit APT eine geniale Updatefähigkeit. Doch eine Frage stellt sich: Wie kann man die ganzen heruntergeladenen DEB-Pakete sichern und für spätere Installationen wieder zur Verfügung stellen?

Folgende Vorgehensweise kann helfen, dieses Problem zu beseitigen: Als erstes erstellt man einen Ordner, in den man die ganzen Debian-Dateien vom Originalordner /var/cachae/apt/archives kopiert (z.B. im /home Ordner):

mkdir /home/USER/updates cp /var/cache/apt/archives/\* /home/USER/updates

In diesem Ordner wird nun die Paketliste angelegt:

cd /home/USER/updates dpkg-scanpackages ./ /dev/null — gzip > Packages.gz

Im Ordner /update wurde eine Datei Packages angelegt, die eine Liste aller Dateien enthält. Man brennt sich nun einfach diesen Ordner auf eine CD z.B. mit K3B (direkt alle Dateien ins Root-Verzeichnis der CD, also ohne Unterverzeichnisse). Wenn die CD gebrannt wurde, kann man diese mit dem Kommando apt-cdrom add -d /'mountpoint der CDROM' oder im Programm Synaptic im Menü Bearbeiten den Punkt CD-Rom hinzufügen markieren.

## 10.6 Ubuntu Backports

Inzwischen hat sich auf UbuntuForums.org eine Initiative gebildet, die Backports fur ¨ die aktuell stabile Version (momentan Hoary) und die Entwicklerversion (momentan Breezy), sowie für ältere Ubuntu-Versionen liefert. Hierfür gibt es auch eine eigene Website, welche genau dokumentiert, um was es sich dreht.

Es gibt bei den Backports unterschiedliche Distributionen welche auch einzeln freigeschaltet werden können. Momentan sind folgende Backport-Quellen verfügbar:

- hoary-backports (Stabile, getestete Update Pakete für Ubuntu Hoary  $(5.04)$ )
- $\bullet$  hoary-extras (Stabile, getestete Erweiterungspakete für Ubuntu Hoary)
- warty-backports (Stabile, getestete Update Pakete für Ubuntu Warty  $(4.10)$ )
- warty-extras (Stabile, getestete Erweiterungspakete für Ubuntu Warty (4.10). z.B. FreeNX)

Diese Quellen sind wiederum in die von Ubuntu bekannten Bereiche (Repositories) main, universe, multiverse und restricted aufgeteilt. Dazu kommt noch der Bereich bleeding, welcher Pakete enth¨alt, die nicht ganz ohne Risiko sind, wie zum Beispiel neue Kernel-Versionen.

Die Backport-Quellen können wie hier beschrieben ins System eingebunden werden. Dabei sollten immer nur die Backports der aktuell verwendeten Version von Ubuntu genutzt werden. Die Paketquellen der Backports sehen beispielsweise so aus:

deb http://ubuntu-backports.mirrormax.net/ hoary-backports main universe multiverse restricted

deb http://ubuntu-backports.mirrormax.net/ hoary-extras main universe multiverse restricted

Für andere Ubuntu-Versionen muss lediglich hoary durch den Codenamen der anderen Version (z.B. Breezy) ersetzt werden.

## 10.7 Pakete aus externen Quellen

Gelegentlich steht eine Software innerhalb des benutzten Ubuntu-Releases nicht oder nur in einer zu alten Version zur Verfügung. Wenn diese Software aber in einer anderen Distribution wie Debian "testing" oder "unstable" oder einem neueren Ubuntu-Release enthalten ist, scheint es verlockend, sie einfach aus diesen Quellen zu installieren. Das

kann aber leicht zu Problemen führen.

Wie Sie ja schon wissen, setzt sich eine Linux-Distribution aus einer Vielzahl von Paketen zusammen, die "Hand in Hand" arbeiten, und dadurch voneinander abhängig sind. Diese Abhängigkeiten können bei verschiedenen Distributionen sehr unterschiedlich sein.

Durch die Installation von Paketen aus einer anderen Distribution, wie Debian "testing" oder "unstable" oder einem anderen Ubuntu-Release kann es deshalb zu verschiedenen Problemen kommen: Möglicherweise harmoniert das installierte Paket nicht mit einem der anderen installierten Pakete. Wenn eine selten genutzte Software betroffen ist, fällt das vielleicht erst einmal gar nicht auf.

Außerdem ist es üblich, dass ein Paket die Installation anderer Pakete voraussetzt. Wenn nun eines dieser Pakete in der "fremden" Distribution in einer neueren Version vorhanden ist, kann es sein, dass die im Basissystem bereits installierte Version ersetzt wird. Besonders heimtuckisch ist das bei Paketen aus Distributionen, die sich ¨ regelmäßig ändern, wie Debian testing und unstable oder der jeweiligen Entwicklerversion von Ubuntu. Wo heute die Installation eines einzelen Paketes noch keine Probleme bereitet, können morgen schon durch eine neue Version Dutzende weiterer Pakete benötigt werden. Ob die mit dem Basissystem funktionieren, ist reine Glückssache.

Aus diesem Grund sollte man beim Eintragen von Quellen einer anderen Distribution sehr vorsichtig sein. Braucht man wirklich neuere Pakete, sollte man auf so genannte Backports zurückgreifen. Dies sind Pakete eines neueren Entwicklungsstandes, die gezielt für die ältere Distribution gebaut wurden. Sie verwenden also nur Abhängigkeiten, die entweder durch die Distribution selbst oder durch die eigenen Backports erfüllt werden können. Ein großes Backportarchiv für verschiedene Ubuntu-Versionen gibt es hier: http://backports.ubuntuforums.org/

Andere Quellen, wie z.B. http://www.os-works.com/debian/ fuhren oft den Namen ¨ Debian in ihrer Adresse und entwickeln ihre Pakete meist fur Debian "testing". Pakete ¨ für die verschiedenen Debian-Distributionen können gut unter Ubuntu funktionieren, jedoch sollte man sie nur dann verwenden, wenn es das Paket nicht in den Ubuntu-Quellen gibt und man dieses Programm unbedingt benötigt.

Grundsätzlich sollten die Auswirkungen von "Fremdpaketen" sorgfältig getestet werden, bevor man in einer Anleitung eine Empfehlung ausspricht. Nach Möglichkeit sollten Backports verwendet werden; Quellen wie Debian "testing"/"unstable" oder die Ubuntu-Entwicklerversion sind zu vermeiden. Läßt sich die Verwendung einer veränderlichen Quelle nicht vermeiden, so sollten auch alle mitinstallierten Abhängigkeiten mit ihrer jeweiligen Versionsnummer aufgelistet werden. So kann man später als Leser besser abschätzen, ob die Anleitung überhaupt noch anwendbar ist.

Nach der Installation von Fremdpaketen aus veränderlichen Quellen sollten diese wie-
der aus der Quellenliste entfernt werden, um ungewollte Cross-Updates zu vermeiden.

Wer schon etwas Erfahrung hat, sollte auch die Erstellung eigener Pakete in Erwägung ziehen.

Hatten Sie Glück? Nutzen Sie kein 3D? Läuft Ihr System rund? Nun fragen Sie sich vielleicht wovon ich rede. Bisher war doch immer die Rede davon, dass Ubuntu eine sagenhafte Hardwareerkennung hat... und nun zweifelt der Autor hier wieder?

Nein, Sie brauchen nicht an der Hardwareerkennung zweifeln. Ubuntu liefert wahrscheinlich die zur Zeit beste Erkennung in diesem Gebiet. Aber egal wie gut diese Erkennung funktioniert, sie kann nicht perfekt sein.

In diesem Kapitel sollen einige Besonderheiten bei der Hardware-Installation in Ubuntu geklärt werden. Hierzu zählen vor allem die Einrichtung von Grafikkarten und hier speziell die 3D-Unterstützung. Der Grund hierfür liegt in der teilweise erschreckenden Vernachlässigung von Linux bei den Grafikkarten-Herstellern. Aber die Gemeinschaft der Linux-Benutzer ist sehr hilfsbereit und w¨achst von Tag zu Tag. Somit kriegen wir auch dieses Problemchen in den Griff.

Eine Übersicht von unterstützter Hardware finden Sie in der Ubuntu- Hardwaredatenbank. Sie finden diese unter der Adresse:

http://www.ubuntulinux.org/wiki/HardwareSupport

# 11.1 Eingabegeräte

Fangen wir mit den Eingabegeräten an, also z.B. mit speziellen Mäusen und Tastaturen. Eigentlich dürften nun gerade diese Komponenten gar keine Probleme bereiten, aber leider versehen die Hersteller ihre Geräte mit immer mehr Zusatzfunktionen. Es ist nur allzu menschlich, dass wir uns hieran gewöhnen und diese Funktionen dann nicht mehr missen möchten.

# 11.1.1 Intelli Explorer 3.0 einrichten

Die Hardware von Microsoft genießt einen sehr guten Ruf und dies auch zu Recht. Machen Sie vorher ein Backup Ihrer X-Konfigurationsdatei

## sudo cp /etc/X11/xorg.conf /etc/X11/xorg.conf.backup

Um die Maus Intelli Explorer 3.0 einzurichten rufen Sie in einem Terminal die Konfigurationsdatei /etc/X11/xorg.conf auf, z.B. durch

## sudo pico /etc/X11/xorg.conf

In dieser Datei suchen Sie bitte die Sektion Input Device und ändern sie folgendermaßen ab:

Section "InputDevice" Identifier "Configured Mouse" Driver "mouse" Option "CorePointer" Option "Device" "/dev/input/mice" Option "Protocol" "ImPS/2" Option "Emulate3Buttons" "true" Option "ZAxisMapping" "4 5" EndSection

# 11.1.2 Multimedia Tastatur

Viele von uns haben eine sogenannte Multimedia-Tastatur auf ihrem Schreibtisch liegen. Diese Tastaturen haben Sondertasten, die wir eventuell auch nutzen wollen... und dies ist gar nicht so schwer, wie Sie vielleicht denken.

Sie benötigen lediglich das Programm LinEAK. Dies ist ein Programm, welches entworfen wurde, um Multimedia-Tastaturen unter Linux zum Laufen zu bewegen. Lineak hat die Konfigurationsdateien für viele verschiedene Tastaturen und erleichtert die Bedienung von Multimedia-Programmen wie z.B. XMMS.

Als erstes geben Sie bitte folgendes in die Kommandozeile ein:

## sudo apt-get install lineak-defaultplugin lineak-kdeplugins lineak-xosdplugin lineakd

Hiermit werden alle benötigten Pakete heruntergeladen und installiert. Als nächstes erfolgt die Bedienung des Programms (komplett in der Konsole). Mit dem Befehl

#### lineakd -l

erscheint eine lange Liste, in der alle unterstutzten Tastaturen aufgelistet sind.Bitte ¨ wählen Sie die Tastatur aus, die Sie mit Hilfe dieses Programms zum Laufen bringen wollen, so ist z.B. LTINK das Synonym für Logitech Internet Navigator Keyboard.

Mit dem Befehl

#### lineakd -c TYPE

ersetzen Sie die Tastaturkonfiguration. Hier müssen Sie anstelle von TYPE den Typ Ihrer Tastatur eintragen, also z.B. LTINK

Jetzt fehlt nur noch der letzte und entscheidende Schritt. Sie mussen zum Abschluss ¨ der Tastatur noch Befehle zuordnen. Diese Vorgaben, die Sie damit machen, schreiben Sie einfach in eine Konfigurationsdatei hinein. Um an diese Datei heranzukommen, wechseln Sie bitte mit cd in das .lineak Verzeichnis und öffnen mit einem beliebigen Editor die Datei lineakd.conf. Im Folgenden sind einige Beispiele dargestellt, die Ihnen die Vorgehensweise deutlich werden lassen sollen.

Vergessen Sie nach dem Bearbeiten dieser Datei das Abspeichern nicht.

Wenn Sie z.B. mit der E-Mail-Taste den Firefox öffnen wollen und ideser gleich auf die von Ihnen bevorzugte Seite wechseln soll, dann tippen Sie einfach folgende Zeile in die Datei:

## Mail = firefox http://www.gmail.com

Hier noch einige Konfigurationen für XMMS und AMAROK:

(AMAROK) NAME = Amarok Media Player PROGRAM = amarok  $PLAY = AMAROK_PLAY$  $STOP = AMAROK_TOP$  $PAUSE = AMAROK$  PAUSE  $PLAYPAUSE = AMAROK_PLAYPAUSE$  $NEXT = AMAROK FORMARD$  $PREVIOUS = AMAROK_BACK$ 

 $(XMMS)$  PLAY = xmms –play  $STOP = xmms -stop$  $PAUSE = xmms -pause$  $PLAYPAUSE = xmms -play-pause$  $NEXT = xmms$  –fwd  $PREVIOUS = xmms -rew$ 

Volume Control  $VolumeDown = EAK_VOLDOWN$  $VolumeUp = EAK_VOLUP$  $Mute = EAK_MUTE$ 

# 11.2 System

# 11.2.1 Wie aktiviere ich DMA?

Vielleicht haben Sie schon einmal versucht, eine DVD unter Ihrem Ubuntu-Betriebssystem anzusehen. Dann werden Sie festgestellt haben, dass das Bild erheblich ruckeln kann.

Dies liegt am abgeschalteten DMA-Modus des DVD-Laufwerks (unter der Voraussetzung, dass Ihr Rechner überhaupt schnell genug ist).

Der DMA-Modus ist standardmäßig aus Kommpatibilitätsgründen abgeschaltet, damit es währned der Installation auf bestimmten rechnern keine Probleme gibt. Es empfiehlt sich dringend, diesen anzuschalten, da hierdurch die Zugriffszeiten (beim Lesen/Kopieren usw.) erheblich sinken und Ihr ganzes System somit spürbar schneller wird.

Mit dem Kommandozeilen-Tool hdparm kann man diesen Misstand ganz einfach beheben. Wir testen dieses jetzt zuerst einmal. Ich gehe davon aus, dass /dev/hdc das DVD/CD-Rom-Laufwerk ist (ggf. mussen Sie dies anpassen). Sie bekommen die Be- ¨ zeichnung für Ihr DVD-Laufwerk z.B. über die Datei fstab (/etc/fstab).

Mit dem Befehl

#### hdparm /dev/hdc

erhalten Sie dann folgende Ausgabe: /dev/hdc: IO\_support =  $0$  (default 16-bit) unmaskirq  $= 0$  (off) using  $dma = 0$  (off) keepsettings  $= 0$  (off) readonly  $= 0$  (off) readahead  $= 256$  (on)

Wie Sie aus der Ausgabe erkennen können, ist der DMA-Modus abgeschaltet ist.

Nun wollen wir diese Festplattenoption einschalten. hierzu müssen erste inmal die nötigen Module einbinden. Dazu rufen Sie bitte als root (bzw. mit sudo) mit einem beliebigen Editor die Datei /etc/modules auf und ergänzen Sie die Zeilen *ide-core* und piix. Mit

#### hdparm -d1 /dev/hdc

schalten wir den DMA-Modus nun vorübergehend ein.

Eine DVD sollte nun flüssig abgespielt werden.

Allerdings ist diese Einstellung nun nur temporär vorgenommen. Nach dem nächsten Neustart des Systems ist die DMA-Funktion wieder ausgeschaltet. Wir mussen Ubun- ¨ tu also dazu bringen, diese Einstellung zu speichern und dauerhaft zu behalten.

Damit der DMA-Modus auch nach dem nächsten Reboot noch aktiv ist, tragen wir (sofern der Versuch erfolgreich war) das ganze in die Datei /etc/hdparm.conf ein. Hierzu müssen sie folgende Zeile am Ende Ihrer Konfigurationsdatei wieder aktivieren.  $\,$ 

11.3 Grafikkarten

```
sudo gedit /etc/hdparm.conf /dev/hdc dma = on
```
Standardmäßig ist sie auskommentiert. Nun nur noch speichern und nun ist der DMA-Modus dauerhaft aktiviert.

#### Probleme

Es kann vorkommen, dass der DMA-Modus nicht korrekt geladen werden kann, weil er beim Booten des Systems zeitlich zu weit vorne angesiedelt ist. Um dieses Problem zu beheben, brauchen Sie in der Kommandozeile einfach folgendes eingeben:

# sudo mv /etc/rcS.d/S07hdparm /etc/rcS.d/S21hdparm

Damit haben wir den Start von hdparm (beim Booten des Systems) zeitlich etwas weiter nach hinten sortiert.

Bei einigen AMD-basierten Systemen lässt sich der DMA-Modus leider nicht aktivieren. Aber auch hierfür gibt es natürlich eine Lösung. In  $/etc/modules$  folgenden Eintrag an erster Stelle: amd74xx. Jetzt nur noch die Datei speichern und den Rechner neu starten.

# 11.3 Grafikkarten

Es gibt fertige Treibermodule für nVidia- und ATI- Grafikkarten. Sie müssen nur das Paket

#### linux-restricted-modules-'KERNELVERSION'

installieren, natürlich braucht man dann immer noch das *nvidia-glx* Paket und die passende Konfiguration von X. In dem Paket sind auch noch ein paar andere Module enthalten, unter anderen für ATI-Karten.

# 11.3.1 ATI

Um den Treiber zu installieren muss man erstmal die entsprechenden Pakete freischalten.

- 1. Kernel updaten, falls nicht schon geschehen: sudo apt-get install linux-386
- 2. sudo apt-get install fglrx-driver
- 3. Um das Kernel-Modul zu laden: echo fglrx — sudo tee -a /etc/modules
- 4. Der Vollständigkeit halber ati durch fglrx ersetzen in der Config: sudo sed -i -e 's/'ati'/'fglrx'/' /etc/X11/XF86Config-4

- 5. Jetzt müssen Sie nur noch sudo fglrxconfig ausführen, um die Treiber zu installieren. Wichtig hierbei ist, dass man das EXTERNE AGPGART Modul benutzt. Am Ende der Config wird danach gefragt (Use external AGP).
- 6. Starten Sie nun neu, damit das neue Modul geladen wird.

#### Welche Probleme können auftreten?

Wenn Sie nicht sicher sind, ob der ATI Treiber überhaupt genutzt wird, können Sie dies mit dem Kommando fglrxinfo herausfinden. Für eine Radeon 9800pro sieht die Ausgabe so aus:

OpenGL vendor string: ATI Technologies Inc. OpenGL renderer string: RADEON 9800 Pro Generic OpenGL version string: 1.3.4769 (X4.3.0-8.8.25)

In diesem Fall sollten Sie keine Probleme mit Ihrer Grafikkarte haben und auch die Hardwarebeschleunigung sollte funktionieren.

Wenn bei Ihnen der Treiber nicht richtig eingerichtet ist, wird auf das Softwarerende $ring$  zurück gegriffen. Die Ausgabe von  $fglrxinfo$  sieht in diesem Fall so aus:

OpenGL vendor string: Mesa project: www.mesa3d.org OpenGL renderer string: Mesa GLX Indirect OpenGL version string: 1.2 (1.5 Mesa 6.2.1)

Eine mögliche Fehlerquelle kann sein, dass das nötige *fglrx-Modul* nicht installiert ist. Dieses Modul ist im Paket

## linux-restricted-modules-'Kernelversion'

enthalten.

#### Welchen Kernel benutze ich?

Um das richtige Packet auszuwählen kann man mit

#### uname -r

den aktuell verwendeten Kernel ermitteln und mit dieser Info das richtige Paket ausw¨ahlen und installieren.

Sie können die Grafikperformance nochmal mit

#### glxgears

und

fgl\_glxgears

106

testen. Wenn Sie das Control Panel installiert haben, können Sie ideses mit

#### fireglcontrol

starten.

# 11.3.2 nVidia

Die Installation der nvidia 3D Unterstützung ist wesentlich einfacher. Hierzu einfach das zugehörige Paket downloaden:

## sudo apt-get install nvidia-glx

Die fertigen Pakete liegen in 'restricted'.

#### Ergänzungen

Nach Beendigung der Prozedur an der Konsole

sudo vim /etc/X11/xorg.conf

tippen und dort nach einmaligem Drücken der Taste i (um in den Eingabemodus zu wechseln) folgendes in der Sektion Device bei den Grafikkarteneinstellungen ergänzen: (Der Name der Grafikkarte dient nur als Beispiel)

Section 'Device' Identifier 'MSI GeForce 3 ti200' Driver 'nvidia' #VideoRam 65536 # Insert Clocks lines here if appropriate EndSection

Vorher sollte dort nv gestanden haben. Den Editor durch Eingabe von ESC, darauf folgend  $\mathbf{w}\mathbf{q}$  (sollte unten links auf dem Schirm hinter einem ":" angezeigt werden) beenden.

## Module einbinden

Nun durch selbes Vorgehen wie bei Schritt 6 nach der letzten Zeile des Datei /etc/modules in eine neue Zeile ein 'nvidia' einfügen, damit das Modul beim Start geladen wird. Die Konfigurationsdatei sieht dann in z.B. folgendermaßen aus:

Datei /etc/modules

# /etc/modules: kernel modules to load at boot time. #

 $\#$  This file should contain the names of kernel modules that are

 $#$  to be loaded at boot time, one per line. Comments begin with

 $# a'#$ , and everything on the line after them are ignored.

psmouse mousedev ide-cd ide-disk ide-generic lp nvidia

## Modul laden

Nun können Sie durch Eingabe von sudo init 6 das System rebooten und sich an der tollen 3D Leistung erfreuen!

#### Welche Probleme können auftreten?

Es kann in manchen Fällen passieren, dass Gnome nicht mehr startet. Das Problem liegt meist darin, dass die Maus auf /dev/mouse eingestellt war, aber nur auf  $/dev/psaux$  reagiert. Alle diese Einstellungen können Sie wie oben beschrieben in der Datei / $etc/X11/xorg.config$  tätigen.

#### Nvidia Logo deaktivieren

Wenn Sie das  $nVida$ -Logo beim Starten des X-Servers stört, können Sie mit folgendem Eintrag das Erscheinen dieses Logos verhindern. Alle Anderungen erfolgen an ¨ genannter Konfigurationsdatei (bei Bedarf ergänzen Sie einfach fehlende Zeilen).

Section "Device" Identifier "NVIDIA Corporation NV36 (GeForce FX 5700)" Driver "nvidia" BusID "PCI:1:0:0" Option "NoLogo" EndSection

Wenn Sie zwei verschiedene Monitore betreiben, möchten Sie diese eventuell auch getrennt betreiben. Dazu müssen Sie das Modul Twinview aktivieren. Hierzu wird wiederum die Konfigurationsdatei /etc/X11/xorg.conf editiert:

Ergänzen Sie in der Section Device folgende Optionen:

Option "TwinView" "on" Option "MetaModes" "1280x1024,1280x1024" Option "SecondMonitorHorizSync" "30-85"

108

11.4 Sound

Option "SecondMonitorVertRefresh" "50-160" Option "TwinViewOrientation" "RightOf"

Danach brauchen Sie nur den xserver neu zu starten und fertig! Evtl. mussen Sie ¨ in der Monitor-Section noch nv auf nvidia umgestellt werden. Sie brauchen die beiden Begriffe in der Konfigurationsdatei an geeigneter Stelle einfach auszutauschen.

# 11.4 Sound

Wir wollen uns nun im folgenden dem Sound widmen, also das gesamte Spektrum von den Systemklängen hin zu Musik und den verwendeten Codecs. Der Sound ist ein sehr komplexes Thema unter Linux. Wenn bei Ihnen alles läuft, dann beglückwünsche ich Sie hiermit. Wenn Ihr System aber stumm wie ein Fisch ist, dann brauchen Sie kompetente Hilfe. Das Spektrum an möglichen Fehlerquellen kann sehr groß sein und kann letztendlich durch ein solches Buch wie dieses hier nicht abgedeckt werden.

Ich möchte Ihnen aber hier die grundsätzliche Funktionsweise des Soundsystems näher bringen, damit Sie den Wald wieder vor lauter Bäumen sehen. Wenn Sie wissen, was es mit ALSA, OSS, Codecs etc. auf sich hat, dann wird es Ihnen leichter fallen Probleme zu formulieren und Hilfe zu suchen.

# 11.4.1 Funktionsweise

ALSA, die Advanced Linux Sound Architecture, ist das Sound-Treibersystem von Linux. Das ältere Open Sound System (OSS) wird praktisch nicht mehr benötigt. Falls ein Programm noch kein ALSA unterstutzt, kann letzteres aber auch OSS emulieren. ¨

In der Datei /proc/asound/cards sind die von Linux erkannten Soundkarten aufgeführt. Hierunter fallen auch TV-Karten, da auch diese eine Soundausgabe besitzen. Den Inhalt der Datei kann man mit dem Befehl

## cat /proc/asound/cards

in der Konsole anzeigen.

Wenn hier eine oder mehrere Karten aufgefuhrt sind, wurden Sie vom System bereits ¨ richtig erkannt.

# 11.4.2 Soundkarte einrichten

Damit Sie Ihre Soundkarte richtig ins System einbinden können, ist es unbedingt nötig, dass Sie wissen, um welche Karte, bzw. um welchen Chipsatz es sich handelt.

Bei PCI-Karten hilft der Befehl lspci, wobei man die Ausgabe mit grep passend einschränken kann:

#### lspci | grep -i audio

Sobald Sie irgendetwas Verwertbares gefunden haben, gilt es, den richtigen Treiber aus dem großen Angebot herauszupicken. Letzteres kann man sich komplett anzeigen lassen, für PCI-Karten mit

# modprobe -l | grep snd | grep pci

Hierbei wird durch grep snd und dann durch grep pci die Auswahl zunächst auf Soundtreiber (snd) und dann auf Karten vom Typ PCI eingegrenzt. Für ISA-Karten ersetzt man pci durch isa, und wenn man sich nicht sicher ist lässt man alles nach snd einfach weg. Dadurch wird die Ausgabe aber nicht gerade übersichtlicher.

Den richtigen Treiber erkennen Sie durch die richtige Angabe Ihres Chipsatzes am Ende.

Den gefundenen Treiber können Sie nun (wie jeden anderen Treiber übrigens auch) mit dem Befehl

#### sudo modprobe snd-via82xx

laden. Der Teil mit via... dient nur als Beispiel. Die Endung .ko bitte nicht mitangeben. Wenn es eine Fehlermeldung gibt, probieren Sie einfach ein anderes Modul.

Die Datei /etc/modules enthält alle Module (Treiber), die beim Systemstart geladen werden. Wenn der gefundene Treiber der richtige ist, kann man ihn mit

## sudo echo "snd-via $82xx"$  > > /etc/modules

dort eintragen. Nun sollte er bei jedem Neustart geladen werden.

#### 11.4.3 Soundserver

Vor allem bei den großen Desktops Gnome und KDE ist es ublich, daß Soundprogram- ¨ me nicht direkt den ALSA-Treiber ansprechen. Das wäre zwar im Prinzip möglich, nur können viele Soundkarten nicht durch mehrere Programme gleichzeitig angesprochen werden, da sie kein Hardware-Mixing beherrschen. Und so könnte man zum Beispiel, wenn der Medienplayer läuft, die schönen Systemsounds nicht mehr hören.

Also braucht es eine Zwischenschicht, die den Sound der verschiedenen Programme zusammenmixt und dann an ALSA weitergibt. Das erledigen Soundserver, die je nachdem auch noch mehr oder weniger ausgefeilte Zusatzfunktionen haben.

Gnome verwendet den ESound-Server (esd), KDE nutzt Arts, und im Tonstudio wird man beide tunlichst meiden und Jack verwenden. Nicht jedes Programm kann mit jedem Soundserver umgehen, aber die meisten Programme können auch ALSA direkt. Für die Soundserver selbst gilt das gleiche wie für andere Programme: nur einer kann gleichzeitig auf die Soundkarte zugreifen.

#### Der Soundserver von Gnome

Wie schon gesagt, verwendet der Ubuntu-Standarddesktop Gnome den ESound-Soundserver. Ob der läuft, kann man mit ps feststellen, der gesuchte Prozess heißt esd

## ps -e | grep esd

Wenn man Esound nutzt, sollte man auch Programme wie MPlayer, Xine und XMMS auf ESound-Ausgabe ein- bzw. umstellen.

#### Der Soundserver von KDE

Unter KDE wird der Arts-Soundserver verwendet. Solange noch Esound läuft, kann Arts natürlich nicht starten. Wenn Arts nicht schon läuft, kann man es manuell mit dem Befehl artsd starten (funktioniert nur unter KDE). Der automatische Start von Arts mit KDE kann im Kontrollzentrum (kcontrol) ein- oder ausgestellt werden.

#### Programme, die auch ohne Soundserver arbeiten

Die großen Medienplayer wie Xine oder MPlayer können sowohl mit einem Soundserver wie ESound (oft in den Einstellungen esd genannt) oder Arts als auch mit direkter ALSA-Ausgabe arbeiten. Je nach Desktop (Gnome/KDE) und Soundserver-Verwendung muss die entsprechende Einstellung eventuell angepasst werden.

Für Xine: Rechtsklick - Einstellungen - Einstellungen - Erfahrenheit einstellen auf Advanced. Dann kann man die Einstellung im Reiter Audio unter "Zu benutzender Audio-Treiber" vornehmen.

Für MPlayer (graphische Oberfläche): Rechtsklick - Preferences - Audio

Für MPlayer (Konsole): Option -ao  $\langle$ alsa/esd/arts $\rangle$ 

Für XMMS: Rechtsklick - Optionen - Einstellungen - Audio-I/O-Plugins - Ausgabe-Plugin

## 11.4.4 Tipps bei Soundproblemen

#### Mehrere Soundquellen

Falls Sie aus irgendwelchen Gründen zwei Soundkarten betreiben, könnte es einige Probleme bei der Zuordnung des Soundservers geben. Wenn Sie also eine der folgenden Kombinationen betreiben,

- Onbord-Sound und zusätzliche Soundkarte
- Soundkarte oder Onbord Sound und TV-Karte
- Onbord-Sound, Soundkarte und TV-Karte

dann sollten Sie zuerst einmal mit Hilfe von

#### cat /proc/asound/cards

herausfinden, welche Soundkarte igentlich uberhaupt erkannt und angesprochen wird. ¨ Aber auch durch Rechtsklick auf das Icon "Lautstärkeregler" im Gnome-Panel sollten die benutzten Devices angezeigt werden. Die Ausgabe sollte als Nummer 0 (erstes Device) die Soundkarte angeben, welche Sie primär für die Soundausgabe verwenden möchten.

Um dies dauerhaft einzustellen, brauchen Sie die für Ihre Soundkarten benötigten Teriber nur in der richtigen Reihenfolge in die Datei /etc/modules eintragen (s.o.).

Wenn Sie sowieso nur eine der beiden Karten ansprechen möchten und z.B. Onboard-Soundchip und eine separate Soundkarte haben, sollten Sie zunächst versuchen, den Onboard-Sound im BIOS zu deaktivieren.

#### Spiele

Bei einigen Spielen gibt es hin und wieder Soundprobleme, wenn der Soundserver ESound läuft, da diese Spiele noch keinen ESound unterstützen. Die Lösung besteht hier darin, den Soundserver vor dem Starten des Spiels mit dem Befehl

#### pkill esd

zu stoppen. Nun sollte der Sound funktionieren. Um den Soundserver dauerhaft zu deaktivieren, kann man im GNOME-Menü unter System - Einstellungen - Audio den Haken bei Sound-Server gemeinsam mit GNOME starten entfernen.

#### nForce-Chipsätze

Boards mit den Chipsätzen nForce2, 3 oder 4 sollten eigentlich keine Probleme verursachen, da diese Chipsätze das Hardware-Mixing von verschiedenen Soundquellen beherrschen. Damit dies korrekt funktioniert, müssen die entsprechenden Treiber installiert werden.

#### Kein Sound bei Audio-CDs

Bei einigen PCs fehlt das Audiokabel vom CD-Laufwerk zum Motherbord. Schließen Sie dieses bei Bedarf an.

## Digitale Ausgänge - S/PDIF

Die digitalen S/PDIF Ausgänge verbergen sich im Lautstärkeregler - Reiter "Schalter" unter der Bezeichnung IEC958 verbergen. Hier brauchen Sie nur die Schalter

• IEC958 IN Select: on

• IEC958 Output: on

aktivieren und nun sollte es funktionieren.

# 11.5 Drucker

# 11.5.1 Mein Drucker wird nicht aufgelistet

Standardmäßig ist gimp-print, welches für eine erweiterte Unterstützung für Drucker darstellt, nicht installiert. Sie können dies nachholen mit

#### sudo apt-get install cupsys-driver-gimpprint

Danach brauchen Sie nur den Drucker installieren, es stehen jetzt in der Auswahlliste mehr Drucker zur Verfügung.

# 11.5.2 HP 1350 - All in One

Normalerweise erkennt Ubuntu sämtliche Drucker automatisch, aber bei speziellen All- $In-One-Geräten oder seltenen Druckern muss zusätzlicher Aufwand betrieben werden.$ Um dies an einem Beispiel zu verdeutlichen, wurde im folgenden der HP 1350 gewählt.

## Drucker

Um dieses Gerät als Drucker in Betrieb zu nehmen, muss folgendes Paket zusätzlich installiert werden: hpoj (zu finden mit Synaptic, Section universe muss aktiviert sein). Bei der Installation wird gefragt, ob nach Parallel-Port-Druckern gesucht werden soll. Als Antwort ist hier natürlich nein einzugeben, bei der zweiten Frage: Nach USB-Druckern suchen: ja. Dann einfach mehrmals die Taste Enter drücken.

Im root-Terminal Cups (Common Unix Printer System) neu starten (Anwendungen - Systemwerkzeuge - Root Terminal) mit

/etc/init.d/cupssys restart

Nun über Computer - Systemkonfiguration - Drucker einen neuen Drucker einrichten.

Unter Einen erkannten Drucker verwenden sollte nun der Drucker gelistet werden. Diesen aktivieren Sie bitte und klicken auf weiter. Bei Manufacturer wählen Sie folgendes: HP Als Modell folgendes wählen: **PSC 1110** Als Driver steht nur hpijs zur Verfügung.

Nun können Sie eine Testseite drucken.

#### Scanner

Setzen Sie zuerst in der Datei

/etc/hotplug/usb/libusbscanner

folgenden Wert (0666 statt 0660): chmod 0666 '\$ DEVICE'

XSane sollte nun den Scanner erkennen. Zur Not einfach mal das Gerät aus- und einschalten, damit die Rechte neu gesetzt werden.

## Card-Reader

Der funktioniert ohne weiteres Zutun meist ganz hervorragend. Sobald man eine Karte einsteckt, erscheint ein Symbol auf dem Desktop, uber welches Sie auf die Karte ¨ zugreifen können.

# 11.6 Modem

# 11.6.1 Intel AC97 installieren

#### Vorbereitungen

Im folgenden brauchen Sie für alle Befhel root-Rechte oder den sudo-Satus.

Überprüfen Sie als erstes, ob Sie das richtige Modem haben. Geben Sie dazu lspci | grep AC97 Modem ein. Die Ausgabe sollte der folgenden ähnlich sein. Erfolgt keine Ausgabe, haben Sie kein AC97 Modem und Sie brauchen hier nicht weiterzulesen:

0000:00:1f.6 Modem: Intel Corp. 82801DB/DBL/DBM (ICH4/ICH4-L/ICH4-M) AC97 Modem Controller (rev 03)

## Installation

Laden Sie sich die folgenden zwei Dateien herunter:

http://archive.ubuntu.com/ubuntu/pool/multiverse/s/sl-modem/sl-modemdaemon 2.9.9-1 i386.deb http://archive.ubuntu.com/ubuntu/pool/multiverse/s/sl-modem/sl-modemsource 2.9.9-1 i386.deb

Installieren Sie die Pakete mit dpkg -i sl-modem\*.deb. Nun sollten Sie Ihr Modem über System - Systemverwaltung - Netzwerk konfigurieren können.

11.6 Modem

# 11.6.2 Externes Modem

Die hier beschriebene Anleitung basiert auf dem externen Modem ELSA Microlink 56k. Vier Dinge werden für den Betrieb dieses Modems benötigt:

- Die Angaben des Internet-Providers
- Die Definitionen mit pppconfig
- Die Netzwerk-Definitionen
- Die Anwendung 'Modemlämpchen'

Folgendes ist zu tun (mit \* markierte Angaben stammen vom Internet-Provider). Öffnen Sie eine Konsole (rechte Maustaste auf dem Desktop) und tippen Sie das Folgende ein. SuDo ersetzen Sie bitte bei Bedarf durch Ihren Root-Account.

- sudo pppconfig, es öffnet sich ein Unterprogramm, hier ist das Folgende einzutippen.
- DNS: static
- IP: 195.50.140.52  $(*)$
- 145.253.2.174  $(*)$
- Auth.Methode: PAP
- Login: arcor-ibc  $(*)$
- Passwort: internet (\*)
- Modem Port Speed: 115200
- Puls/Tone: Tone
- Telefonnummer: 010330192075
- identified automatic: Ja
- Modemport manual /dev/ttyS1
- Finished und quit.

Computer/Systemkonfiguration/Netzwerk

- 1. Hinzufügen Modem automatisch suchen lassen
- 2. Verbindungen Modem auswählen

#### Eigenschaften

- Aktivieren, beim Start: AUS
- Modemanschluss Auto.: /dev/ttyS1
- Wahlverfahren: Ton

## Zugang

```
Telefon-Nummer: 01033 0192075 (*)
Benutzername: arcor-ibc (*)
Passwort: internet (*)
DNS-Server: 195.50.140.252 (*) 145.253.2.174 (*)
Suchdomänen: leer
```
Zum Panel Hinzufügen: Modemlämpchen (Verbindung Starten/Stoppen) Modemlämpchen -rechte Maustaste Einstellungen/Allgemein Verbindungsbefehl: pon arcor Trennbefehl: poff Komplex: Sperrdatei: /var/lock/LCK..ttyS1

Mit diesen Einstellungen sollten Sie Ihr Modem zum Laufen bekommen.

#### 11.6.3 DSL

Soll direkt über ein DSL-Modem mit dem PC eine Internetverbindung hergestellt werden, muss die Verbindung mit pppoeconf eingerichtet werden. Dazu muss auf der Konsole erst einmal pppoeconf gestartet werden:

#### sudo pppoeconf

Anschließend wird automatisch nach einer Netzwerkkarte gesucht, die normalerweise auch gefunden werden sollte. Dies mit  $Ja$  bestätigen. Dann wird nach einem PPPoE-Access-Concentrator, also dem DSL-Modem, gesucht. Ebenfalls mit  $Ja$  bestätigen. Eventuell kommt jetzt der Hinweis, dass die Konfigurationsdatei geändert wird, also alte Einstellungen den DSL-Zugang betreffend, überschrieben werden. Auch der nächste Schritt sollte im Normalfall einfach mit  $Ja$  bestätigt werden.

Anschließend muss der Benutzername eingegeben werden und danach das Passwort. Danach wird in die Konfigurationsdatei die IP-Adresse eines DNS-Servers geschrieben. Auch dies sollte automatisch geschehen und mit  $Ja$  bestätigt werden. Der nächste Schritt sollte (bevor man etwas falsch macht) auch mit Ja abgeschlossen werden.

Die Konfiguration ist im Großn und Ganzen nun abgeschlossen. Je nach Geschmack

kann man nun auswählen, ob automatisch beim Start des Systems eine Internetverbindung hergestellt werden soll (praktisch bei einer Flatrate). Beim nachfolgenden Schritt kann man entscheiden, ob nach Abschluss des Kofigurationsprogramms eine Internetverbindung hergestellt werden soll. W¨ahlt man hier Ja, sollte man sofort z.B. mit Firefox oder Gaim auf das Internet zugreifen können.

Während der Konfiguration wurden Ihnen die Befehle genannt, mit denen Sie von Hand Ihr Internet ein- und asuschalten können.

#### Wie richte ich T-Online ein?

Als erstes starten Sie bitte die Konsole und tippen folgendes ein:

sudo pppoeconf

AnschlußkennungZugehörigeT-OnlineNR[Anzahl]MitbenutzNR@t-online.de

z.b. 0123456789101101234567891011[Anzahl]0001@t-online.de

danach einfach das Kennwort eingeben.

Das Programm fragt nun, ob die Internetverbindung bei jedem Systemstart hergestellt werden soll oder nicht. Wenn sie nicht automatisch gestartet werden soll, dann kann man die Verbindung über die Konsole herstellen, die Befehle werden Ihnen von pppoeconf mitgeteilt. Schreiben Sie sich diese Befehle auf.

# ADSL-Zugang mit PPTP einrichten

Fr das Einrichten eines ADSL-Zugangs, der das PPTP-Protokoll verwendet (dies ist zum Beispiel bei den Internet-Service-Providern in Österreich der Fall), am besten folgende Anleitung befolgen:

http://howto.htlw16.ac.at/at-highspeed-howto-2.html

# 12 Lizenzrecht und Multimedia

# 12.1 Das leidige Thema...

Da Ubuntu keine Risiken und Rechtstreitereien uber Lizenzvergaben eingehen will, ¨ sind ein paar Sachen bei einer Standardinstalltion nicht dabei. Man kann die fehlenden Sachen (mp3-Unterstützung, Codecs u.ä.) aber sehr leicht nachinstallieren...

# 12.2 Video

# 12.2.1 mplayer

Der mplayer ist das ultimative Programm, um DVD, vcd, xvcd, divx usw. ansehen zu können. Ich habe versucht, diese kleine Anleitung so einfach wie möglich zu gestalten, sie ist bewusst an absolute Anfänger gerichtet, da ich weiß, dass die Multimediafähigkeiten von Linux viele Umsteiger vor ein Problem stellt. Aber auch hier schafft Ubuntu Abhilfe. Los gehts!

### Das Programm

Zuerst einmal in den Synaptic-Paketquellen (root: synaptic - Einstellungen - Paketfil $ter)$  folgenden ftp-Server hinzufügen:

#### ftp://ftp.nerim.net/debian-marillat/

Bei Distribution tragen Sie bitte "testing" ein, bei Sektion "main". Nun sollte es Ihnen möglich sein, den mplayer und zugehörige Codecs downzuloaden.

Wenn Sie einen Athlon xp Ihr Eigen nennen, dann nehmen Sie bitte das Paket 'mplayer $k6'$ 

Des Weiteren gibt es noch ein Paket namens mplayer-fonts, dieses muss ebenfalls mitinstalliert (fur evtl. Untertitel) werden, ansonsten meckert der mplayer gewaltig ¨ rum. Außerdem benötigen Sie zum Anschauen von divx-Filmen das Paket w32codecs. Einfach genauso anklicken. Nun folgt naturlich die Installation des Programmes, aber ¨ das nimmt Ihnen Synaptic ja ab, dann kann es eigentlich schon losgehen mit dem Video-Spaß.

#### Fonts

Wenn die automatische Installation der fonts (Schrift fr Untertitel) nicht geklappt hat, dann müssen diese per Hand nachinstalliert werden. Der mplayer meldet in diesem Fall bei jedem Start, dass ihm ein Subfont fehlt. Obwohl dieser Fehler meistens nicht von Belang ist (außer Sie sehen sich viele Filme mit Untertiteln an), nervt diese Meldung. Das Abstellen ist einfach: Gehen Sie einfach auf die Homepage im Downloadbereich des mplayers:

#### http://www.mplayerhq.hu/homepage/design7/dload.html

und laden Sie sich die entsprechenden Fonts herunter (z.B. das Arial-Western-Paket). In der heruntergeladenen Datei (zum Entpacken: rechte Maustaste - Hier entpacken) gibt es nun ein Readme, dort steht alles Erforderliche drin: im Ordner ./mplayer (zu finden in Persönlicher Ordner, Ansicht - Verborgene Dateien anzeigen) einen neuen Ordner font erstellen. Des Weiteren haben Sie in der heruntergeladenen Datei mehrere Ordner. Dies sind alles die gleichen Schriften, sie unterscheiden sich nur in der Schriftgröße. Entscheiden Sie sich für eine Größe und kopiert den Inhalt dieses Ordners in den neu erstellten font-Ordner.

#### Probleme

Folgende Probleme können auftreten, wie ich in den Mailing-Listen gelesen habe.

Bei Abspielen eines Filmes erscheint hunderttausendmal ein PopUp-Fenster mit einer Alsa-Fehlermeldung. Lösung: Ändern Sie einfach in den Preferences den Audio-Treiber in oss. Dann tritt das Problem nicht mehr auf.

Beim Vergrößern des Bildes wird der Filmausschnitt nicht gezoomt, sondern es entstehen schwarze Balken. Lösung: Im Terminal als normaler User:

echo "zoom=1"  $\gg$  /.mplayer/config

#### Wie bringe ich dem mplayer andere Skins bei?

Zuerst einmal sollten Sie die Skins, die Sie interessieren, downloaden

http://www.mplayerhq.hu/homepage/design7/dload.html

Danach müssen Sie die Datei in den Ordner /usr/share/mplayer/Skin entpacken. Nun sollten Sie dort einen neuen Ordner mit dem Namen des Skins vorfinden. Jetzt nur noch bei laufendem mplayer - rechte Maustaste - Skin Browser den neuen Skin auswählen.

# 12.2.2 mp3-Wiedergabe

Um mp3-Dateien abspielen zu können, brauchen Sie den gstreamer0.8-mad codec. Dies ist unabhängig von dem zu benutzenden Wiedergabeprogramm. Also, egal ob Sie totem, xmms, Rhythmbox ... verwenden, starten Sie Ihr Synaptic und laden Sie sich diesen Codec herunter.

# 12.2.3 Welche Codecs brauch ich?

Für die Wiedergabe von Videos, Musik etc. benötigen Sie sogenannte Codecs. Mit den Paketen gstreamer0.8-plugins und w32codecs bekommen Sie alle nötigen Codecs. Mit der libdvdcss2 Bibliothek sind Sie in der Lage sich DVDs anzusehen. Mit den folgenden Befehlen installieren Sie sich das gewünschte:

## sudo apt-get install gstreamer0.8-plugins sudo apt-get install w32codecs sudo apt-get install libdvdcss2

Die  $w32$ -Codecs sind aus lizenzrechtlichen Gründen standardmäßig nicht in den Ubuntu Repositories enthalten. Sie sind allerdings über das Backport-Projekt zu bekommen. Dazu wird die folgende Paketquelle benötigt:

deb http://ubuntu-backports.mirrormax.net/ hoary-extras restricted

# 12.3 Audio

# 12.3.1 Player

#### xmms

Als Alternative zum WinAMP möchte ich Ihnen XMMS ans Herz legen. Im Internet sind viele Hilfeseiten hierfür zu finden (besonders für die Codecs, Skins etc.). Der Funktionsumfang kann locker mit WinAMP mithalten.

XMMS ist der bekannteste Audio-Player für Linux, da er Winamp für Windows nachempfunden wurde. Es ist standardmäßig nicht installiert. Der Player wirkt zwar schon etwas veraltet, besitzt aber noch immer die mit Abstand meisten Plugins für spezielle Anwendungsfälle. Am besten hierzu mal Synaptic durchforsten. Außerdem kann XMMS mit einer Unzahl von Skins genutzt werden. Sogar die Skins von Winamp können verwendet werden.

Um XMMS zu Installieren muss man nur das Paket xmms und die gewünschten Plugins über Synaptic einspielen.

Mit dem xmms-fade-Plugin (siehe Synaptic) hat man den Effekt, Songs ineinander "gefadet" (überblendet) werden, wenn man einen neuen Song anspielt, während noch

# 12 Lizenzrecht und Multimedia

ein alter läuft. Sie müssen es unter den Einstellungen zur Soundausgabe als Ausgabe-Gerät festlegen.

## Skins wechseln

Übrigens: Dem freien Winampclone xmms kann man sämtliche Winamp Classic Skins hinzufügen. Dazu muss man nur den Skin herunterladen und das Archiv in folgenden Pfad kopieren:

# /home/BENUTZER/.xmms/Skins

Nun kann man den neuen Skin im Skinbrowser auswählen

# 13 Ubuntu und Spiele

Ja, auch mit Linux kann man spielen. Und nicht nur die eingebauten kleinen Spielchen, sondern die ganz ausgewachsenen.

# 13.1 Allgemein

Die Rubrik Spiele ist ganz klar eine Domäne von Windows. Viele Linux-User haben parallel zu ihrem Linux noch ein Windows-System auf ihrer Platte, nur um damit in Ruhe mal zwischendurch ein aktuelles Spiel zu spielen. Es geht aber auch anders und damit wollen wir uns hier beschäftigen. Grundsätzlich muss man unterscheiden, ob man sich irgendeine Art Emulator installiert, der dem System vorgaukelt, es wäre ein Windows, oder ob man ein "reines" Linux-Spiel vor der Nase hat.

Wenn Sie Grafikprobleme haben, dann haben Sie entweder eine zu alte Grafikkarte oder die 3D-Treiber nicht installiert (siehe Abschnitt Hardware). Die Grafikleistung können Sie testen, wenn Sie im Terminal als root eintippen:

## glxgears

Hier sollten mindestens Werte von 1000 fps (frames per second) erreicht werden. Darunter hat es keinen Sinn aktuelle Spiele zu installieren.

Ich beschränke mich im folgenden auf reine Linux-Spiele.

# 13.1.1 Americas Army

Das Spiel Americas Army kann man gratis herunterladen:

http://0day.icculus.org/armyops/armyops221-linux.run

Danach als Root das Spiel mit

sh ./armyops221-linux.run

installieren. Gestartet wird das Spiel dann mit armyops

# 13.1.2 UT2004

Dieses Spiel ist nicht frei zu bekommen und sollte standardm¨aßig unter Linux funktionieren. Aus einem unerklärlichen Grund funktioniert

13 Ubuntu und Spiele

sudo ./linux-installer.sh

aber auf manchen Computern mit Ubuntu nicht. Damit man aber trotzdem in den Genuss von Unreal Tournament kommt, muss man nur folgendes tun (als root):

/bin/sh /media/cdrom0/linux-installer.sh

Dann folgen Sie einfach den Anweisungen des Installers. Nun kann man sich noch einen Eintrag ins Menü machen. Im Verzeichnis /usr/local/games/ut2004 liegt die ut2004.sh und ein icon im xpm Format.

## 13.1.3 Doom III

Zuerst lädt man sich die Installationsdatei doom3-linux-1.1.????.x86.run vom FTP-Server von ID Software (???? steht für die Versionsnummer):

#### ftp://ftp.idsoftware.com/idstuff/doom3/linux

Jetzt startet man die Konsole und erlangt mit dem Befehl su und der anschließenden Eingabe des Root-Passwortes Root-Rechte. Dann erstellt man mit folgenden Befehlen zwei Verzeichnisse, in die anschließend die Spieldateien kopiert werden:

# mkdir /usr/local/games/doom3 mkdir /usr/local/games/doom3/base

Nun kopieren Sie alle ".pak4-Dateien" von den drei Installations-CDs in das zuletzt erstellte Verzeichnis auf der Festplatte (den Befehl fur jede CD wiederholen): ¨

cp /PFAD DES CD-LAUFWERKS/Setup/Data/base/\*... .../usr/local/games/doom3/base

Als letzter Schritt wird die Installationsdatei ausgefuhrt und das Spiel installiert. ¨

# sh /PFAD DER INSTALLATIONSDATEI/... ...doom3-linux-1.1.????.x86.run

Die Fragen des Installationsprogramms können alle mit YES, bzw. OK beantwortet werden. Nur die letzte Frage, ob das Spiel gleich gestartet werden soll, sollte verneint werden, da man ja noch als Root angemeldet ist. Sobald die Installation erfolgreich abgeschlossen wurde, wird man mit dem Befehl exit wieder ein normaler Benutzer und kann dann durch die Eingabe von doom3 das Spiel starten.

# 13.1.4 Vega Strike

http://vegastrike.sourceforge.net/

# 14 KDE und Kubuntu

Obwohl es inzwischen Kubuntu gibt (siehe Grundlagen), möchten sich viele Ubuntu-Benutzer KDE als Alternative auf Ihrem System installieren. Wir sind uns dieser großen Beliebtheit von KDE bewusst und obwohl Gnome hervorragend ist, hat KDE eine große Fangemeinde und natürlich haben auch die KDE-ler das Recht, ihren Fenstermanager zu benutzen...

Daher beschreiben wir in diesem Abschnitt die Nachinstallation von KDE und dem Brennprogramm k3b.

# 14.1 Basissystem

# 14.1.1 Bei der Installation von Ubuntu

Sie können KDE schon während der Installation von Ubuntu installieren, hierzu gibt man beim boot prompt der Installation folgendes ein: ubuntu custom

Daran schließt sich eine ganz normale Installation der Basis von Ubuntu an und man landet schließlich auf dem nackten Login, in welchem man sich mit seinen Usernamen und Passwort einloggt. Danach editiert man die Datei sources.list: emacs /etc/apt/sources.list

deb http://ftp.inf.tu-dresden.de/os/linux/dists/ubuntu/ hoary main restricted universe multiverse deb-src http://ftp.inf.tu-dresden.de/os/linux/dists/ubuntu/ hoary main restricted universe multiverse deb http://ftp.inf.tu-dresden.de/os/linux/dists/ubuntu/ hoary-security main restricted universe multiverse deb-src http://ftp.inf.tu-dresden.de/os/linux/dists/ubuntu/ hoary-security main restricted universe multiverse deb http://ftp.inf.tu-dresden.de/os/linux/dists/ubuntu/ hoary-updates main restricted universe multiverse

Danach wird die Paketliste aktualisiert, Updates eingespielt sowie der XServer und KDE installiert:

sudo apt-get update sudo apt-get -y dist-upgrade 14 KDE und Kubuntu

sudo apt-get -y install x-window-system kde kde-i18n-de koffice koffice-i18n-de kdm k3b k3b-i18n

Danach können Sie mit folgendem Befehl den grafischen Login-Manager starten: sudo kdm

# 14.1.2 KDE zusätzlich installieren

Hat man schon einen komplettes Ubuntu installiert und möchte sich gerne einmal KDE ansehen, ist natürlich auch das möglich. Hierzu modifiziert man die Datei sources.list wie bereits oben beschrieben und öffnet dann ein Terminal (Anwendungen - Systemwerkzeuge - Root Terminal).

KDE läßt sich ohne weitere Vorarbeit installieren, das benötigte Paket heißt

#### kubuntu-desktop

Dies ist ein Metapaket, welches alle benötigten Pakete installiert. Danach können Sie sich nach einem Logout über den grafischen Login Manager mit KDE einloggen.

## 14.1.3 Upgrade auf 3.4.1

Wer KDE schon installiert hat, kann folgendermaßen auf die neue Version 3.4.1 upgraden. Stellen Sie sicher, daß in der /etc/apt/sources.list folgende Zeile enthalten ist:

```
deb http://kubuntu.org/hoary-kde341/ hoary-updates main
```
oder

deb http://download.kde.org/stable/3.4.1/kubuntu hoary-updates main

Wechseln Sie nun auf eine virtuelle Konsole, z.B. mit Strg+Alt+F1, und loggen Sie sich dort ein. Mit

#### sudo /etc/init.d/kdm stop

beenden Sie Ihre aktuelle KDE Sitzung und den K Display Manager. Nun tippen Sie bitte folgendes ein:

## sudo apt-get update sudo apt-get dist-upgrade

Dies hat einen ca. 100MB Download zur Folge. Die Frage nach der Installation von nicht authorisierten Paketen kann man getrost mit Y beantworten.

Zum Schluß starten Sie mit

#### sudo /etc/init.d/kdm start

eine neue KDE Sitzung mit den aktualisierten Paketen.

126

# 14.2 Anwendungen

# 14.2.1 K3B

K3B ist ein sehr beliebtes Brennprogramm unter Linux. Wie der Name schon vermuten lässt, entspringt es der KDE-Welt, aber in Anbetracht eines fehlenden Pendants aus der Gnome-Welt installieren sich K3B auch sehr viele 'Gnome-Jünger'. Um eines vorweg zu sagen: um K3B zu installieren, braucht man nicht das gesamte KDE-Paket, die Abhängigkeiten löst Synaptic auf. Es werden lediglich eine überschaubare Zahl von KDE-Bibliotheken gebraucht.

Dies ist eine (Quick and Dirty)-Ubersetzung von der offiziellen Ubuntuseite ¨

http://www.ubuntulinux.org

Dort ist unter documentation beschrieben, wie man K3B 'gefahrlos' einbindet. Also dann mal los:

#### Paketquellen

Zuerst stellen Sie sicher, dass Sie die Universe - Einstellung in der

#### /etc/apt/sources.list

oder Synaptic/Einstellungen/Paketquellen, aktiviert haben.

## Installation

Dann installieren Sie k3b zusammen mit Kcontrol und cdrdao (welches unbedingt benötigt wird) in Synaptic und klicken Anwenden, oder über den Befehl: sudo apt-get install kcontrol cdrdao k3b in einer Konsole.

#### Setup

Wenn das erledigt ist, muss k3b über k3bsetup konfiguriert werden. Um das zu machen, öffnen Sie bitte die Root-Konsole (Anwendungen - Systemwerkzeuge - Rootkonsole). Keinesfalls mit sudo arbeiten, das zerstört das Home-Verzeichnis und macht es unmöglich, sich einzuloggen. Nachdem Sie Ihr Passwort eingegeben haben, können Sie k3bsetup in der Konsole starten. Konfigurieren Sie Ihren Brenner, wie Sie es möchten und drücken Sie OK. Nun ist der erste Teil des Setups erledigt.

## Gnome-Menü

Zum Schluss müssen Sie k3b noch zu Ihrem Gnome Menü hinzufügen. Es muss als Root ausgeführt werden und keinesfalls mit dem sudo Befehl, weil dann Ihr Home-Verzeichnis wieder zerstört wird, genauso wie es mit k3bsetup und sudo passieren würde

## 14 KDE und Kubuntu

#### Um das zu tun, verfahren Sie wie folgt:

Öffnen Sie das Menü: Anwendungen - Multimedia (als Beispiel) und machen Sie einen Rechtsklick in das letzte erscheinende Menü (dort, wo die Programme zu sehen sind). Es erscheint: Gesamtes Menü/Neuen Eintrag zum Menü hinzufügen. Im nun folgenden Menü geben Sie unter Name  $k3b$  ein und unter Beschreibung, was immer Sie möchten. Das wichtigste ist der Eintrag unter Befehl. Hier geben Sie

## gksudo /usr/bin/k3b

ein. Das Icon von k3b sollte sich bereits in der Icon-Library befinden. Ein Klick auf Symbol sollte dies dann auch anzeigen. So, nun sollte k3b funktionieren. Und vergessen Sie nicht: Es fragt jedesmal nach dem Passwort, da es ja als root gestartet wird.

Es gibt auch die Möglichkeit, k3b für normale User einzurichten. Hier gibt es für die Konfiguration zwei Möglichkeiten:

- 1. Vor dem Aufruf von k3bsetup die Datei .ICEauthority anlegen. k3bsetup dann per sudo starten.
- 2. Nach der Konfiguration per sudo k3bsetup das zerstörte Homeverzeichnis reparieren, indem man die Zugriffsrechte der Datei .ICEauthority korrigiert. Das geht dann für den User "beispieluser" so:

sudo chown beispieluser:beispieluser /home/beispieluser/.ICEauthority

Jetzt sollte es möglich sein, k3b auch ohne sudo zu verwenden.

# 15 Desktop-Tuning

Viele von uns gestalten ihren Desktop ganz individuell, sei es, um unsere Originalität unter Beweis stellen zu wollen, die Effektivität zu steigern oder damit es uns einfach gefällt. Dieses Desktop-Modding ist weit verbreitet und so habe ich mich entschlossen, ihm ein eigenes Kapitel zu widmen. Den Möglichkeiten sind keine Grenzen gesetzt (außer vielleicht der gute Geschmack). Als erstes möchte ich Ihnen die faszinierenden gdesklets vorstellen. Aber es gibt natürlich auch ganz banale Wünsche wie etwa der Wunsch nach Menü-Erweiterungen oder ähnliches. Auf diese Themen werde ich danach eingehen.

# 15.1 gDesklets

Sie müssen in synaptic nur die Pakete gdesklets und gdesklets-data herunterladen. Dann gdesklets starten, in usr/share/gdesklets/Displays ein Display aussuchen und mit rechter Maustaste (Offnen mit gdesklets) installieren. Dann schieben Sie das Dis- ¨ play einfach an die gewünschte Stelle. Außerdem wäre es sinnvoll, gdesklets als Startprogramm festzulegen (System - Einstellungen - Sitzungen), damit man diese Prozedur nach einem Neustart nicht wiederholen muss.

# 15.2 Geheimnisse des Konfigurationseditors

# 15.2.1 Papierkorb auf dem Desktop

Wenn Sie Ihren Abfalleimer wie gewohnt auf dem Desktop sehen wollen, dann können Sie das mit dem 'Konfigurationseditor' einstellen, den Sie unter Anwendungen - Systemwerkzeuge - Konfigurationseditor finden. Hier ist die Einstellungsmöglichkeit unter

## apps/nautilus/desktop

Sie können hier einstellen, ob das Trash-Icon auf dem Desktop 'visible' sein soll und auch den Namen des Papierkorbs. Auch die Sichtbarkeit anderer Icons wie 'Home', 'Festplatten' usw. können Sie hier einstellen.

# 15.2.2 Nautilus wie Explorer

Standardmäßig startet Nautilus wie der alte Windowsexplorer auf WIndowsNT. Wenn Sie den Nautilus lieber mit einem Aussehen wie den aktuellen Windowsexplorer (inklusive Adressleiste) haben möchten, dann brauchen Sie nur folgendes zu tun. Sie müssen nur unter

15 Desktop-Tuning

System - Einstellungen - Verwalten von Dateien

bei Verhalten den Haken bei "Immer in Browserfenstern" öffnen aktivieren.

# 15.3 Der Splash-Screen

Vielleicht wollen Sie ja auch den Splash-Screen ändern, der Sie nach der Anmeldung begrüßt. Auch das ist kein Problem, wenn man weiß wie. Die Bilder für die Splash-Screens befinden sich im Ordner

/usr/share/pixmaps/splash

Sie werden darunter auch den alten Ubuntu-Splash-Screen finden. Wenn Sie einen ganz anderen Splash-Screen haben wollen, kopieren Sie als Root (sudo) in diesen Ordner Ihre favorisierten Splash-Screens. Welcher von diesen Bildern dann genommen wird, stellen Sie wieder im 'Konfigurationseditor' ein, den Sie unter

Anwendungen - Systemwerkzeuge - Konfigurationseditor

finden. Mit diesem Werkzeug können Sie sehr viel einstellen, wie Sie bereits gemerkt haben.

Die Einstellung für den Splash-Screen finden Sie unter

apps/gnome-session/options/

Dort wählen Sie bitte die Einstellung 'splash\_image'. Hier geben Sie nun den Namen den Splash-Screens ein, welches Sie nutzen wollen und Sie werden mit einem Splash-Screen Ihrer Wahl begrüßt!

Um nun nicht einen (zum Beispiel) blauen Splashscreen mit dem ubuntu-braunen Hintergrund benutzen zu müssen, einfach System - Systemverwaltung - Einrichten des Anmeldebildschirms, dann den Reiter Standardbegrußer und rechts bei Hintergrund ¨ entweder die gewünschte Farbe oder das Hintergrundbild Ihrer Wahl einstellen.

# 15.4 Anmeldebildschirm (GDM)

Der Anmeldebildschirm wird vom Programm GDM (Gnome Display Manager) bereitgestellt. Dieses ist sehr einfach zu konfigurieren, indem Sie zu System - Systemverwaltung - Einrichten des Anmeldebildschirms navigieren (dort ist das Passwort erforderlich). Dort kann man dann einfach den GDM einrichten.

Nun sind die vorhandenen GDM-Themes oft nicht der Weisheit letzter Schluß, aber auch das lässt sich ändern. Auf verschiedenen Seiten wie z.B. auch auf http://www.gnome-Look.org finden sich zusätzliche Themes (unter GDM-Themes) für GDM, die man herunterladen kann. Zum Beispiel auch das Theme 'Old Human', welches dem alten Ubuntu-GDM-Theme entspricht.

Danach kann man im GDM-Konfigurationsprogramm die .tar.gz Datei im Reiter 'Grafischer Betrachter' mit 'Neues Theme installieren' installieren.

# 15.5 Xfce installieren

Xfce ist ein recht bunter und sehr stark konfigurierbarer Windowmanager. Er li $\mathrm{i} \frac{1}{2}$ st sich sehr gut und einfach mit der Maus bedienen und bernimmt in sein Men alle Gnome- und KDE-Programme. Besonders auf  $i\frac{1}{2}$ teren Rechnern ist Xfce mittlerweile eine echte Alternative zu Gnome oder KDE, vor allem wegen der hi $\mathrm{i}\frac{1}{2}$ eren Geschwindigkeit.

# 15.5.1 Installation

In Ubuntu 5.04 (Hoary) befindet sich die (aktuelle) Version 4.2.1.1 in den Ubuntu-Quellen. Um es zu installieren, muss man den Bereich universe freischalten. Nun kann man das Paket

#### xfce4

installieren. Die davon abhängigen Pakete werden dabei ebenfalls installiert.

## 15.5.2 Xfce erweitern

Xfce verfügt über eine große Zahl an Plugins und zusätzlicher Software, durch die sich der Funktionsumfang deutlich erweitern lässt. Uber die verschiedenen Pakete kann man sich am einfachsten in Synaptic informieren. Hier bei der Suche xfce eingeben und dann die Beschreibungen der Pakete lesen. Diese sind leider nur in englisch verfgbar.

Hat die Installation ohne Fehler funktioniert, kann man bei der nächsten Anmeldung unter Sitzung Xfce auswählen.

# 15.5.3 Tipps

XFce 4.2 integriert sich gut mit Nautilus. Wenn man Nautilus innerhalb von XFce startet, erh¨alt man den Standard Gnome Desktop mit allen Symbolen usw. ohne Panels. Wenn man zusätzlich noch "gnome-volume-manager" startet, werden Wechselmedien wie USB-Sticks u.ä. automatisch auf dem (Nautilus-) Desktop angezeigt. Möchte man Nautilus ohne Gnome-Desktop, muß er mit der Option no-desktop gestartet werden. Um Programme automatisch starten zu können, brauchen Sie einfach nur eine Verknpfung in /Desktop/Autostart anlegen. Falls noch kein Autostartordner besteht, legen Sie einen neuen mit

mkdir /Desktop/Autostart

an.

# 16 Andere Kleinigkeiten

In diesem Kapitel möchte ich Ihnen einige kleine Helferlein vorstellen, die Ihnen den Alltag im Umgang mit Ubuntu erleichtern können.

# 16.1 Nummernblock beim Start aktivieren

Viele Benutzer von Ubuntu möchten, dass der Nummernblock automatisch bei jedem Systemstart aktiv ist, so wie es auch bei Windows der Fall ist. Hier hilft das Programm numlockx. Sie können das kleine Programm einfach per Synaptic installieren und die Frage, ob das Programm bei jedem Systemstart mitgestartet werden soll, mit Ja beantworten.

# 16.2 Entpacken von Archiven

Das Entpacken von Archiven (rar., tar.gz, .zip etc.) in der Konsole ist meist mit einigem an kryptischen Kommandos und dementsprechend mit einigem Aufwand verbunden. Doch bietet Ubuntu selbst hierfur eine praktische Hilfe an. Dabei kommt das Pro- ¨ gramm guitar zum Einsatz. Laden Sie sich einfach die Pakete unrar-nonfree (Zum Entpacken von RAR-Dateien) und guitar uber Synaptic herunter. Das Programm gui- ¨ tar lässt sich über die Konsole starten oder über einen selbst angelegten Starter. Das Erstellen von Startern beschreibt der nächste Abschnitt.

# 16.3 Erstellen von Startern

Sie können für jedes beliebige Programm einen "Startknopf" auf dem Desktop erstel-" len. Hierzu klicken Sie einfach mit der rechten Maustaste auf den leeren Desktop und wählen aus dem Dialog den Menüpunkt Starter erstellen. In dem sich nun öfnenden Fenster können Sie dem zu erstellenden Starter einen beliebigen Namen geben. In dem Feld Kommando geben Sie den Befehl ein, mit welchem das betreffende Programm gestartet werden soll, z.B. für das Programm *quitar*: guitar.

# 16.4 Windows-Schriftarten nachinstallieren

Windows benutzt teilweise andere Schriftarten als die Linux-Welt. Dieses Manko ist bei manchen Internetseiten zu beobacten, die mit dem Microsoft eigenen HTML-Editor Frontpage erstellt wurden, in zu beobachten. Wenn diese Schriftarten fehlen, werden

## 16 Andere Kleinigkeiten

die entsprechenden Seiten nicht korrekt angezeigt. Um diese Schriftarten nachzuinstallieren, müssen die universe Paketquellen freigeschaltet sein. Danach einfach sudo apt-get install msttcorefonts in der Konsole eingeben.

# 16.5 Zeit umstellen

Viele Benutzer wundern sich nach der Installation warum die Zeit auf Ihrem Ubuntu-System nicht stimmt, bzw. warum Ubuntu seiner Zeit voraus ist. Obwohl dies ja prinzipiell stimmt, kann einen dies schon sehr durcheinanderbringen. Eine Abhilfe ist schnell vorgenommen:

- 1. Überprüfen Sie ob die Zeit stimmt. Dazu tippen Sie in der konsole date ein.
- 2. Wenn die Zeit 2 Stunden vorgeht, dann werden Sie bitte root und tippen in die Konsole tzsetup -g.
- 3. Bei der Frage Ist die Hardware-Uhr auf GMT eingestellt? ein nein eingeben und
- 4. als Zeitzone Europa/Berlin stellen.

# 16.6 Deutsche Rechtschreibprüfung

Die Rechtschreibprüfung in OpenOffice ist standardmäßig nur mit der englischen Sprache kompatibel. Wenn Sie die deutsche Rechtschreibprufung benutzen wollen, brauchen ¨ Sie nur ein paar Veränderungen vornehmen:

Hierzu geben Sie als root in der Konsole: apt-get install openoffice.org-l10n-de und apt-get install myspell-de-de ein.

Nun beherrscht Ihr OpenOffice auch die deutsche Rechtschreibprüfung.
## 17 Troubleshooting

Nun sind Sie schon relativ weit fortgeschritten in der Bedienung von Ubuntu / Linux, aber Sie haben trotzdem noch ein paar Fragen? Kein Problem, wir wollen uns hier mit den meistgestellten Fragen zu Ubuntu beschäftigen. Es handelt sich hier also um eine kleine FAQ (Frequently asked Questions).

## 17.1 Wie kann ich vorhandene Fehler nachvollziehen?

Vielleicht ist es Ihnen auch schon "passiert". Sie wollen ein auftauchendes Problem detailliert nachvollziehen oder Sie möchten anderen eine möglichst genaue Fehlerbeschreibung geben, z.B. in einem Forum wie ubuntuusers<sup>1</sup>?

Linux bietet fur diesen Fall eine Art Logbuch, eine Protokollierung, d.h. das System ¨ schreibt alle Ereignisse in sogenannte log-Dateien. Dies sind Textdateien, die Sie mit einem beliebigen Editor öffnen und lesen können. Interessante Inhalte lassen sich dann kopieren und zur weiteren Verwertung verwenden.

### 17.1.1 Wo finde ich die log-Dateien?

Sie finden die beschriebenen log-Dateien im Ordner /var/log. Diese sind dort nach ihrer Herkunft geordnet.

## 17.1.2 Automatische Anzeige der logs

Sie können sich beim Umgang mit Linux die log-Dateien in "Realtime" anschauen.<br>Und der Later der Later der Later der Later der Later der Later der Gregorian der Gregorian der Gregorian der Hierbei wird der Inhalt des System-Logs auf einer virtuellen Konsole ausgegeben. Sie sind dadurch in der Lage, jederzeit einen Blick ins Log werfen, ohne extra die Datei öffnen zu müssen. Es gibt mehrere Möglichkeiten, eine solche Log-Konsole einzurichten. Eine M¨oglichkeit ist, den syslog-Daemon so konfigurieren, dass er Meldungen direkt in eine virtuelle Konsole schreibt.

Für Ubuntu gibt es zu diesem Zweck das Paket console-log. Dieses Programm benutzt standardmäßig Konsole 8 für das postfix-Log und Konsole 9 für das syslog. Natürlich lassen sich diese Einstellungen in der Datei /etc/console-log.conf anpassen. Um auf diese Kosolen zu gelangen, drucken Sie bitte Strg+Alt+ F8 oder F9. ¨

<sup>1</sup>http://www.ubuntuusers.de

#### 17 Troubleshooting

Sie können dieses Programm durch sudo apt-get install console-log heruntergeladen und installieren. Danach brauchen Sie nur noch console-log in eine Konsole zu tippen und das Programm hiermit starten.

## 17.2 Systemeinstellungen

#### 17.2.1 Wo ist der root?

Wie Sie bereits gelesen haben, verwendet Ubuntu ähnlich wie ein Mac den sudoaccount. Viele Benutzer von Ubuntu wunschen sich allerdings den alten Umgang mit ¨ root, gerade diejenigen, welche von einer anderen Distribution zu Ubuntu wechseln. Nichts einfacher als das: einfach in der Kommandozeile sudo passwd root eingeben, danach dieses Recht auf Anlegen eines root-Passwortes mit seinem User-Passwort bestätigen und anschließend das Root-Passwort anlegen.

Sie können root und sudo parallel verwenden, beide Varianten haben ihre Vor- und Nachteile.

Ein großer Vorteil von sudo ist allerdings die Möglichkeit, ein neues root-Passwort zu setzen, wenn man das alte vergessen hat. Hierzu müssen Sie nur die eben beschriebene Prozedur wiederholen.

#### 17.2.2 Ich habe keine graphische Oberfläche mehr

Dies kann aus verschiedenen Gründen geschehen sein. Auch wenn dies zynisch klingt, aber seien Sie dankbar für diesen "Unfall", denn spätestens in diesem Zusammenhang lernen Sie die Vorzüge von Linux kennen. Windows lässt Sie an dieser Stelle im Regen stehen, ohne graphischen Benutzeroberfläche ist das System nicht zu bedienen. Dies ist ok, solange das System funktioniert, aber wehe ...wenn nicht. Dann hilft meist nur eine Neuinstallation. Unter Linux und Ubuntu können Sie im Gegensatz hierzu im Konsolenmodus die Konfigurationsdateien fur Ihren X-Server bearbeiten. Gut, dies ¨ erscheint nicht gerade bequem, aber es it ungemein praktisch.

#### xorg.conf bearbeiten

Die Konfigurationsdatei für den X-Server finden Sie unter dem Pfad /etc/X11/xorg.conf Sie können diese Datei mit einem Editor Ihrer Wahl öffnen und bearbeiten. Bitte beachten Sie, dass nur root dies darf, benutzen Sie also beim Aufruf dieser Datei sudo oder den root-account.

Wenn Sie die xorg.conf Datei verändern möchten, dann achten Sie bitte auf ein Backup (Kopie der Datei ins /home-Verzeichnis)oder ¨andern Sie die Konfigurationsdatei parameterweise, damit Sie die änderungen nachvollziehen und evtl. rückgängig machen können

17.2 Systemeinstellungen

#### Wechsel von xfree86 zu x.org

Ein Verlust der graphischen Oberfläche kann auch nach einem Upgrade von warty auf hoary auftreten. Sollte Ihr System nach dem Neustart nicht die graphische Oberfläche starten, so liegt das wahrscheinlich an einem Konflikt mit dem neu installierten X.org und dem alten xfree86. Die Lösung ist denkbar einfach. Sie brauchen nur xfree86 zu löschen und x.org zu installieren.

Den alten X-Server entfernen Sie durch den Befehl

sudo apt-get remove xserver-xfree86

Nun installieren Sie den neuen X-Server durch

sudo apt-get install xserver-xorg

Sie können nun die Konfigurationsdatei mit der Hand editieren oder durch

sudo dpkg-reconfigure xserver-xorg

dies ein bißchen bequemer handhaben.

#### 17.2.3 Mein Bildschirm flackert

Es kann vorkommen, dass Ubuntu den genauen Monitortyp nicht erkennen kann und damit z.B. die genauen Werte für die Bildwiederholungsfrequenz nicht kennt. So kann es sein, dass der Bildschirm bei ca. 60 Hz flimmert. Sehr viel wahrscheinlicher ist auch noch, dass die 3D- Hardwarebeschleunigung einer Nvidia-Karte nicht funktioniert. Dies kann schnell behoben werden.

Bearbeiten Sie die Konfigurationsdatei mittels

#### sudo gedit /etc/X11/xorg.conf

und passen Sie in der "Section Monitor" die Werte VertRefresh und HorizSync an. Die genauen Werte finden Sie im Handbuch Ihres Monitors oder auf der Herstellerseite im Internet. Änderung der folgenden Einträge (Beispiel):

Section "Monitor" Identifier "Default Screen" HorizSync 30-70 VertRefresh 47-100 Option "DPMS" EndSection

Hier müssen die richtigen Monitor-Daten eingetragen sein, denn aus diesen errechnet der X-Server die real mögliche Bildwiederholfrequenz. Gleichzeitig muss in der Section "Screen" die darstellbare Auflösung bei entsprechender Bildwiederholfrequenz

#### 17 Troubleshooting

und Farbtiefe eingestellt werden. Die Standart Farbtiefe sollte hier unter

#### DefaultDepth 24

auf 24 Bit eingestellt sein. Nun können Sie im Bereich SubSection "Display" die für den Monitor vorgesehenen Auflösungen einstellen. Hier im Beispiel unter "Modes" zu sehen. SubSection "Display" Depth 24 Modes "1280x1024" "1152x864" "1024x768" "800x600" EndSubSection

Danach sollte unter dem Menü System - Einstellungen - Bildschirmauflösungen die gewünschte Auflösung mit einer "gesunden" Bildwiederholfrequenz (am besten über 75 Hz) eingestellt werden können.

Fur das Aktivieren der Nvidia - Hardwarebeschleunigung schauen Sie bitte im Ka- ¨ pitel Hardware nach.

#### 17.2.4 Automount-Folder fehlen

Es kann vorkommen, dass die Automountfunktion (z.B. beim Einlegen einer CD-Rom) nicht regulär funktioniert. Dieses Problem beruht darauf, dass es dem System aus irgendwelchen Gründen nicht möglich war, den Ordner /media/cdrom (oder auch /media/cdrom0, /media/cdrom1) anzulegen.

Nun sagen Sie sich wahrscheinlich als erfahrener Linux-User, der Sie ja jetzt schon  $sind,$  dass wir diese(n) doch ganz einfach als root mit **mkdir** /media/cdrom erstellen können. Nun, dies ist soweit auch ganz richtig. Bloß leider geht diese Änderung beim nächsten Reboot wieder verloren.

Damit Ubuntu sich diese Einstellung merkt, müssen wir ein bißchen anders vorgehen. Dazu öffnen Sie bitte wieder eine Konsole (als root bzw. sudo) und geben ein:

#### dpkg-reconfigure discover1

Nun brauchen Sie im folgenden Dialog bei der Frage, ob die Geräte und Einhängepunkte mit discover verwaltet werden sollen, mit nein zu antworten, damit discover1 den erstellten Ordner nicht löscht.

#### 17.2.5 Wie aktiviere ich Sondertasten?

Die meisten Notebooks haben etliche Sondertasten, beispielsweise erfolgt die Lautstärkeregelung bei vielen Modellen uber separate Tasten. Um diese auch unter Linux/Ubuntu ¨ ansprechen zu können, bringt Gnome ein Programm mit, welches diesen Tasten einzelne Funktionen zuweisen kann.

Zu finden ist dies unter Computer - Desktopeinstellungen - Tastenkombinationen.

Sie brauchen nun, um eine Funktion einer Taste zuzuordnen, einfach auf eine Aktion klicken und danach die Taste drücken, welche diese Funktion ausführen soll.

#### 17.2.6 Warum ist der Konqueror so langsam?

Wenn Ihnen der Konqueror sehr langsam erscheint, dann liegt das meist an der aktivierten IPV6 Unterstutzung. Um diese abzuschalten, geben Sie einfach folgendes in ¨ ein Terminal:

#### sudo echo "KDE NO IPV6=TRUE" >> /etc/environment

Dann sollte der Konqueror die Seiten wieder schneller laden.

Aber auch wenn Sie den Firefox benutzen (KDE oder Gnome), sollte man diese Tuning-Tipps beherzigen und den Browser entsprechend einstellen. Beachten Sie hierzu das Kapitel 9.

#### 17.2.7 Wie erhalte ich ein deutsches System?

Während der Installation des Grundsystems wurden Sie bereits gefragt, ob Sie zusätzliche Sprachpakete aus dem Internet herunterladen möchten. Dies funktioniert natürlich nur, wenn w¨ahrend der Installation bereits eine Internetverbindung besteht. Dies setzt einen Router<sup>2</sup> voraus, der Ihrem Computer eine feste IP zuweist. Wenn Sie einen solchen Router Ihr Eigen nennen, dann brauchen Sie nichts weiter zu tun und Sie erfreuen sich nach einer gelungenen Installation an einem komplett deutschsprachigen System.

Meist hat man allerdings keinen Router bei sich zuhause. Dies oder Fehler bei der Installation können dazu führen, dass man die Sprachpakete mit Synaptic nachinstallieren muss. Sie benötigen folgende Pakete:

- language-pack-de
- language-pack-de-base
- language-support-de

Das Paket language-support-de enthält selber keine Dateien. Es sorgt lediglich dafür, dass die folgenden Pakete automatisch heruntergeladen und installiert werden. Es ist sozusagen eine Erleichterung für Sie.

• mozilla-firefox-locale-de-de

<sup>&</sup>lt;sup>2</sup>Ein Router ist ein Gerät, welches in einem Netzwerk dafür sorgt, dass bei ihm eintreffende Daten zum vorgesehenen Computer weitergeleitet werden (engl. Routing). Dies kann eine separates Gerät sein oder ein anderer Computer.

#### 17 Troubleshooting

- mozilla-thunderbird-locale-de
- openoffice.org-i10n-de
- openoffice.org-hyphenation-de
- openoffice.org-help-de
- myspell-de-at
- myspell-de-ch
- myspell-de-de
- aspell-de

Nun sollten alle standardmäßig installierten Programme in deutscher Sprache vorzufinden sein.

## 17.3 Software

#### 17.3.1 Es fehlen einige Schriftarten

#### Windowsschriftarten installieren

Man sollte sich auf alle Fälle die Windowsschriftarten nachinstallieren. Danach werden auch Webseiten richtig angezeigt, sollten bis jetzt Schriften falsch dargestellt worden sein. Zuerst einmal sollten Sie die multiverse-Pakete freischalten. Danach einfach das Paket

#### msttcorefonts

über Synaptic installieren.

Allerdings fehlt dabei die Windows Schriftart: Tahoma. Diese kann man sich aus einer Windowsinstallation herauskopieren oder anderweitig besorgen.

Zum Installieren einfach ein Nautilusfenster aufmachen, fonts:// in die Adressleiste eingeben, und mit Enter bestätigen. Jetzt öffnet sich der Fontsordner, und man kann die fehlenden Schriftarten hineinkopieren.

#### 17.3.2 Es werden keine Umlaute angezeigt

Dies ist ebenso ein Problem mit den Windows-Schriftarten. Unter OpenOffice werden z.B. keinerlei Umlaute angezeigt und stattdessen nur kleine Kästchen. Installieren Sie msttcorefonts wie oben beschrieben und das Problem hat sich erledigt.

In diesem Kapitel wollen wir uns ein bißchen näher mit dem quasi wichtigsten "Tool" unter Linux beschäftigen. Erschrecken Sie nicht vor diesem Kapitel. Ich weiß aus eigener erfahrung, dass einem die Konsole sehr fremd vorkommt, dass man sogar richtige Berührungsängste haben kann. Dies geht fast allen neuen Linux-Benutzeren so. Auch ich war da keine Ausnahme. Selbst wenn man sich nach Jahren der Windows-Benutzung an die Tücken dieses Betriebssystems gewöhnt hat, ist Linux und damit besonders die Konsole eine ganz andere Welt.

Die ganzen Befehle mögen den Eindruck erwecken, dass man programmieren können muss, um Linux zu beherrschen. Aber dem ist nicht so!

Ubuntu/Linux hat den entscheidenden Vorteil gegenuber anderen Betriebssystemen, ¨ dass es keine " Geheimnisse" vor dem Benutzer, also vor Ihnen hat. Wie bereits am Anfang der Installation (Kapitel 6) beschrieben, müssen Sie dafür ein klein wenig den Umgang mit der Konsole lernen. Zu diesem Zweck dient diese kleine Ubersicht von ¨ gängigen Befehlen. Sie brauchen diese jetzt nicht auswendig zu lernen, wir sind hier nicht in der Schule. Sie werden diese Befehle nach und nach verstehen und anwenden. Und schneller als Sie denken, werden Sie sich sehr gut mit der Konsole und Ihren Vorzügen vertraut gemacht haben. Und ich prophezeihe Ihnen, nach einem halben Jahr sind Sie derart vertraut damit, dass Sie die Konsole unter Windows vermissen werden, falls Sie dann überhaupt noch Windows benutzen ;).

Dies soll keineswegs eine Befehlszeilenreferenz darstellen, dafür gibt es schon genug andere Quellen im Internet. Diese Ubersicht soll Ihnen lediglich ein paar Tipps und ¨ Möglichkeiten zur Hand geben. Wir werden die wichtigsten Befehle lernen, indem wir uns mit der Konsole ein bißchen im System umgucken. Auf diese Weise werden Sie die  $H$ andhabung gleich anhand praktischer Übungen lernen.

## 18.1 Allgemeines und Synthax

#### 18.1.1 Multi-User

Einen wichtigen Befehl haben Sie ja gleich zu Anfang gelernt. Es war der Befehl sudo, mit welchem Sie in der Lage sind, innerhalb der Konsole die Rechte (und Pflichten eines Administrators zu übernehmen. Ich habe hier bewusst "innerhalb der Konsole" eines Administrators zu ubernehmen. Ten nabe mer bewusst "unternabb der Konsole geschrieben, um Sie darauf hinzuweisen, dass Sie außerhalb dieser Konsole noch immer der normale "User" sind mit allen eingeschränkten Rechten. Wenn Sie nun alllerdings

mit Hilfe von sudo einen Prozess starten (dies kann auch ein Programm sein), dann läuft dieser Prozess auch mit den Rechten desjenigen, mit dem er gestartet wurde. in diesem Fall also mit SuperUser-Rechten. Das ist ein echter Multi-User-Betrieb!

Microsoft hat übrigends 2001 bei der Werbung für Windwos xp behauptet, dass ihr neues Betriebssystem dies auch beherrscht. Aber mal ehrlich, was ist das für ein Multi-User-Betrieb, in welchem man zuerst den Desktop wechseln muss, um mit den Rechten eines anderen Benutzers arbeiten zu können?

#### 18.1.2 Wie finde ich mich zurecht?

Vielleicht sind Sie nun ein bißchen verwirrt durch die Pfadangaben in obigem Beispiel. Das kann ich verstehen, also schauen wir uns das System der Reihe nach an, indem wir uns ein bißchen im System umschauen ...und zwar mit Hilfe der Konsole.

Fangen wir an. Wenn Sie Ihre Konsole öffnen, empfängt Sie ein fast leeres Fenster mit einer mehr oder weniger freundlichen Eingabeaufforderung. Ja, zugegebenermaßen sieht die Konsole nicht sehr einladend aus, aber sie gehorcht uns aufs Wort.

Mit  $ls$  (engl. list  $=$  Liste) können Sie sich jetzt einmal den Inhalt Ihres home-Ordners angucken.

#### 18.1.3 Optionen und Pfade

Wir müssen uns zuerst ein klein bißchen mit der Struktur eines typischen Befehls beschäftigen. Ein Befehl kommt selten allein, er wird meist ergänzt durch Optionen und Pfadangaben. Dies geschieht in genau der genannten Abfolge:

 $[Befehl] - Option(en)/Pfad$ 

also z.B. sudo cp -R test neu/test

Dies verschiebt den Ordner test aus dem Verzeichnis, in welchem Sie sich gerade befinden (meistens /home), in einen neuen Unterordner neu in Ihrem /home-Verzeichnis.

### 18.2 Befehlsübersicht

#### 18.2.1 Dateien und Verzeichnisse

cd — Wechselt das Arbeitsverzeichnis

cd / — Wechselt ins Wurzelverzeichnis, dem Beginn aller Verzweigungen

cd /tmp — Wechselt in das Verzeichnis /tmp im Wurzelverzeichnis

cd bilder — Wechselt in das Verzeichnis " bilder" im aktuellen Verzeichnis

 $cd.$  — Wechselt in das Verzeichnis eine Ebene höher

cd - — Wechselt in das vorherige Verzeichnis

ls — Listet den Inhalt des aktuellen Ordners auf ( -al, um versteckte Dateien sichtbar zu machen) ls  $-l$  — Ausführliche Auflistung ls -la — Listet alle Dateien des Verzeichnisses ausführlich alias ls='ls –color' — Stellt farbige Ansicht ein alias ls='ls –color'

cp — Kopiert eine Datei cp (Datei)(Verz) — Kopiert Datei in Verzeichnis

 $mv - Kopiert$  eine Datei und löscht die Ursprungsdatei mv (Datei1)(Datei2) — benennt Datei (DATEI1) in (DATEI2) um

 $\mathbf{r}\mathbf{m}$  — Löscht eine Datei rm -rf — Löscht alles unterhalb des Verzeichnisses

mkdir — Erzeugt ein Verzeichnis rmdir — Löscht ein Verzeichnis pwd — Zeigt das aktuelle Verzeichnis an cat (Datei) — Zeigt Inhalt einer Datei more (Datei) — Zeigt Inhalt einer Datei seitenweise an touch (Datei) — Erzeugt leere Datei whereis (Prog) — Sucht nach Programm find (DATEI) — sucht eine Datei im Verzeichnis grep (KEY) (DATEI) — Sucht nach Begriff in einer Datei locate (DATEI) — Sucht nach Datei in der Datenbank

updatedb — Aktualisiert die Datenbank

which — Zeigt an, wo sich ein Programm befindet

su — Verleiht dem Benutzer root Rechte bis zum Ende der Bash Sitzung

exit — Beendet die Sitzung

help — Zeigt eine Hilfedatei an

man — Gibt Hilfe zu einem Befehl aus

### 18.2.2 Rechte

 $chown - legt$  den Besitzer und die Gruppenzugehörigkeit einer Datei fest

Als n¨achstes folgt ein Befehl, mit welchem Sie direkten Zugriff auf die Rechteverwaltung unter Linux haben. Wie Sie schon am Anfang dieses Buches lesen konnten, zeichnet sich Linux gerade auf dem Gebiet der Nutzer- und Rechteverwaltung aus. Sie benötigen also hier einige Kenntnisse, wie Sie durch einige leichte Befehle die Dateirechte verändern können.

Für diesen Zweck gibt es chmod

chmod — Verändert die Zugriffsrechte einer Datei

Der Befehl alleine bewirkt noch gar nichts, wenn man Sie nicht gleichzeitig mitangeben, für welche Datei Sie die Rechte verändern möchten und auf welche Art und Weise.

Das wichtigste zuerst. Wenn Sie die Rechte auf ein Verzeichnis mitsamt dessen Inhaltes verändern möchten, dann geben Sie die Option  $-R$  (für rekursiv) an.

Ein typischer Befehl sieht so aus:

#### chmod u=rwx,g=rwx,a=r (Datei)

Das Gleiche drückt aber auch folgender Befehl aus:

#### chmod 774 (Datei)

Doch Sie fragen sich zurecht, was sollen diese Abkürzungen bedeuten?

Wie Sie an dem Befehl erkennen können, setzt sich die Option, welche direkt nach dem Befehl steht, aus drei Teilen zusammen:

u: User g: Gruppe o: andere a: alle

 $+$ : Recht hinzufügen

+: Recht entfernen

=: Recht zuordnen

r: Lesen

- w: Schreiben
- x: Ausführen
- s: su-Bit

Da man bei dieser Methode doch ziemlich viel tippen muss, gibt es alternativ auch die Möglichkeit, einen dreistelligen Code zu verwenden. Dabei stehen die drei Ziffern für die Rechte eines Users, einer Gruppe und der anderer. Die Ziffern ergeben sich durch Addition folgender Werte:

- 4: Lesen
- 2: Schreiben
- 1: Ausführen

Eine vorangestellte 4 setzt das SU-Bit. Die Reihenfolge der Ziffern ist ebenso festgelegt. Zuerst erfolgt die Vergabe der Rechte an den User (also Sie), danach an die Gruppe (zu der Sie evtl. gehören) und als letztes an die anderen. Mit einer 7 vergeben Sie die maximalen Rechte.

Das obige Beispiel legt also fest, dass die Datei von User und Gruppe les-, schreibund ausführbar sein soll, für alle anderen lesbar.

#### 18.2.3 Benutzerverwaltung

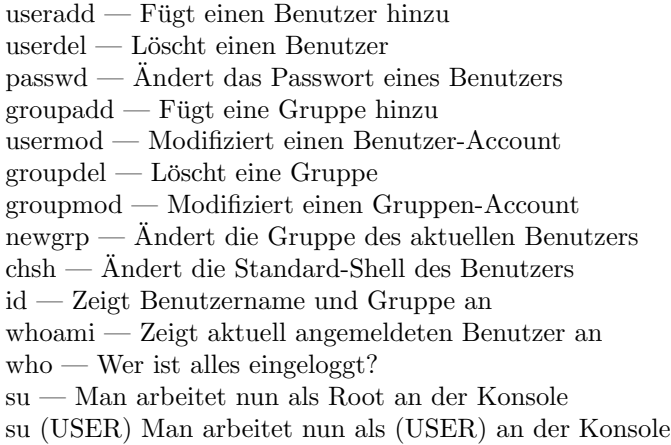

#### 18.2.4 Systeminformationen

df — Gibt den Speicherplatz aller gemounteten Laufwerke aus

 $top$  — Gibt die Prozessorauslastung zurück

 $\ensuremath{\mathsf{ps}}$  — Gibt alle laufenden Prozesse zurück

kill — Beendet einen Prozess nach der Prozess ID

killall — Beendet einen Prozess nach dem Prozessnamen

 $free$  — Gibt die Arbeitsspeicherauslastung zurück

uptime — Gibt die Laufzeit des Computers an

less — Zeigt eine Textdatei an

more — Wie less, aber scrollt nicht mehr zurück

tail — Gibt die letzen 10 Zeilen einer Datei zurück

head — Gibt die ersten 10 Zeilen einer Datei zurück

arch — Prozessorfamilie

 $cat$ /proc/filesystems – Informationen zu unterstützten Dateisystemen

cat /proc/cpuinfo — Informationen zum Prozessor

cat /proc/pci — Informationen zu den PCI-Karten

date — Datum und Zeit

 $dmesg$  — Kernellogger: Zeigt Kernelaktivtäten

free — Zeigt Ausnutzung des Arbeitsspeichers glxgears — Kleiner Grafiktest zur Performance der VGA  $g$ lxinfo — Angaben über OpenGL und Grafikkarte kill (PID) — Schiesst Prozess mit bestimmter ID ab killall (Prog) — Schiesst Prozess mit Prozessname ab killall Firefox lspci — Infos uber PCI-Komponenten ¨ shutdown -h now — Fährt den Rechner herunter shutdown -h now shutdown -r now — Startet den Rechner neu top — Zeigt Programme und CPU-Auslastung an uptime — Wie lange ist der PC im Betrieb? x -version — Zeigt Version von Xfree an

#### 18.2.5 Festplatteninformationen

df — Speicherplatz anzeigen fdisk — Festplatte partitionieren, z.B. fdisk /dev/hda mkfs.ext2 — Festplatte mit ext2 formatieren,z.B. mkfs.ext2 /dev/hda1 mkfs.ext3 — Festplatte mit ext3 formatieren mkreiserfs — Festplatte mit reiserfs formatieren sync — gepufferte Daten auf Festplatte speichern

#### 18.2.6 Das Mounten

mount Hängt Datenträger in das System ein, z.B. mount /dev/hda1 /mnt/win mount -t (Filesystem) Mountet mit vorgegebenem Dateisystem mount -a Mountet alle Datenträger aus der /etc/fstab mount -r Von Datenträger kann nur gelesen werden mount -w Datenträger kann gelesen und beschrieben werden mount -m Mountet ohne Eintrag in /etc/mtab

#### 18.2.7 Netzwerk

ifconfig — Zeigt Netzwerk-Infos an iwconfig — Zeigt Infos zum WLAN an ping (Rechner) — Testet Verbindung zu einem Rechner

#### 18.2.8 Kernel und Module

lsmod — Zeigt geladene Module an make menuconfig — Einrichten des Kernels modprobe (Modul) — Löscht ein Modul uname -a — Zeigt die Kernel-Version an

#### 18.2.9 Sonstiges

ps aux — Zeigt alle laufenden Prozesse und Dienste an rc-update show — Zeigt die Dienste an, die beim Start geladen werden

## 18.3 Komfortfunktionen

Nach den genannten Befehlen zu urteilen müssten wir alle Elefanten sein, damit wir uns dies alles merken können. Aber dem ist nicht so. Um uns zu helfen, bietet die Konsole zwei herausragende Funktionen. Zum einen ist dies die History, zum anderen die Wort- und Pfadvervollständigung.

#### 18.3.1 Letzte Befehle

Die Konsole besitzt eine History, also einen Speicher, der die letzten eingegebenen Befehle abspeichert und bei Bedarf wieder zur Verfügung stellt. Dies ist sehr nützlich, wenn ein längerer Befehl mehrmals eingegeben werden soll. Als Standardwert werden die letzten 500 Befehle gespeichert. Sie können die Anzahl der zu speichernden Befehle in der Datei " (bashrc" ändern. So wird zum Beispiel mit dem Eintrag export HISTSIZE=200 die History auf 200 Befehle reduziert. Die Speicherung der Befehle geschieht übrigens einzeln für jeden Benutzer. Es stehen also für jeden Benutzer (auch root) jeweils ein eigener Speicher zur Verfügung.

Sie können sich durch Eingabe von history die komplette Liste anzeigen lassen. Allerdings kann diese natürlich aufgrund der Speichergröße sehr umfangreich ausfallen. Wenn Sie nun nur einen Befehl suchen, bei dem Sie nur noch den Zusammenhang erinnern, dann können Sie mit Pipe und grep die Liste auf solche Befehle eingrenzen, bei denen das gewünschte Wort auftauchte. Dies geschieht mit history | grep webserver.

Eine typische Ausgabe sieht dann so aus:

48 less webserver/log/current.log 159 cd webserver/public html/ 410 ls webserver/public html/phpmyadmin 415 ls webserver/public html/ 594 ls -al webserver/public html/intern/mrtg/virus\*

In der ersten Spalte wird die dem gespeicherten Befehl zugeordnete Identifikationsnummer (PID) angegeben. Dies ist ungemein praktisch, da Sie, wenn Sie nun z.B.den zweiten Befehl wieder aufrufen möchten, einfach eingeben brauchen: !PID, also !159. Daraufhin wird Ihnen der zugehörige Befehl angezeigt, den Sie dann bearbeiten oder nach einem beherzten  $Enter$  ausführen können.

#### 18.3.2 Autocomplete

Der Umgang mit der Konsole erfordert eine Menge " Schreibarbeit". Da wir alle von Natur aus faul und vergesslich sind, hilft uns Linux hier aus der Patsche.

Wenn Sie z.B. nur noch den ersten Buchstaben eines Befehls wissen, dann brauchen Sie diesen nur in die Konsole zu tippen und zweimal auf die Tabulator-Taste (oben links auf der Tastatur, unter der 1) zu tippen. Die Konsole listet Ihnen daraufhin alle Befehle auf, die mit diesem Buchstaben beginnen. Wenn Sie die ersten zwei Buchstaben eintippen und danach zweimal die Tabulatortaste, dann listet se halt alle auf, die mit diesen beiden Buchstaben anfangen usw.

Wenn Sie immer nur die ersten Buchstaben eines Befehls eintippen und diese Buchstabenkombination schon eindeutig ist (d.h. es nur einen einzigen Befehl gibt, der darauf passt), dann reicht ein einmaliges Drucken der Tabulatortaste, um diesen Befehl zu ¨ vervollständigen.

Wenn Sie sich ein bißchen hiermit vertraut gemacht haben, werden Sie durch diese Methode der Schreibersparnis viel schneller durch die Konsole "huschen" können. Im übrigen gilt dies auch für Pfadangaben. Probieren Sie es einfach mal aus!

#### 18.3.3 Joker oder Wildcards

Wenn Sie sich z.B. in Ihrem /home-Verzeichnis befinden und sich alle Dateien mit einer bestimmten Endung anschauen wollen, also z.B. alle Bilder, die die Endung .png besitzen, dann können Sie sogenannte Joker oder Wildcards benutzen.

Zum Beispiel kann man mit ls \*.png alle gesuchten Dateien mit der Endung .png anzeigen.

Es gilt: \* ersetzt beliebig viele Zeichen ? ersetzt genau ein Zeichen

#### 18.3.4 Multitasking in der Konsole

Es gibt einige Tipps, die die Arbeit mit der Konsole deutlich erleichtern. So muss man z.B. nicht die Konsole wechseln (oder eine neue öffnen), wenn man einen Prozess startet. Man erreicht dies durch ein angehängtes " $\&$ ", z.B.<br>(B-f-kl)  $e$ -(Befehl) &

Durch ein doppeltes & werden zwei Befehle nacheinander ausgefuhrt, z.B. ¨ (Befehl) && (Befehl)

Die Tastenkombination " $\text{strg} + c$ " bricht den aktuellen Vorgang in der Shell ab.

Mit jobs erhalten Sie eine Anzeige der momentan in dieser Konsole laufenden Jobs (Tasks / Prozesse / Befehle / Programme). Jeder Job hat eine Nummer und einen Status (z.B. running), mit Hilfe der zugeordneten Nummer kann der Job auch beendet werden. Dies geschieht mittels kill %1.

Wenn Sie sich abmelden oder die Konsole schließen, werden alle Jobs beendet.

## 18.4 manpages - Hilfe in der Konsole

Wenn Sie mehr Informationen zu einem bestimmten Befehl brauchen, dann können Sie sich die "manpages" zu dem jeweiligen Befehl ansehen. Die sogenannten *manpages* sind teilweise recht umfangreiche Dokumentationen zu einzelnen Themen. Hier finden sie z.B. auch alle Optionen, die dem entsprechenden Befehl zugeordnet sind. Ein kleiner Wermutstropfen liegt darin, dass diese manpages uberwiegend in englischer Sprache ¨ verfasst sind. Sie finden z.B. die manpage für den Befehl cp mit *man cp*. Daraufhin wird die zugehörige manpage geöffnet. Um diese wieder zu schließen, drücken Sie Strg und Alt gleichzeitig und danach die Taste Q.

Diese Anleitungen haben unter Linux/Unix eine lange Tradition und werden ständig gepflegt. Sie sind sozusagen die erste Wahl der Dokumentation. Sie erreichen die manpage durch ein vorangestelltes man, z.B. man chmod.

Es gibt inzwischen auch sehr viele deutsche Übersetzungen dieser manpages. Sie brauchen hierfür nur das Paket manpages-de zu installieren. Dieses Paket befindet sich im Universe-Repository.

Wenn Sie KDE benutzen, dann können Sie die manpages komfortabel über den Konqueror laden und ansehen.

## 18.5 Erweiterte Funktionen

In der Konsole sind den Möglichkeiten kaum Grenzen gesetzt. Die folgenden Beispiele sind teilweise Spielereien (mp3 oder Internet), aber sie zeigen Ihnen die Möglichkeiten, die sich Ihnen bieten. Andere Beispiele wie z.B. der Umgang mit vi sind wesentlich wichtiger. Sie sollten mindestens einen Editor sehr gut beherrschen können, wenn Sie sich näher mit Linux beschäftigen möchten.

#### 18.5.1 mp3-Wiedergabe

Sie können über die Konsole sogar mp3-Dateien abspielen und das ohne jegliche graphische Oberfläche. Sie brauchen zu diesem Zweck nur ein kleines Paket namens mpg123.

Dieses Paket liefern viele Distributionen schon mit (bei Nachinstallation siehe Software). Die Bedienung erfolgt intuitiv. Sie brauchen einfach den Befehl

#### mpg123 datei.mp3 eingeben und schon erklingt die Musik.

Hierbei sind Sie nicht nur auf mp3-Dateien angewiesen. mpg123 spielt alle Dateien ab, fur welche ein ccodec installiert ist. Man kann dem Programm auch mehrere Da- ¨ teien zum Abspielen angeben:

#### mpg123 datei1.mp3 datei2.mp3 datei3.wav.

Das Abspielen einer Datei kann wie üblich mit  $Ctrl + C$  abgebrochen werden.

Playlisten im m3u Format spielt mpg123 genauso ab. Wenn Sie eine solche Datei erst anlegen möchten, benutzen Sie einfach folgenden Befehl:

#### find /home/BENUTZERNAME/musik/album "\*.mp3" > /home/BENUTZERNAME/musik/album.m3u.

Damit legt das Programm im Ordner /musik/ eine Datei album.m3u an, welche auf alle mp3-Dateien im Ordner /musik/album verweist. Jetzt brauchen Sie nur noch diese Datei dem Programm mitzuteilen:

#### mpg123 /home/BENUTZERNAME/musik/album.m3u.

#### 18.5.2 Internet mit Lynx

Es ist sogar möglich mit Hilfe des Programms Lynx über die Konsole im Internet zu surfen. Dies geschieht rein textbasiert. Sie können es mit einem einfachen sudo aptget install lynx installieren.

Auch das Navigieren ist nicht allzu schwer:

 $G$  — öffnet eine URL  $O$  — öffnet die Optionen Pfeil Rechts — öffnet einen Link  $Pfeil$  Links — zurück Pfeil Hoch — scrollt nach oben Pfeil Runter — scrollt nach unten  $H$  — öffnet Hilfe Q — Beendet Programm

#### 18.5.3 vi - der Text-Editor

Es gibt zwei klassische Editoren, die jeweils eine lange Tradition unter Unix haben. Dies sind der emacs und der vi. Über emacs gibt es zahlreiche Literatur, die Sie im Internet finden können. Sie sollten mind. einen "großen" Editor beherrschen, da Sie diesen immer dann brauchen, wenn Sie keine graphische Oberfläche zur Verfügung haben. Ich möchte Ihnen im folgenden den Editor vi vorstellen und hoffentlich näher bringen. vi ist auf nahezu jedem Unix-System vorinstalliert, es lässt ohne Cursor-Tasten bedienen und ist sehr schnell.

vi gibt es auch mit graphischer Oberfläche (vim und gvim). Bei unseren weiteren Betrachtungen lassen wir diese Varianten aber außen vor.

Starten lässt sich der Editor mit dem Befehl vi. Der Befehl vi test.txt öffnet die Datei test.txt im aktuellen Verzeichnis oder legt sie an, falls sie noch nicht existiert.

Der Editor vi besitzt mehrere Modi, zwischen denen Sie wechseln müssen, um z.B. ein Dokument zu schreiben. Diese Trennung verschiedener Ebenen hat praktische und sicherheitstechnische Gründe.

#### Befehlsmodus

Der Editor startet in diesem Modus. Hier können Sie Befehle eingeben, um einen Text zu bearbeiten. Es ist Ihnen hier allerdings nicht möglich Text einzugeben.

#### Eingabemodus

Wenn Sie einen Text schreiben möchten, dann müssen Sie in den Eingabemodus wechseln. Dies geschieht durch Drücken der Taste i.

#### Komandomodus

Mit ESC wechseln Sie in den Kommandomodus. Vor jedem Kommando muss ein Doppelpunkt gesetzt werden, z. B. zum Speichern :w oder zum Suchen eines Strings /SUCHSTRING. Allerdings können Sie in diesem Modus keine Eingaben und Veränderungen am eigentlichen Text vornehmen. Hierzu müssen Sie wie oben beschrieben wieder durch Drücken von i in den Eingabemodus wechseln.

#### vi-Befehle

- $i$  Einfügen links vom Cursor
- $I$  Einfügen am Zeilenanfang
- $a$  Einfügen rechts vom Cursor
- $A$  Einfügen am Zeilenende
- $o$  Neue Zeile hinter der aktuellen einfügen
- O Neue Zeile vor der aktuellen einfügen

rc – Ersetze ein Zeichen unter Cursor durch das Zeichen c  $R - \ddot{U}$ berschreiben ab Cursorposition sText — Ersetzt ein Zeichen durch Text SText — Ersetzt ganze Zeile durch Text nsText — Ersetzt ein Zeichen durch Text cwText — Ersetzt ein Wort durch Text  $cc$  — Überschreiben bis zur nächsten Zeilengrenze  $dd$  — Aktuelle Zeile löschen  $4\text{dd}$  — Ab aktueller Zeile vier Zeilen löschen :q — Verlassen ohne zu speichern :q! — Verlassen ohne zu speichern, auch bei modifiziertem Dokument :wq — Schreiben des Puffers und Verlassen :wn — Der Puffer wird geschrieben und das nächste Dokument geladen Das Kopieren von Text erfolgt nach einem einfachen Schema: 1. Text in einen Puffer kopieren, 2. Text aus Puffer einfügen. yy — Kopiert aktuelle Zeile in einen Puffer ny — Kopiert n+1 Zeilen in einen Puffer yw — Kopiert ein Wort rechts vom Cursor in Puffer yb — Kopiert ein Wort links vom Cursor in Puffer  $/muster$  — Suche nach Muster vorwärts im Text / — Wiederholt die Suche vorwärts ?muster — Suche nach Muster rückwärts im Text ? — Wiederholt die Suche rückwärts n — Wiederholt letztes Suchkommando :s/alt/neu — Sucht und ersetzt alt durch neu (nur das erste Auftreten in aktueller Zeile) :s/alt/neu/g — Sucht und ersetzt alle alt durch neu in aktueller Zeile. :1,\$s/alt/neu — Ersetzen im gesamten Dokument :%s/alt/neu — Ersetzen im gesamten Dokument  $w$  — Cursor ein Wort vorwärts bewegen  $3w$  — Cursor drei Worte vorwärts bewegen  $b$  — Cursor ein Wort rückwärts bewegen \$ — mit dem Cursor zum Zeilenende springen 0 — mit dem Cursor zum Zeilenanfang springen G — mit dem Cursor zur letzte Zeile springen

9G — mit dem Cursor zur Zeile 9 springen

Info: Man kann auch die Cursor-Tasten verwenden. Je nach Systemeinstellungen funtionieren auch auch die Tasten Entf, Pos1 und Ende.

#### 18.5.4 Entpacken

Es kann vorkommen, dass Sie trotz geeigneter graphischer Oberfl¨achen (z.B. guitar) manche Archive über die Konsole entpacken müssen. Hierbei muss man sich dann oft mit kryptischen Befehlen und Parametern herumschlagen. Doch Debian und somit auch Ubuntu haben mit Unpack Abhilfe geschaffen. Wenn Sie mit Unpack die meistverbreitetsten Archive entpacken möchten benötigen Sie das universe und das multiverse Repository.

Installieren Sie folgende Pakete:

#### sudo apt-get install unp unrar unace

Danach sind Sie in der Lage, alle möglichen Formate mit **unp (dateiname)** bequem zu entpacken.

#### 18.5.5 Image dateien (.iso) brennen mit cdrecord

Se haben vielleicht eine neue Version von Ubuntu heruntergeladen und haben jetzt ein .iso-Image in Ihrem /home-Ordner liegen. Aber wie brennen wir diese Datei? Nun, Sie können natürlich ein gewöhnliches Brennprogramm benutzen (k3b, nero) oder SIe benutzen die Konsole. Probieren Sie ruhig einmal das Brennen per Konsole aus. Nebenbei gesagt: Die graphische Benutzeroberfläche k3b benutzt die gleichen Befehle im Hintergrund, die Sie auch driekt in die KOnsole eingeben können.

Wenn Sie über die Konsole brennen möchten, brauchen Sie als erstes cdrecord. Um nun diese .iso-datei zu brennen, geben Sie einfach folgenden Befehl ein:

#### cdrecord -v -eject speed=xx dev=/dev/hdx namederisodatei.iso

Nun sind in dem obigen Befehl einige Optionen, die erklärt werden wollen. Wir gehen dies der Reihe nach durch.

 $-v$  (verbose) — Die Ausgabe von cdrecord wird etwas ausführlicher.

 $speed=xx - xx$  steht für die gewünschte und mögliche Brenngeschwindigkeit.

-eject — Wirft die CD am Ende des Brennvorgangs aus.

 $dev = /dev/hdx$  — Die Gerätebezeichnung des CD-Rom-Laufwerks (aus fstab).

driveropts=burnfree — Schaltet den Schutz gegen Buffer-Underruns ein.

-dummy — Macht einen Probelauf, es werden keine Daten auf die CD geschrieben.

Weitere Brennoptionen können sie erfahren, wenn Sie in die Konsole cdrecord help eintippen.

# 19 Danksagung

Ich möchte mich bei allen aktiven Benutzern des Forums bedanken. Ohne ihre Hilfe wäre dieses Anwenderhandbuch in dieser Form nicht zustande gekommen. Ganz besonderen Dank gilt:

Manuel (dafür, dass er meine Nörgeleien erträgt), Claudia, die viel Korrekturgelesen hat und mir immer wieder mit Kritik geholfen hat,

... und natürlich Sascha und Armin für das großartige Forum

http://www.ubuntuusers.de

Und natürlich ein ganz besonderer Dank an alle, die immer wieder Fragen stellen und uns somit helfen.

Wenn Ihnen dieses Anwenderhandbuch geholfen hat, dann freue ich mich, wenn Sie mir durch eine kleine Spende helfen könnten, dieses kleine Projekt am Leben zu erhalten. Dieses Buch soll (wie Ubuntu auch) kostenlos und werbefrei bleiben, bloß leider habe ich nicht die finanziellen Reserven wie Ubuntu. Wie Sie helfen können, finden Sie auf meiner Homepage http://www.elyps.de

Es freut mich sehr, dass dieses Buch immer weitere Verbreitung findet und immer mehr Menschen von den Vorteilen von Linux und Ubuntu überzeugt.  $\,$ 

19 Danksagung

3D, 27, 101

ACPI, 44 Administrator, 141 Adobe, 59 alias, 143 Alsa, 85 apt, 87 apt-get, 43, 90 Arbeitsspeicher, geringer, 58 arch, 145 Ark, 96 Arts, 111 ATI, 27, 105 Backup, 42 bash, 37 bashrc, 147 Bazaar, 18 Befehle, 141 -synthax, 142 Referenz, 142 Benutzerkonto, 38 Benutzerverwaltung, 38 Betriebssystem, 5 Bibliotheken, 91 Bios, 39 Bittorent, 39 Bootdiskette, 41 Bootloader, 60 Bootprozess, 30 Breezy Badger, 21, 35 Buddy Icons, 84 Bugfixes, 30 Bugs, 30

bzip2, 30

Canonical, 18 Canonical Ltd., 15 cat, 143, 145 cd, 142 cdrecord, 153 chmod, 144 chown, 143 chsh, 145 codec, 119, 121 cp, 143 CUPS, 30 Cups, 113 d4x, 83 date, 145 Dateimanager, 69 Dateirechte, 144 Gruppe, 144 user, 144 Dateisystem, 62 DEB, 90 Debian, 16, 90 Desktop, 67 Device, 107 df, 145, 146 dhcp, 51 discover, 138 Display, 129 Distribution, 8 DMA, 104 dmesg, 145 Dokumentation, 29 Dokumentation, Konsole, 149

Download, 39 Downloadmanager, 82 dpkg, 90 DSL, 77 DVD, 34, 119, 121 echo, 105, 120 Edubuntu, 19 Enigmail, 85 Erweiterbarkeit, Volumes, 63 esd, 111 esound, 111 exe, 87 exit, 143 ext2, 146 ext3, 63, 146 FAQ, 29, 135 FAT32, 52, 72 fdisk, 146 fglrxinfo, 106 find, 143 Firefox, 77 floppy, 42, 60 font, 120 fps, 123 Framebuffer, 44 free, 145, 146 Free Software Foundation, 14 Freie Software, 14 fstab, 72 Gaim, 83 Gallien, 6 gdesklets, 129 GDM, 30, 67, 130 gimp-print, 113 glx, 105 glxgears, 123, 146 glxinfo, 146 Gnome, 16, 24 GNU, 18 GNU Arch, 18 gparted, 72 GPG, 85

GPL, 9 grep, 143 grepmap, 30 groupadd, 145 groupdel, 145 groupmod, 145 Grub, 60 GUI, 59 Guifications, 84 guitar, 133 gvim, 151 Hardware Datenbank, 32 Hardwaredatenbank, 101 hdparm, 104 head, 145 help, 143 Hewlett-Packard, 33 Hilbernate, 32 History, 147 Hoary Hedgehog, 21 home, 52 hotplug, 30 i386, 39 IBM, 5 IceWM, 59 id, 145 IEC958, 112 ifconfig, 146 Image, 39 init 6, 108 Installation, 39 Installation von Programmen, 87 Instant Messaging, 85 ISDN, 77 Isle of man, 18 iso-Image, 153 iwconfig, 146 jigdo, 39 jobs, 149 Joker, 148 K3B, 96, 127

158

KDE, 23, 25, 125 Sound unter KDE, 111 kernel, 7 Kernel-Modul, 105 Kickstart, 32 kill, 145, 146 killall, 145, 146 Kompatibilitat, 11 kompilieren, 95 Komponenten, 19 Konqueror, 149 Konsole, 37, 38, 141 Kubuntu, 16, 125 language packs, 31 less, 145 Lilo, 60 Linus Torvalds, 9 Linux, 5 LinuxCounter, 10 Live-CD, 32 LiveBookmarks, 79 Lizenz, 8 Lizenzbedingungen, 13 locate, 143 log-Dateien, 135 Logical Volume, 63 ls, 143 lsmod, 146 lspci, 146 LTSP, 19 lvdisplay, 65 lvextend, 65 LVM, 62 lvremove, 65 Lynx, 150 m3u, 150 main, 20 make menuconfig, 146 man, 143 manpages, 149 Mark Shuttleworth, 15 Matrix, 37 MBR, 60

Menu, 67 Microsoft, 5, 142 MINIX, 9 Mirror, 39, 94 mkdir, 143 mkfs.ext2 oder .ext.3, 146 mkreiserfs, 146 Modems, 77 modprobe, 146 Modularitat, 7 Module, 107 more, 143, 145 mount, 146 Mounten, 74 Mozilla, 60 mp3, 119, 121, 149 mpg123, 149 mplayer, 119 Multi-User, 142 multiverse, 20 mv, 143 Nautilus, 69, 129 Nero, 39 newgrp, 145 Newsfeed, 79 Notebooks, 44 NTFS, 52, 72 NTloader, 60 numlockx, 133 Nvidia, 27 nVidia, 105 open source, 13 Open Source CD, 18 Open Source Kampagne, 18 Open-Source, 8 Optionen, 142 OSS, 85 Paket-Authentifizierung, 30 Pakete, 90 Papierkorb, 129 Partitionen, 72 Partitionierung, 52

passwd, 145 Pfadangaben, 142 Physical Volume, 63 PID, 147 ping, 146 Pinguin, 11 Pinguine, 11 png, 148 postfix-log, 135 proprietar, 10 Prozess, 142 ps, 111, 145 ps aux, 147 pvcreate, 65 pwd, 143 Quellcode, 8, 96 Quick Guide, 29 rawwrite, 42 rc-update show, 147 Readahead, 30 Red Hat, 90 Referer, 83 reiserfs, 146 Release-Zyklus, 23 Repositories, 91 Rescue Mode, 44 Rescue Modus, 34 Ressourcen, 59 restricted, 20 rm, 143 rmdir, 143 root, 52 Rosetta, 31 Router, 139 RPM, 90 RSS-Feeds, 78 S/PDIF, 112 SchoolTool, 19 Schriftarten, 133 Server, 62 Shell, 8, 37 shutdown, 146

Sicherheit, 10 skype, 85 Smart Boot Manager, 41 Softwarerendering, 106 sources.list, 43, 93 Spezifikationen, 11 Spiele, 123 Splash-Screen, 67, 130 stage1, 61 Standby, 32 su, 143, 145 SU-Bit, 145 Suchengines, 79 sudo, 141 SUN, 5 Superuser, 52 Suse, 60 Suspend to Disk, 32, 33 Suspend to RAM, 32, 33 swap, 52 Synaptic, 28, 91 sync, 146 syslog, 135 syslog-Daemon, 135 tail, 145 Taktfrequenz, 32 tar.gz, 96 Tastatur Layout, 33 Terminal, 37 Textmodus, 8 Thin Client, 19 Thunderbird, 85 top, 145, 146 touch, 143 Tour, 67 Transparenz, 27 Treiber, 7 Treibermodule, 105 Trojanische Pferde, 10 tux, 11 Twinview, 108 Ubuntu, 15

ubuntuusers, 1

160

unace, 153 uname -a, 146 universe, 20 Unix, 5, 6 unpack, 153 unrar, 153 update-manager, 27 updatedb, 143 Updates, 28 Upgrade, 27, 42 upgrade-notifier, 27 uptime, 145, 146 Usability, 16 USB, 34, 58 useradd, 145 userdel, 145 usermod, 145 UTF-8, 31 Verborgene Dateien, 120 Verschlusselung, 85 Verzeichnisse, 142 vgdisplay, 65 vgextend, 65 vi, 151 vim, 151 Viren, 10 Virtuelle Desktops, 69 VoIP, 85 Volume, 62 Volume Group, 63 w32codecs, 119, 121 Warty Warthog, 21 wget, 82 whereis, 143 which, 143 who, 145 whoami, 145 Wiederherstellung, 34 Wildcards, 148 Window-Manager, 59 Windows, 5 Windows xp, 142 Wrapper, 85

X, 8, 27, 30, 105 x -version, 146 X-Server, 23 xfree86, 8, 23 xfs, 63 xfs growfs, 65 xmms, 121 xorg, 8, 23, 27